Zire<sup>~</sup>72

# Getting Started

with Your Zire™ 72 Handheld

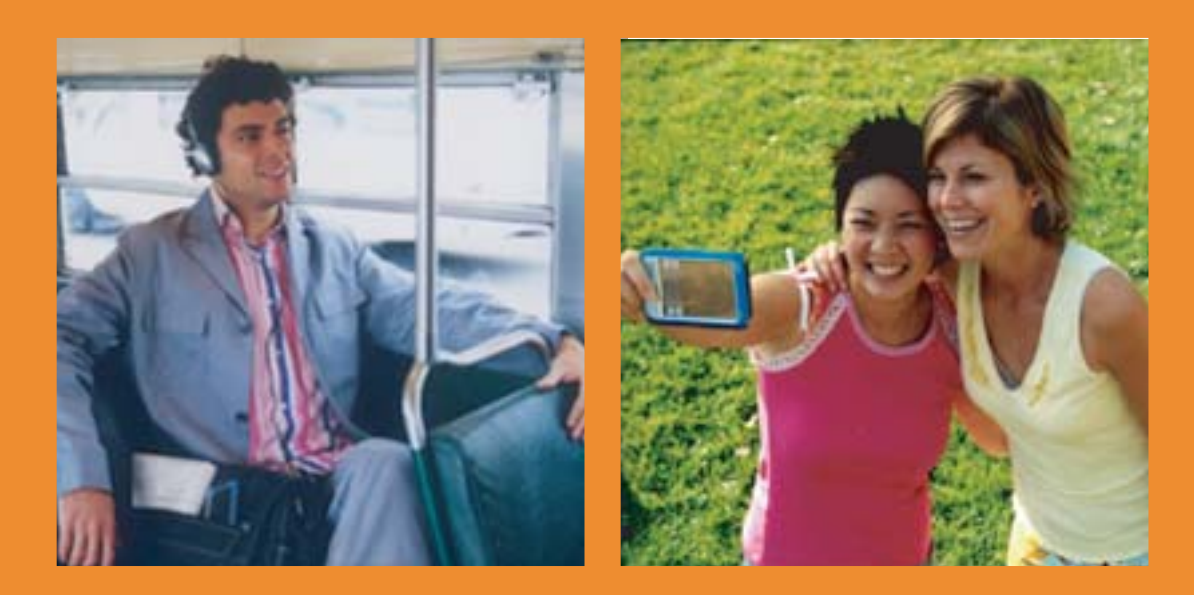

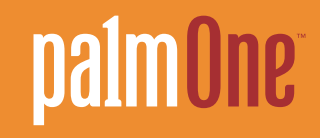

## Copyright and Trademark

© 2003 palmOne, Inc. All rights reserved.

Zire, the Zire logo, and VersaMail are trademarks or registered trademarks of palmOne, Inc. Graffiti, HotSync, and the HotSync logo are trademarks or registered trademarks of PalmSource, Inc. palmOne, the palmOne logo, Palm, and Palm OS are trademarks or registered trademarks of the Palm Trademark Holding Company LLC, and are used under license by palmOne, Inc. The Bluetooth trademark is used by palmOne, Inc. under express license from Bluetooth SIG, Inc. palmOne, Inc. uses the MPEG Layer-3 audio decoding technology trademarks under express license from Fraunhofer IIS and Thomson. All other brands are trademarks or registered trademarks of their respective owners.

## Disclaimer and Limitation of Liability

palmOne, Inc. assumes no responsibility for any damage or loss resulting from the use of this guide.

palmOne, Inc. assumes no responsibility for any loss or claims by third parties which may arise through the use of this software. palmOne, Inc. assumes no responsibility for any damage or loss caused by deletion of data as a result of malfunction, dead battery, or repairs. Be sure to make backup copies of all important data on other media to protect against data loss.

**[!] IMPORTANT** Please read the End User Software License Agreement with this product before using the accompanying software program(s). Using any part of the software indicates that you accept the terms of the End User Software License Agreement.

## Software Download Available

Palm™ Desktop software is supplied on a CD. If you do not have access to a CD drive for your [computer, you can download Palm Desktop software from](http://www.palmone.com/support/intl) **www.palmOne.com/support/intl**.

PN: 407-5565A-US

# **Table of Contents**

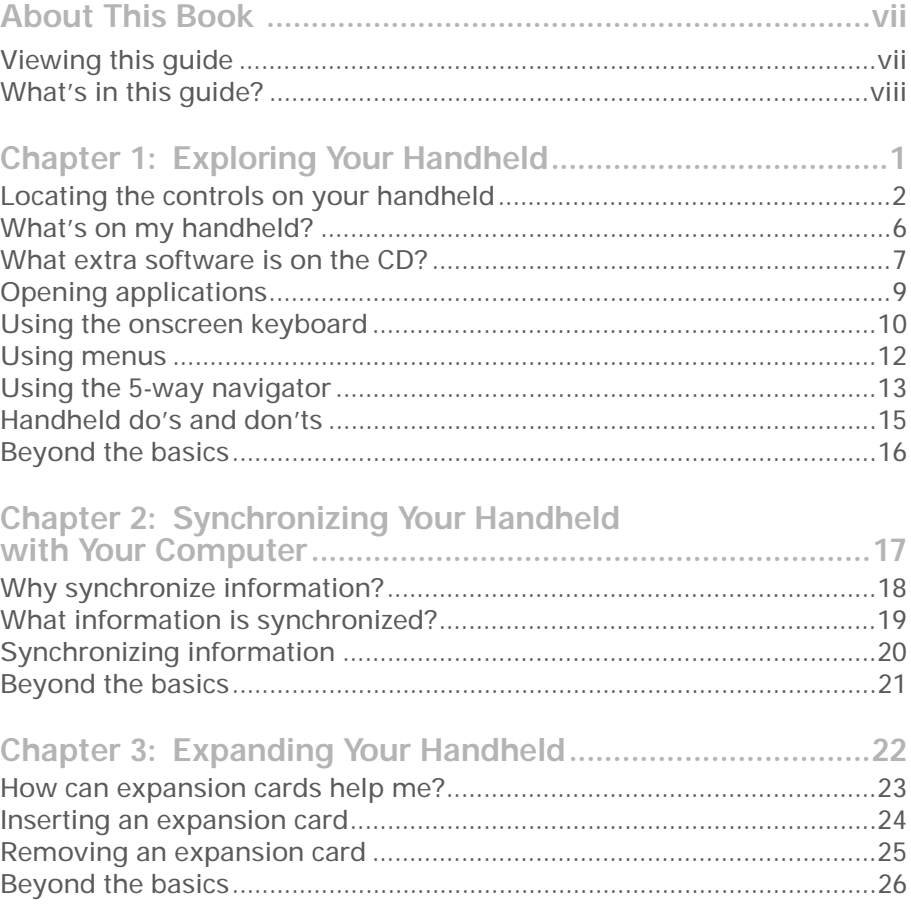

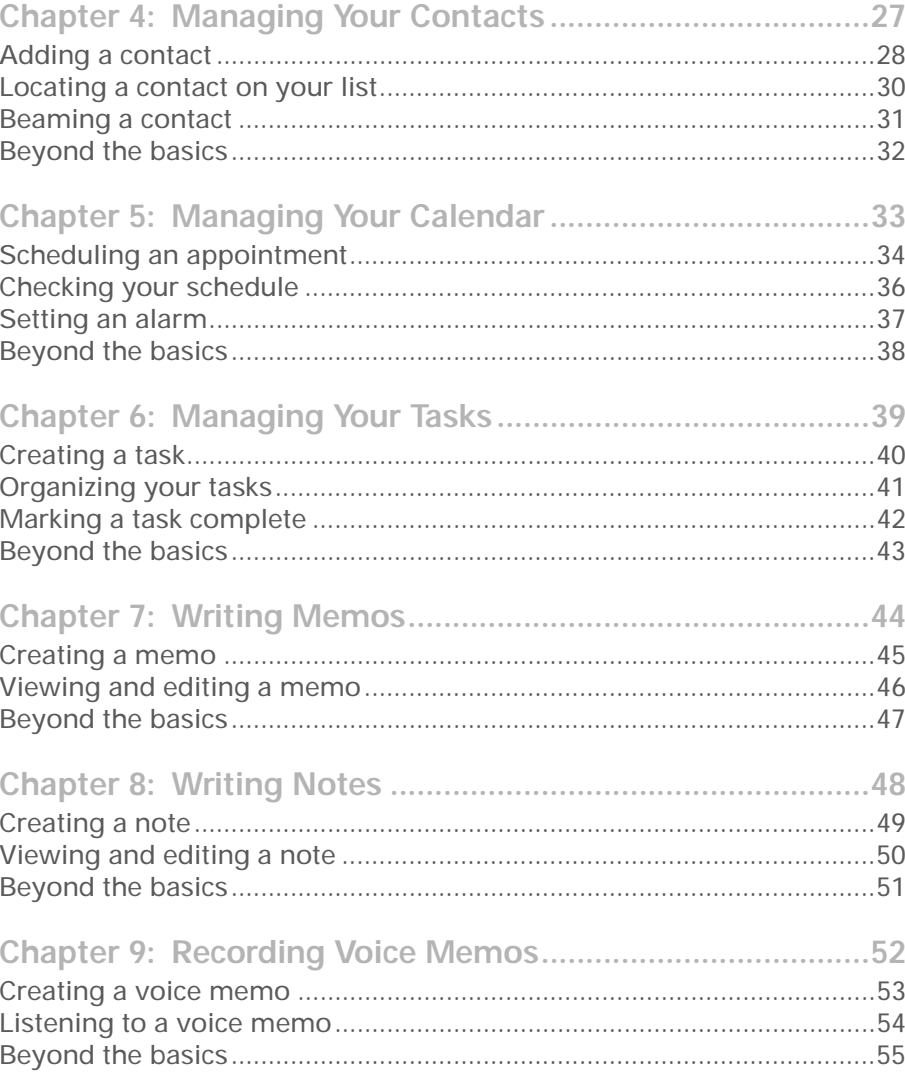

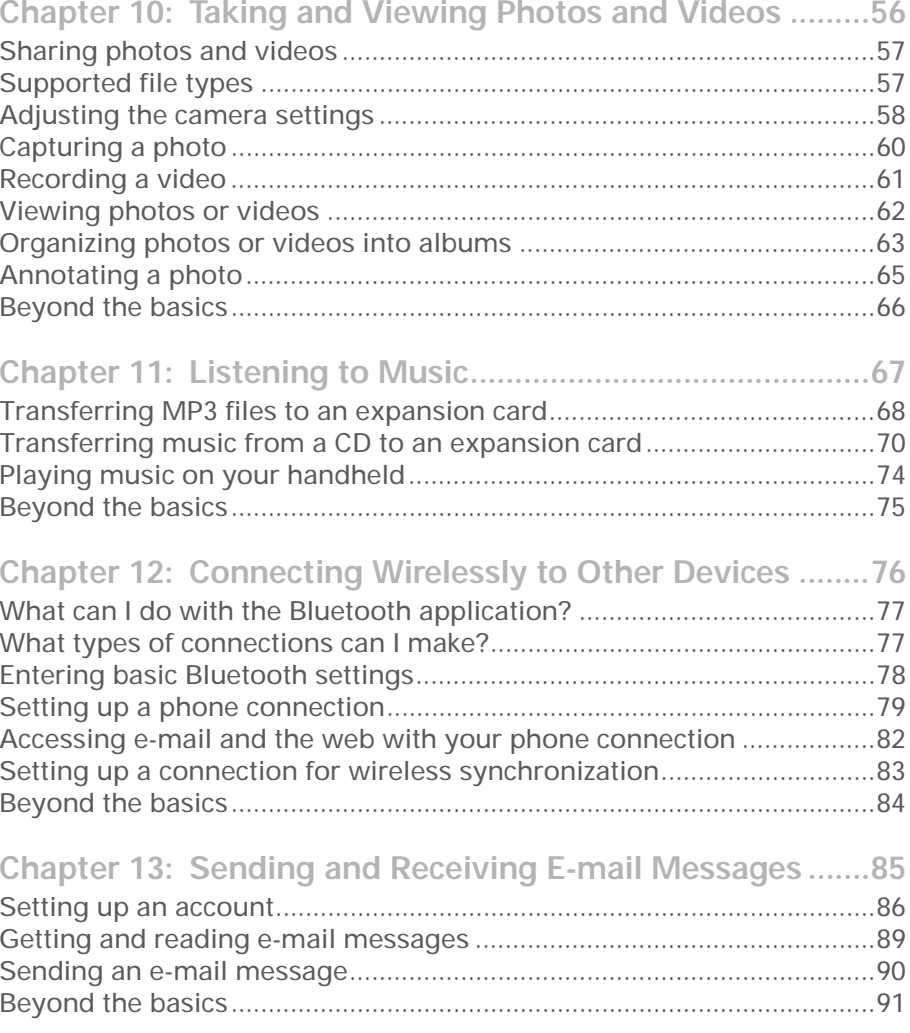

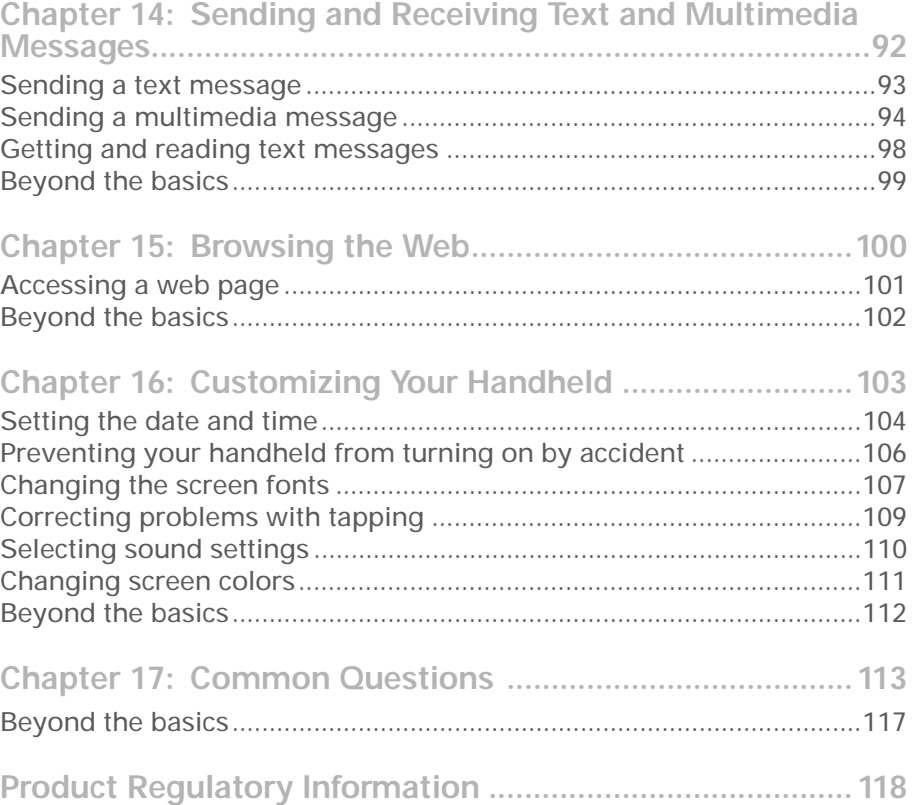

# <span id="page-6-0"></span>About This Book

#### [ **!** ] **Before You Begin**

Complete the steps in *Read This First* in your handheld package to set up your handheld and install the software on your computer.

This guide tells you everything you need to know to start using your handheld from the things you'll do every day, to the things that make your handheld not only useful, but fun.

# <span id="page-6-1"></span>Viewing this guide

Here are some helpful tips for making it easier to read and find information in this guide:

- Click Zoom In **the repeatedly to magnify the page size. Click Zoom Out to to return to the** original view.
- Click an entry in the Table of Contents or Index to go directly to that section of the guide.
- If you link to a page in the guide, click Previous View  $\blacklozenge$  or  $\blacktriangleright$  to return to the page you were on before you clicked the link.
- You can also print an especially interesting or important page or pages by clicking Print. When selecting the page(s) to print, be sure to use the file page number shown at the bottom of your computer screen, not the printed page number. For example, to print the page you are reading right now, select page 7(the file page), not page vii (the printed page).

# What's in this guide?

Each chapter contains step-by-step instructions with cues for action, links to detailed information, and sidebars.

## **Step-by-step instructions**

<span id="page-7-0"></span>How-to information. Look for these cues in instructions:

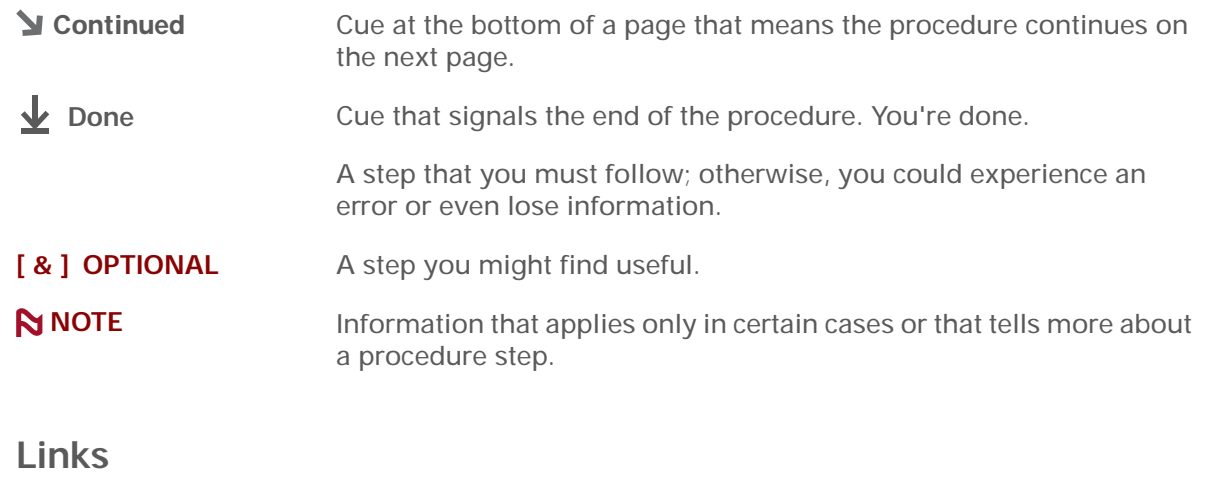

Links appear as underlined words in sidebars and other places throughout this guide. Some links take you to other pages in this guide, and others take you to the *User Guide* on the web.

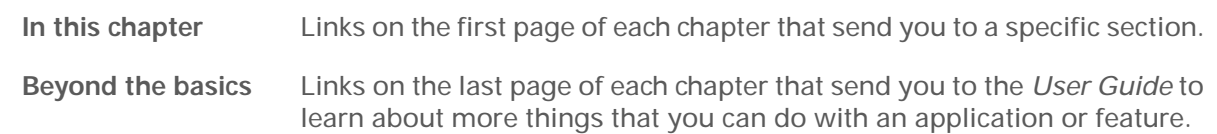

**\*** Tip

To access the *User Guide*, you need to be connected to the Internet.

## **Sidebars**

### [ **!** ] **Before You Begin**

Things you must complete before you can do the steps described in the chapter.

**\*** Tip

A suggestion on how to use a feature more fully; a shortcut; a pointer to a related feature.

## **Did You Know?**

An interesting fact about the topic being described; may include a pointer to more information.

### **» Key Term**

A technical term related to the topic being described. It may appear in this guide or only on your handheld.

#### **User Guide**

A pointer to the web where you can find more info on the topics in this guide and on other features of your handheld.

### **My Handheld**

A pointer to the web where you can share info with other handheld users and learn the latest tips, tricks, and more.

#### **Support**

A pointer to the web where you can find help if you experience problems with the topics in the chapter or with your handheld.

# Exploring Your Handheld

#### **In this chapter**

**[Locating the controls on](#page-10-1)  [your handheld](#page-10-1)**

**[What's on my handheld?](#page-14-1)**

**[What extra software is on](#page-15-1)  [the CD?](#page-15-1)**

**[Opening applications](#page-17-1)**

**[Using the onscreen keyboard](#page-18-1)**

**[Using menus](#page-20-1)**

**[Using the 5-way navigator](#page-21-1)**

**[Handheld do's and don'ts](#page-23-1)**

**[Beyond the basics](#page-24-1)**

Whether you're at work, at home, or on the go, you'll quickly understand why handhelds are also called personal digital assistants (PDAs). Like a good personal assistant, your handheld helps you keep track of your schedule, your business and personal contacts, your to-do list, your memos, and your photos.

<span id="page-9-1"></span><span id="page-9-0"></span>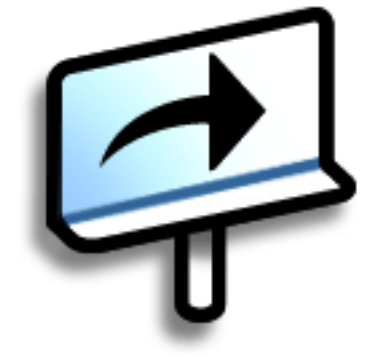

Handhelds are for fun, too. You can take pictures and create digital photo albums, play games, and read eBooks. Insert expansion cards (sold separately) to listen to music and audio books, or to enjoy useful reference software and more.

## **Benefits of your Zire**™ **XX handheld**

- Save time
- Stay organized
- Travel light
- Protect your information
- Have fun: take photos, capture videos, play music, and more

# <span id="page-10-0"></span>Locating the controls on your handheld

## **Front panel controls**

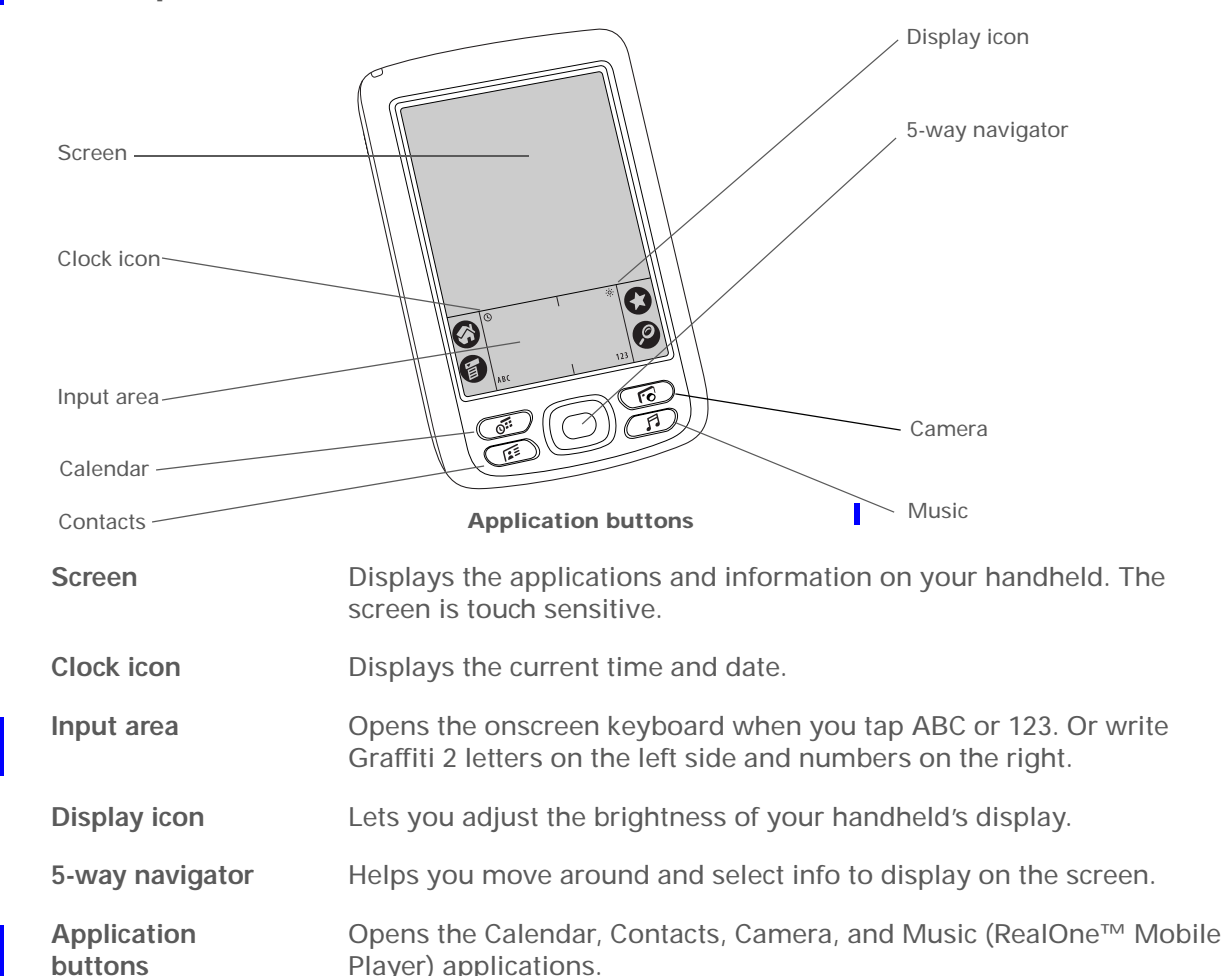

**» Key Term**

<span id="page-10-1"></span>**Graffiti ® 2 writing** A special set of letters, numbers, and symbols that you can use to write directly on the screen. To learn more about Graffiti 2 writing, go to the Quick Tour on your handheld.

## **Top and side panel controls**

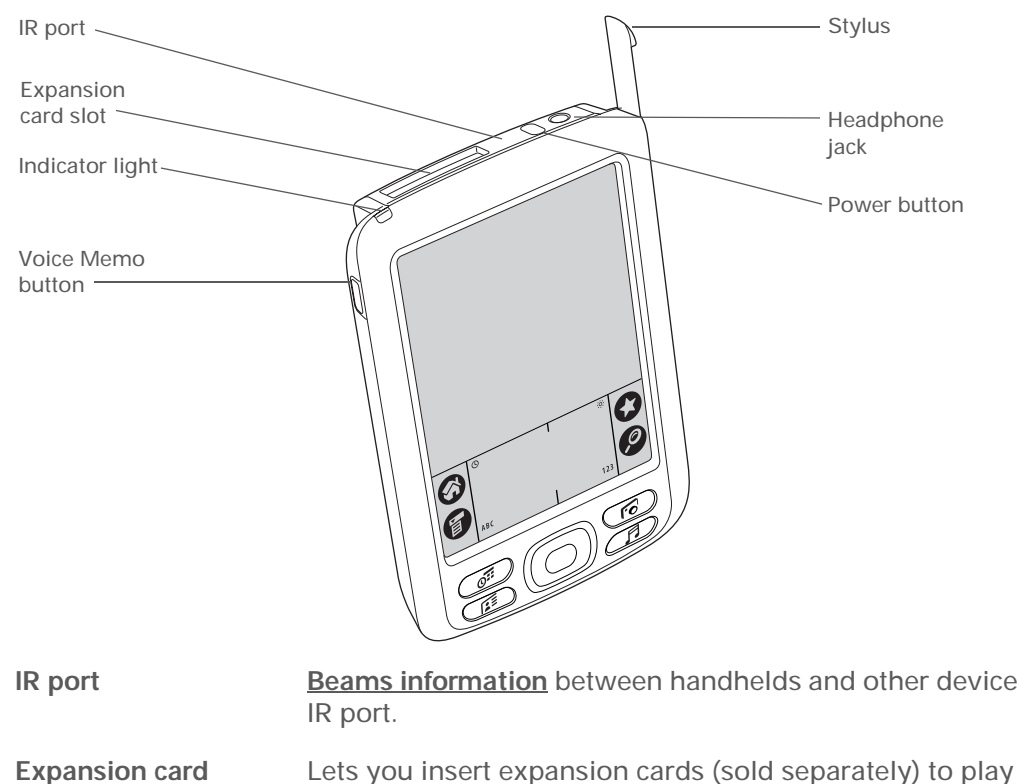

**» Key Term**

**IR** Short for *infrared*. Beaming uses infrared light to send information between two IR ports that are within a few feet of each other.

**Did You Know?** Beaming lets you quickly share appointments, addresses, phone numbers, and more.

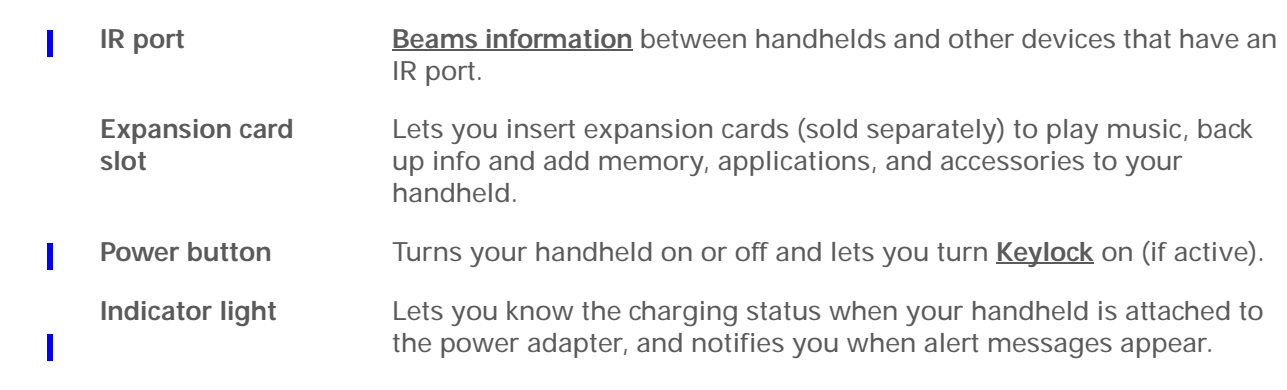

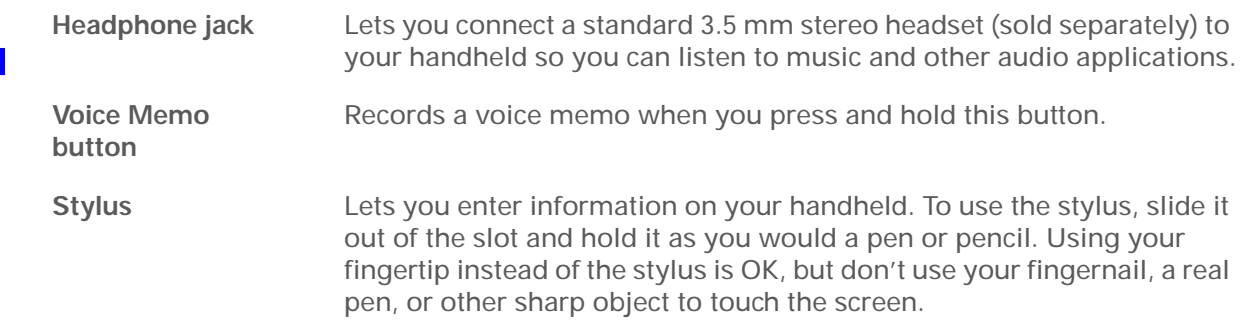

## **Back panel controls**

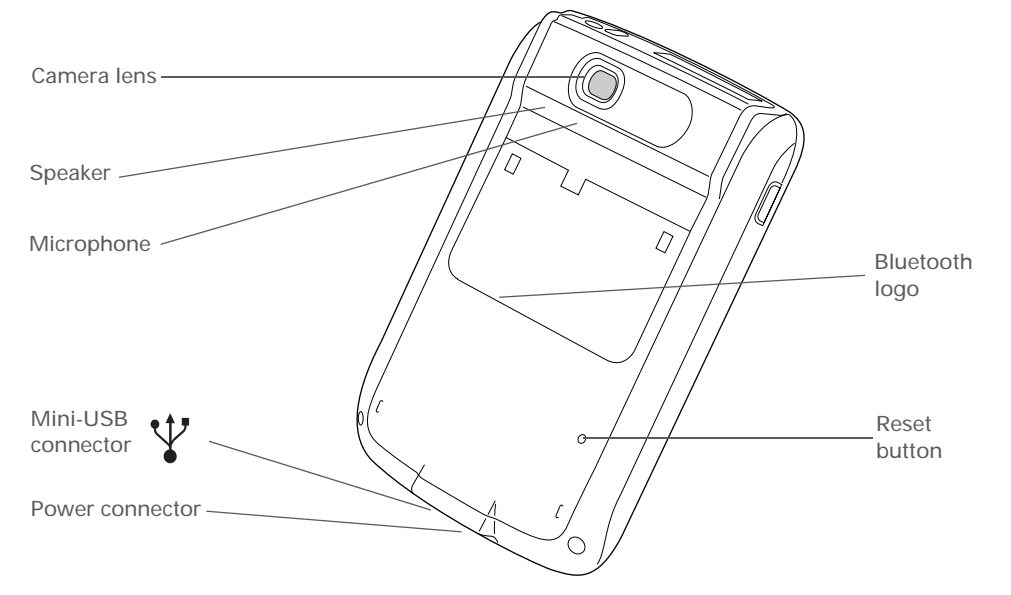

**» Key Term USB** The type of connector or cable that's commonly used to connect accessories to a computer.

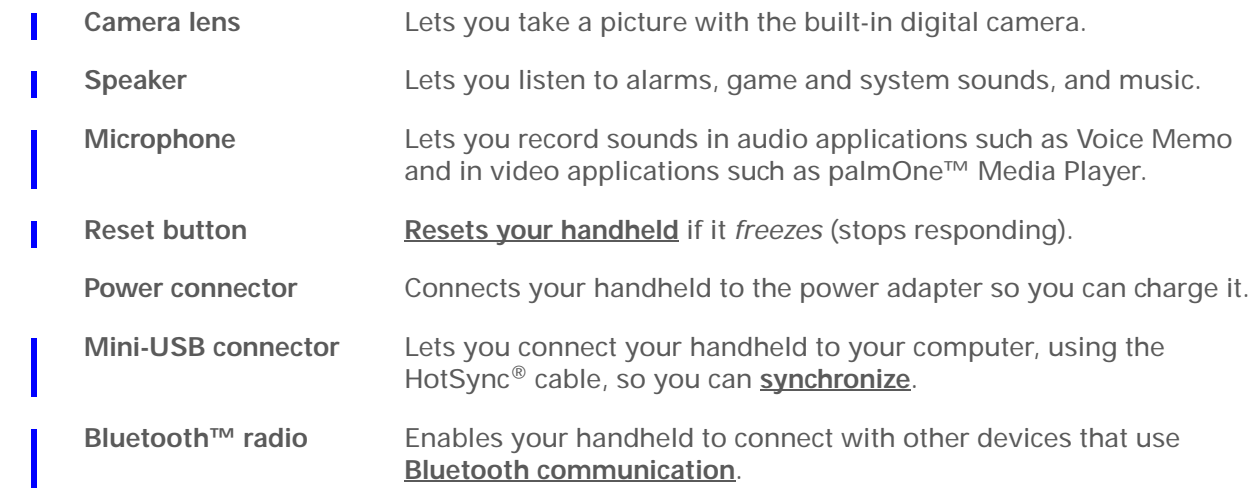

**Tip**

Can't find some of these applications? Tap the category list in the upperright corner of the Home screen and select All.

# <span id="page-14-0"></span>What's on my handheld?

Your handheld comes with many applications preinstalled and ready to use. Open these applications by pressing the application buttons on the front panel or by selecting the icons on the Home screen.

<span id="page-14-1"></span>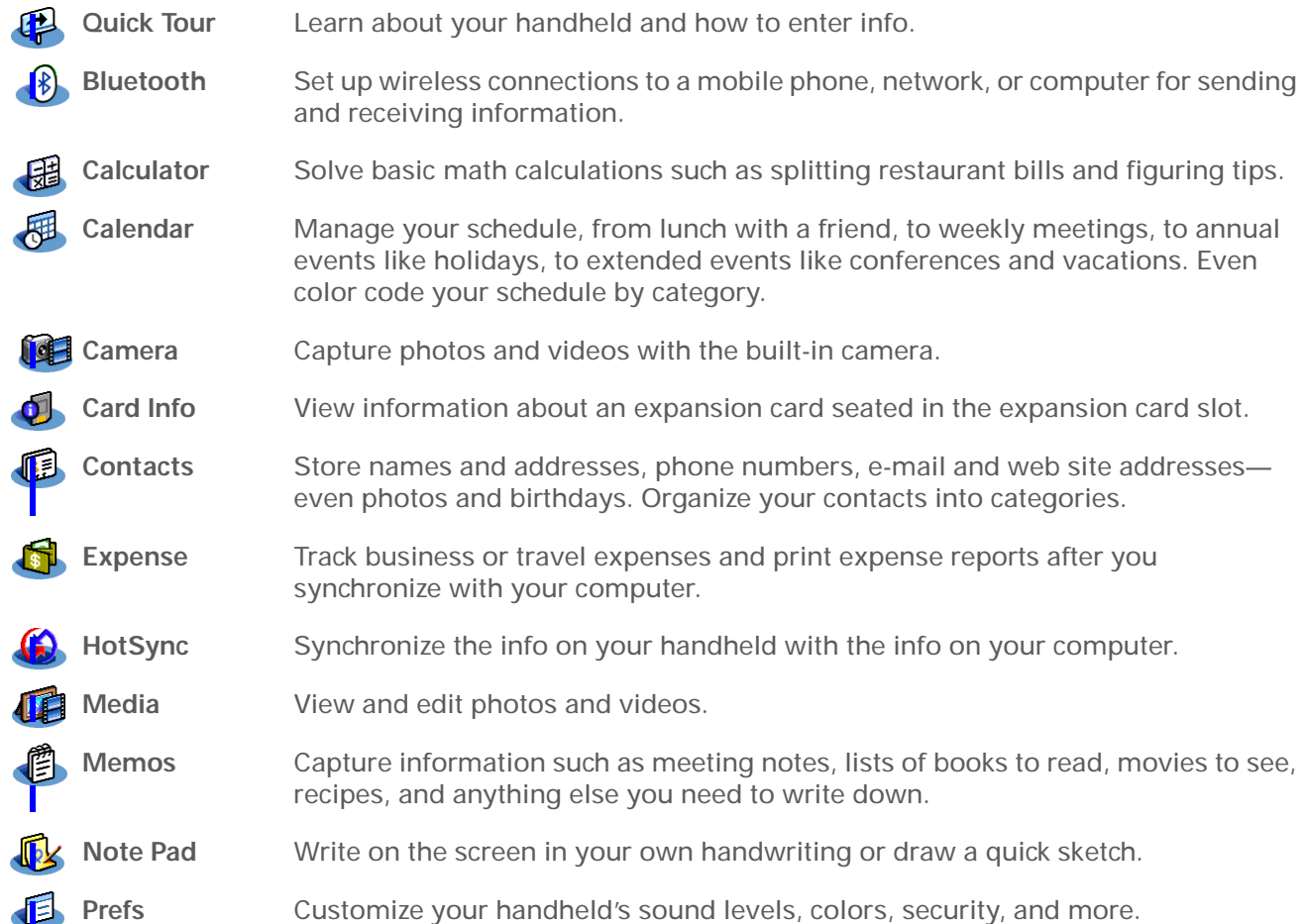

<span id="page-15-2"></span>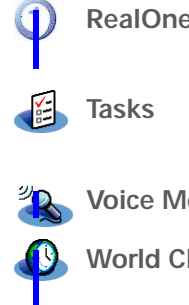

**Adobe Reader for Palm OS**

**RealOne** Carry your music with you on expansion cards (sold separately), create playlists, and listen to music on your handheld.

**Tasks** Stay on top of your to-do list. Enter things you need to do, prioritize them, set alarms, and then monitor your deadlines.

<span id="page-15-0"></span>**Voice Memo** Record short voice clips using the built-in microphone.

**World Clock** Set the time in your home city and two other locations, and set an alarm to wake you up.

#### Ж. **Tip**

To install extra software from the CD:

**1.** Insert the CD into your CD drive.

**2. Windows:** On the Discover Your Handheld screen, click Additional Software.

**Mac:** Double-click the Additional Software folder icon.

#### **» Key Term**

**Palm Desktop software** The software that lets you enter, update, review, and synchronize info on your computer.

# <span id="page-15-1"></span>What extra software is on the CD?

By now you've probably installed Palm™ Desktop software and Quick Install from the CD. When you're ready, check out the extra software on the CD. You can install it at any time. Your CD includes titles such as the following:

**Addit** Preview, try, [and buy](#page-27-1) software (web access required). Windows only.

View PDF files that are tailored to fit your handheld's screen.

**AudiblePlayer** Listen to newspapers, books, public radio, language instruction, and more (additional fees may apply). Windows only.

**Documents to Go** Create, view, and edit Microsoft Word and Excel files. For information, see the *Getting Started Manual* for this application on your computer.

**Getting Started Guide** Keep the guide you're reading right now with you and view it on your handheld.

**Handmark Solitaire** Enjoy hours of entertainment with this solitaire game.

**Palm Reader** Purchase and download eBooks from the web so you can read them when you want, where you want.

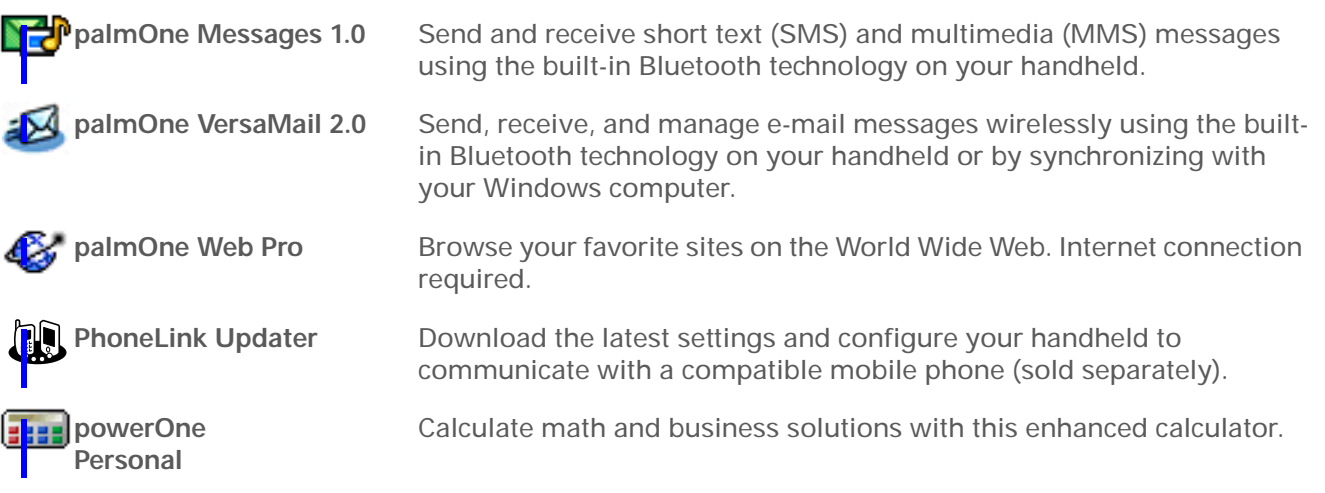

**Did You Know?**

You can **reassign the application buttons** to open whichever applications you choose.

#### Ж. **Tip**

Handheld on already? Tap the Home icon to go to the Home screen.

#### Ж **Tip**

Use your favorite picture as the Home screen background. **[Open the](#page-20-1)  [Options menu](#page-20-1)** and select Display Options. Select the Background check box, and then tap the photo thumbnail to select a photo. Adjust the fade setting so that the text is easy to read against the photo, and then select OK.

# <span id="page-17-1"></span>Opening applications

You can open applications with the application buttons on the front of your handheld or with the application icons on the Home screen.

## **Using the application buttons**

• Press an application button to turn on your handheld and open the application for that button.

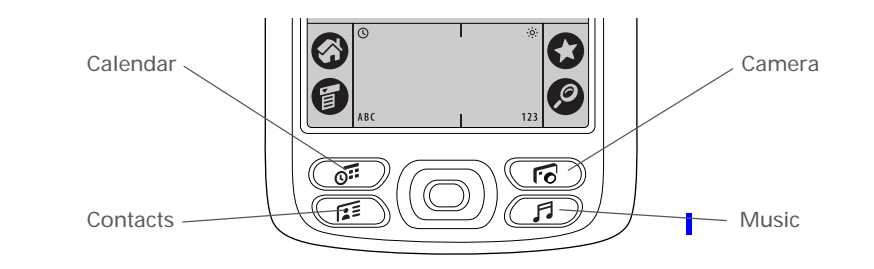

## **Using the Home screen**

• Turn on your handheld, tap Home  $\langle \cdot \rangle$ , and tap an application icon, such as Note Pad.

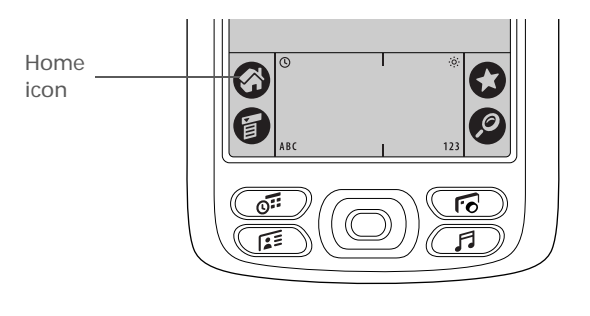

<span id="page-17-0"></span>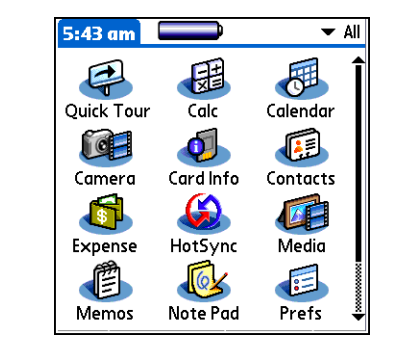

**» Key Term**

**Record** An entry in an application such as a contact in Contacts or an appointment in Calendar.

**\*** Tip

<span id="page-18-1"></span>[You](#page-21-0) [can](#page-21-0) [enter](#page-21-0) [text](#page-21-0) whenever you see a [blinking cursor on the](#page-21-0)  screen.

# <span id="page-18-0"></span>Using the onscreen keyboard

You can use the onscreen keyboard in any application where you need to enter text, numbers, or symbols on your handheld.

**1** Open an entry: a. **Open an application**. b. Select a record or tap New. **2** Open an onscreen keyboard: Ø • Tap ABC to open the letter 旨 keyboard. • Tap 123 to open the number Letter keyboard Mumber keyboard keyboard. **Continued**

## Using the onscreen keyboard

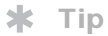

When a keyboard is open, you can tap abc, 123, or Int'l to open any of the other keyboards.

∗. **Tip**

You can also enter information using Graffiti 2 writing. To learn how, go to the Quick Tour on your handheld.

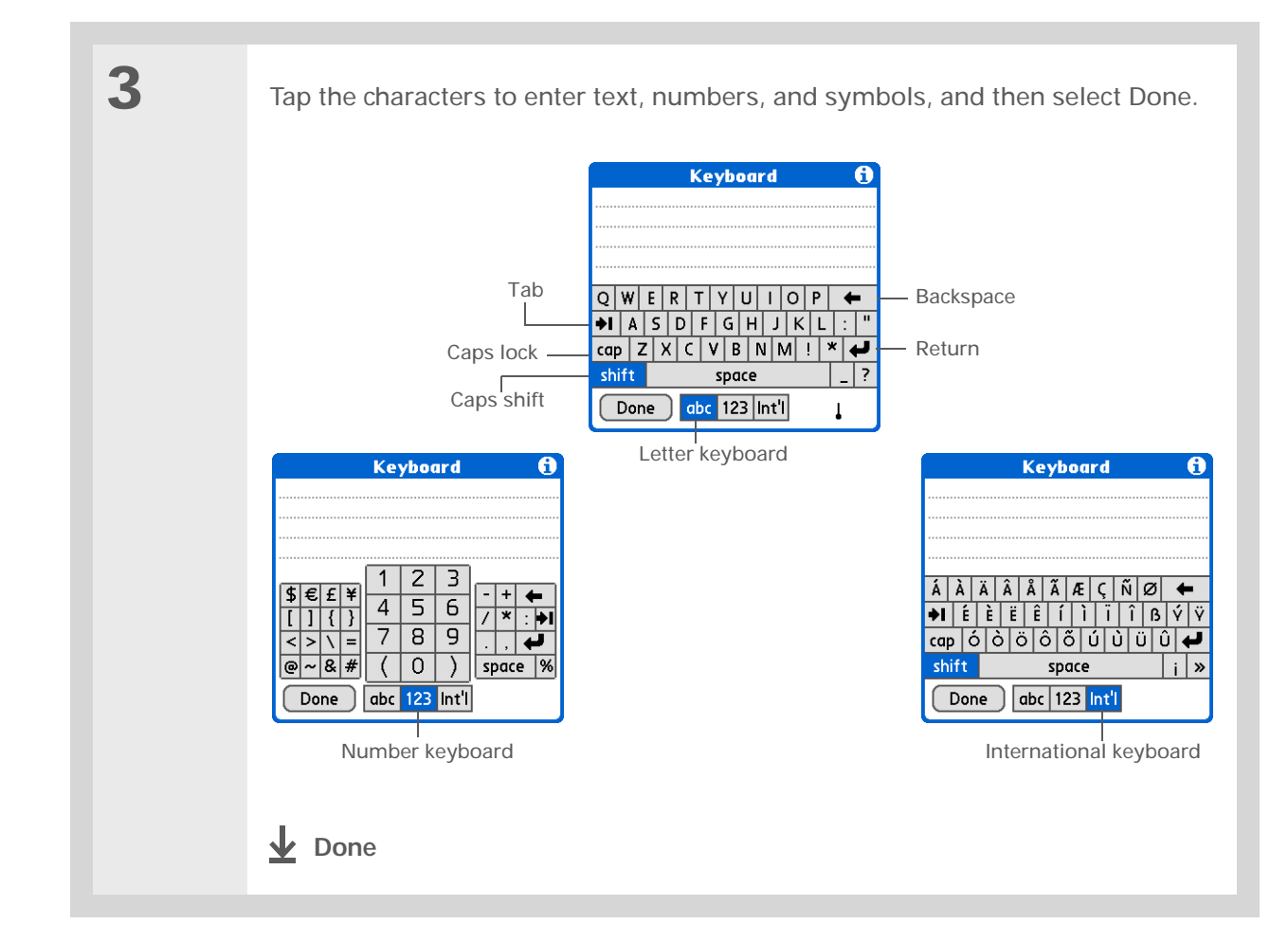

**Tip** ∗.

> <span id="page-20-1"></span>You can also open the handheld menus by tapping the application title in the upper-left corner of the screen.

# <span id="page-20-0"></span>Using menus

Menus let you access additional commands and settings. They are easy to use, and once you master them in one application, you know how to use them in all your applications.

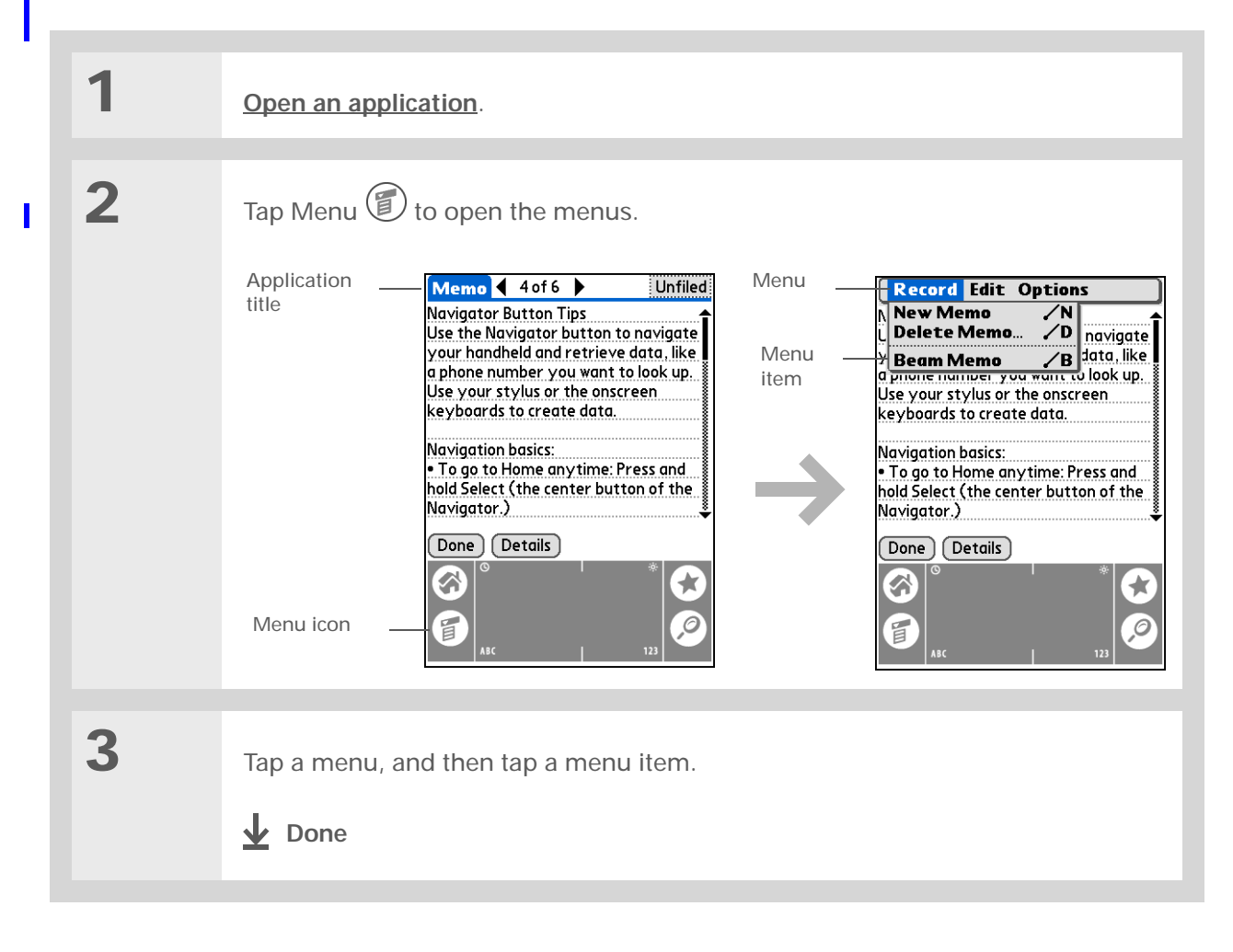

#### Ж. **Tip**

To remove the selection highlight without making a selection, scroll to the icon in the upper-left corner and then press Left on the navigator.

#### $\ast$ **Tip**

From most applications you can return to the Home screen by holding down Select on the navigator.

# <span id="page-21-1"></span>Using the 5-way navigator

The navigator lets you access your information quickly with one hand and without the stylus. The navigator does various things based on which type of screen you're on. To use the navigator, press Up, Down, Right, or Left; or press Select in the center.

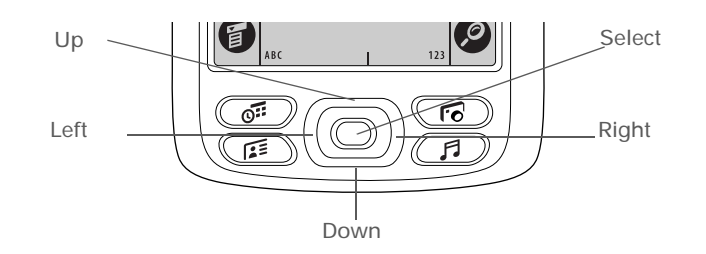

## **Navigating in the Home screen**

In the Home screen, use the navigator to select and open an application.

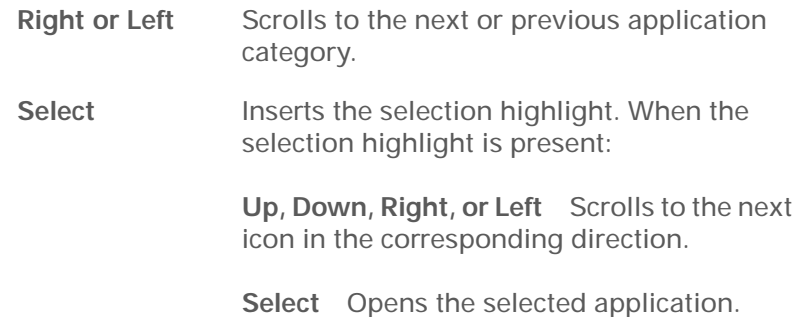

<span id="page-21-0"></span>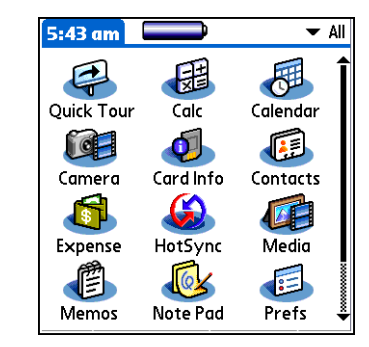

## **Navigating in list screens**

In list screens, select and move between entries such as a note, memo, contact, or photo.

**Up or Down** Scrolls an entire screen of entries, as long as × there's nothing highlighted. Hold down to accelerate the scrolling.

**Select** Inserts the selection highlight. When the selection highlight is present:

> **Up or Down** Scrolls to the previous or next entry.

**Select** Displays the selected entry.

**Left** Removes the selection highlight.

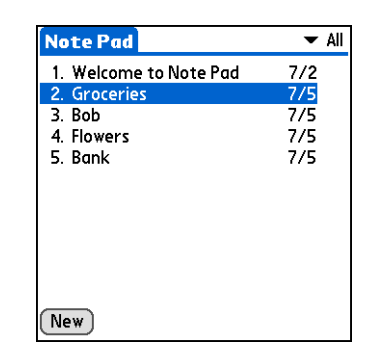

## **Navigating in record screens**

In record screens, scroll within the current entry or between entries.

- **Up or Down** Scrolls within the current entry.  $\mathbf{r}$ **Right or Left** Scrolls to the previous or next entry (not available in Contacts).
	- **Select**Returns to the list screen.

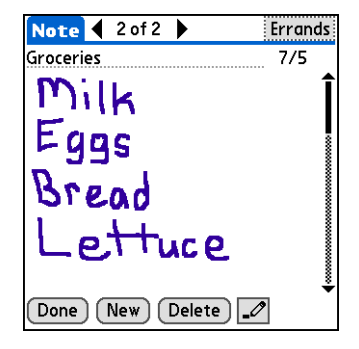

# <span id="page-23-1"></span>Handheld do's and don'ts

To protect your handheld from damage and ensure reliable performance, follow these guidelines.

## **Handheld do's**

- <span id="page-23-0"></span>• Use the protective pouch that came with your handheld. It provides protection if your handheld is accidentally dropped.
- Use only the stylus to tap the screen—no pens, pencils, paper clips, or other sharp objects.
- Use only the supplied power adapter to charge your handheld.

#### • **Keep the battery charged**.

- Keep the screen free of dust (or anything else that could make it dirty).
- For general cleaning, use a soft, damp cloth. If the screen becomes dirty, use a soft cloth moistened with a diluted window-cleaning solution.
- Use only 3.5 mm stereo headphones in your handheld's headphone jack.
- Be sure to **[get rid of any static electricity buildup](#page-129-0)** before you connect your handheld to any cable or accessory.

## **Handheld don'ts**

- Do not drop, bang, or otherwise cause a strong impact to your handheld.
- Do not carry your handheld in your back pocket; you might sit on it by mistake.
- Do not let your handheld get wet; don't even leave it in a damp location.
- Do not expose your handheld to very hot or cold temperatures, including placing it near a heater, leaving it in the trunk of a car, or setting it by a window in direct sunlight.

**User Guide**For everything you need to [know about your handheld](http://www.palmOne.com/myhandheld/zire31/userguide) all that's in this guide, and much more—go to **www.palmOne.com/ MyHandheld/UserGuide <edit this>**.

**My Handheld** Make your handheld uniquely yours. For great [tips, software, accessories,](http://www.palmOne.com/myzire31)  and more, visit **www.palmOne.com/ MyHandheld <edit this>**.

### <span id="page-24-1"></span>**Support** [If you're having problems](http://www.palmOne.com/support/zire31)  with your handheld, go to **www.palmOne.com/ support<edit this>**.

# <span id="page-24-0"></span>Beyond the basics

Click a link below to go to the *User Guide* on the web and learn about these related topics:

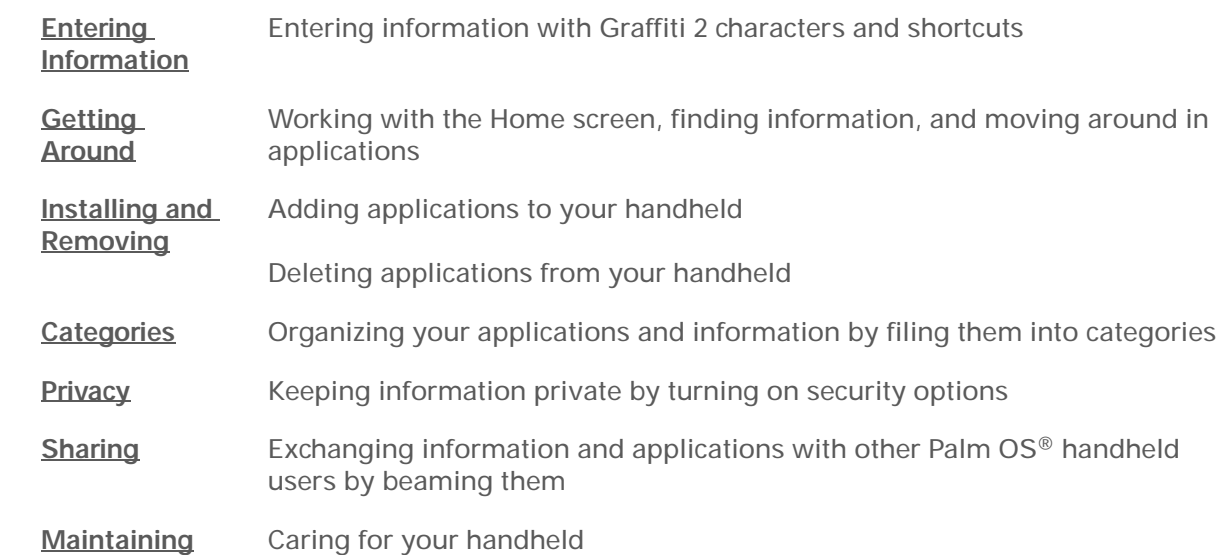

# <span id="page-25-3"></span><span id="page-25-2"></span>Synchronizing Your Handheld with Your Computer

### **In this chapter**

**[Why synchronize](#page-26-1)  [information?](#page-26-1)**

**[What information is](#page-27-2)  [synchronized?](#page-27-2)**

**[Synchronizing information](#page-28-1)**

**[Beyond the basics](#page-29-1)**

Maybe you always use your handheld on its own to look up phone numbers, enter appointments, and so on. But you can do much more with your handheld if you synchronize it with your computer.

Synchronizing simply means that information that has been entered or updated in one place (your handheld or your computer) is automatically updated in the other. No need to enter information twice.

<span id="page-25-1"></span><span id="page-25-0"></span>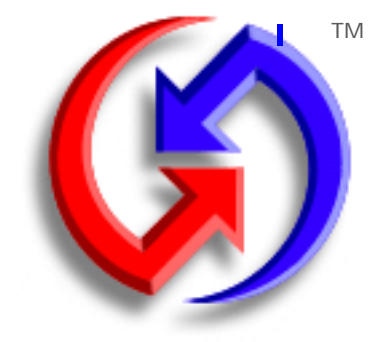

## **Benefits of synchronizing**

- Quickly enter and update information on your computer and your handheld
- Install applications
- Protect your information

**Did You Know?**During CD installation (Windows only), you can choose to synchronize your handheld with Microsoft Outlook on your computer. If you do, information from Contacts, Calendar, Tasks, Memos, and Note Pad is synchronized with Outlook. Other information, such as photos, is synchronized with Palm Desktop software.

 $\star$ **Tip**

Synchronize Microsoft Word or Excel files from your computer and open them in the Documents to Go application on your handheld to view and edit them at your convenience.

# <span id="page-26-0"></span>Why synchronize information?

**Quickly enter and update information on your computer and handheld.** [Synchronizing updates](#page-15-2)  [information both on your handheld and in](#page-15-2) **Palm** ™ Desktop software on your computer. For example, you can quickly enter a contact list on your computer and then send it to your handheld instead of reentering the information.

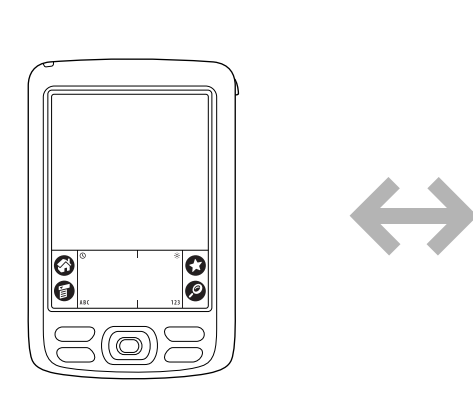

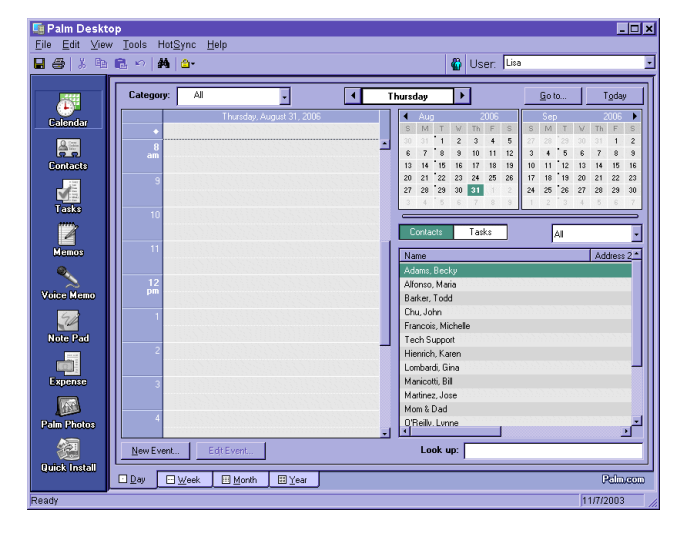

<span id="page-26-1"></span>**Install applications.** With just a few clicks, you can install certain programs on your handheld.

**Protect your information.** Nothing is worse than losing important information. When you synchronize information, you create a backup copy. If something happens to your handheld or your computer, the information is not lost; one tap restores it in both places. For example, use your computer to quickly create dozens of contacts and then synchronize to transfer them to your handheld.

**Be sure to synchronize information at least once a day so that you always have**  [ **!** ] **IMPORTANTan up-to-date backup copy of important information.**

### [ **!** ] **Before You Begin**

Complete the following:

- Initial handheld setu[p](#page-25-3)
- Install Palm Desktop software from the CD

For setup and installation procedures, see *Read This First* included in your handheld package.

**» Key Term**

<span id="page-27-1"></span>**Conduit** The synchronization software that links an application on your computer with the same application on your handheld.

# <span id="page-27-2"></span>What information is synchronized?

If you use the preset settings, information from all the following applications is transferred each time you synchronize your handheld with your computer:

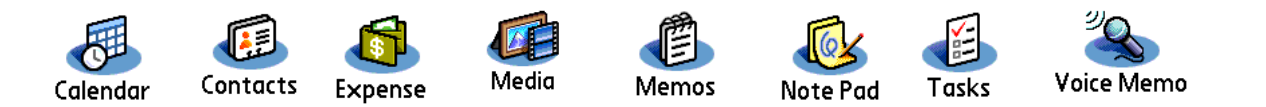

<span id="page-27-0"></span>In addition, the preset settings back up system information from your handheld to your computer and **install add-on applications** from your computer to your handheld.

If you've installed applications from the CD such as the VersaMail™ application, these applications may also be included in the presets for synchronization.

If you want to synchronize applications other than the presets, see the section on **[choosing which](http://www.palmOne.com/myhandheld/zire31/userguide/HotSync1.html)  [applications to synchronize](http://www.palmOne.com/myhandheld/zire31/userguide/HotSync1.html)** in the *User Guide* on the web.

You can synchronize more than one handheld with your computer. For example, different family members can synchronize their handhelds with the same copy of Palm Desktop software by selecting the correct username in the upper-right corner when prompted. Just make sure that each handheld has its own username. Although several people can share the same copy of Palm Desktop software, they cannot share the same username.

## **» Key Term**

**HotSync ®** Technology that allows you to synchronize the information on your handheld with the information on your computer.

### **\*** Tip

If the Select User dialog box appears during synchronization, select the username you entered when you installed Palm Desktop software, and click OK.

#### Ж. **Tip**

If you need help with synchronizing, see **[Make](#page-123-0)  [sure the HotSync® cable](#page-123-0)  [is connected securely.](#page-123-0)**

# <span id="page-28-0"></span>Synchronizing information

### Prepare your handheld:

- a. Connect the HotSync cable to the USB port on your computer, and then insert the other end into the mini-USB connector on your handheld.
- b. Make sure your handheld is on.

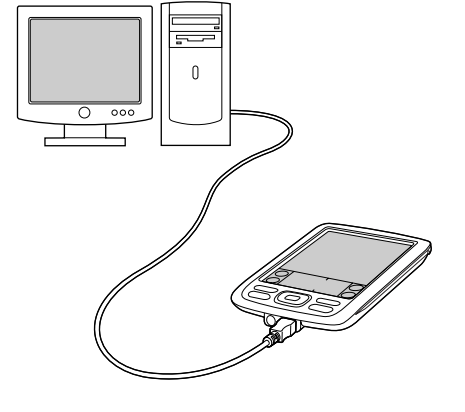

<span id="page-28-1"></span>**2**

**1**

 Synchronize your handheld with your computer:

- a. Tap Star  $\bigcirc$ .
- b. When synchronization is complete, a message appears on your computer, and you can disconnect your handheld from the cable. Be patient; synchronization may take some time.
- ↓ **Done**

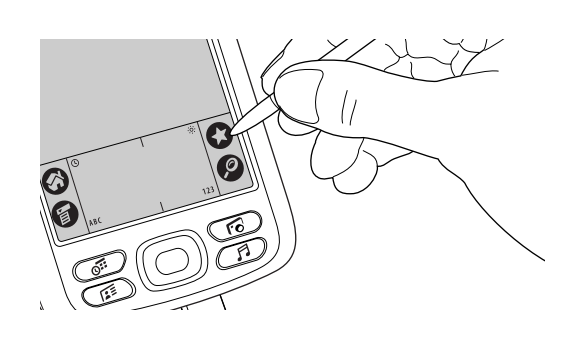

**User Guide** [For everything you need](http://www.palmOne.com/myhandheld/zire31/userguide)  to know about your handheld—all that's in this guide, and much more—go to **www.palmOne.com/ MyHandheld/UserGuide <edit this>**.

**My Handheld** Make your handheld [uniquely yours. For great](http://www.palmOne.com/myzire31)  tips, software, accessories, and more, visit **www.palmOne.com/ MyHandheld <edit this>**.

#### **Support**

[If you're having problems](http://www.palmOne.com/support/zire31/)  with synchronization or with anything else on your handheld, go to **www.palmOne.com/ support<edit this>**.

# <span id="page-29-1"></span>Beyond the basics

Click a link below to go to the *User Guide* on the web and learn about these related topics:

<span id="page-29-0"></span>

- **[Synchronizing](http://www.palmOne.com/myhandheld/zire31/userguide/HotSync1.html)** Synchronizing wirelessly using Bluetooth™ technology on your handheld
	- Using a modem to share information when you are away from your computer
	- Using your company's network to synchronize information
	- Changing which applications are included during synchronization
	- Switching back to the cable if you have been synchronizing information using Bluetooth technology
	- Synchronizing information between your handheld and Microsoft Outlook on your computer
	- Receiving information on your handheld from an outside source, such as a file containing your company's phone list
- 
- **[Installing](http://www.palmOne.com/myhandheld/zire31/userguide/Install1.html)** Adding applications to your handheld

# <span id="page-30-1"></span><span id="page-30-0"></span>Expanding Your Handheld

### **In this chapter**

**[How can expansion cards](#page-31-0)  [help me?](#page-31-0) [Inserting an expansion card](#page-32-0) [Removing an expansion card](#page-33-0) [Beyond the basics](#page-34-0)**

A Chinese proverb says, "Life just gives you time and space; it's up to you to fill it." But doesn't it always seem that no matter how much space you have, you still need more?

Expansion cards (sold separately) provide a compact and limitless answer to the storage dilemma. When one card becomes full, simply use another card. To enjoy some aspects of your handheld, such as listening to music and capturing short video clips, you need to use expansion cards.

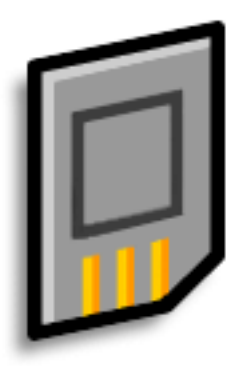

## **Benefits of expansion cards**

- Listen to music
- View more photos and videos
- Back up info
- Add more games and other software
- Add accessories
- Store all your info

ж. **Tip**

> [Looking for a handy way](http://www.palmOne.com/myzire31)  to carry your expansion [cards? You can purchase](http://www.palmOne.com/myzire31)  a variety of carrying cases. Visit **www.palmOne.com/ MyHandheld <edit this>** and click the Accessories link.

**» Key Term SDIO** An acronym for Secure Digital input/ output. Your handheld is compatible with this type of expansion card as well

> as the more common SD (secure digital) and MultiMediaCard card formats.

# How can expansion cards help me?

**Listen to music.** Store songs on expansion cards and use the included **[R](#page-75-2)ealOne™ software** to listen to music on your handheld.

<span id="page-31-0"></span>**View photos and videos.** If your digital camera or camcorder (sold separately) uses compatible expansion cards, you can quickly view your photos and videos by simply inserting the card into the expansion slot on your handheld.

**Back up info.** Make a copy of your important information for safe-keeping in case your handheld becomes damaged or stolen.

**Add games and other software.** [Purchase popular games, dictionaries, travel guides, and more.](http://www.palmOne.com/myzire31)  [There are lots of expansion cards available for your handheld. To check them out, visit](http://www.palmOne.com/myzire31)  **www.palmOne.com/MyHandheld <edit this>** and click the Accessories link.

**Add accessories.** Attach SDIO accessories to your handheld, such as a presentation module.

**Store all your info.** Never worry about running out of space on your handheld. Purchase as many expansion cards as you need to store your music, photos, videos, and other information. Expansion cards come in a variety of capacities, and they're very small, easy to store, and affordably priced.

**Did You Know?** When you insert an expansion card your handheld responds based on the contents of the card and the application that is running. For example, if you insert a card with MP3 files, RealOne Mobile Player opens automatically.

# <span id="page-32-0"></span>Inserting an expansion card

Your handheld is compatible with SD, SDIO, or MultiMediaCard expansion cards (sold separately).

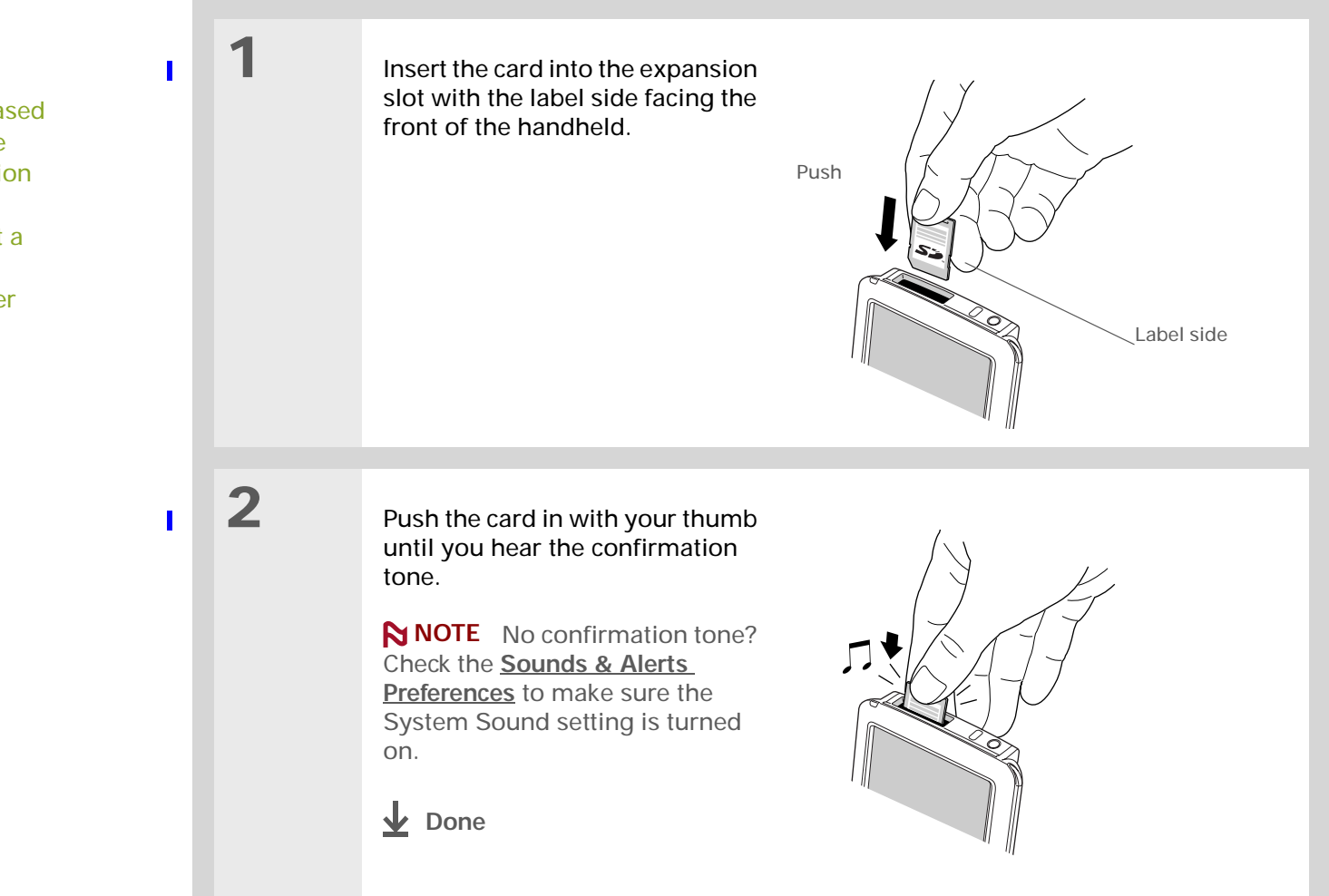

# <span id="page-33-0"></span>Removing an expansion card

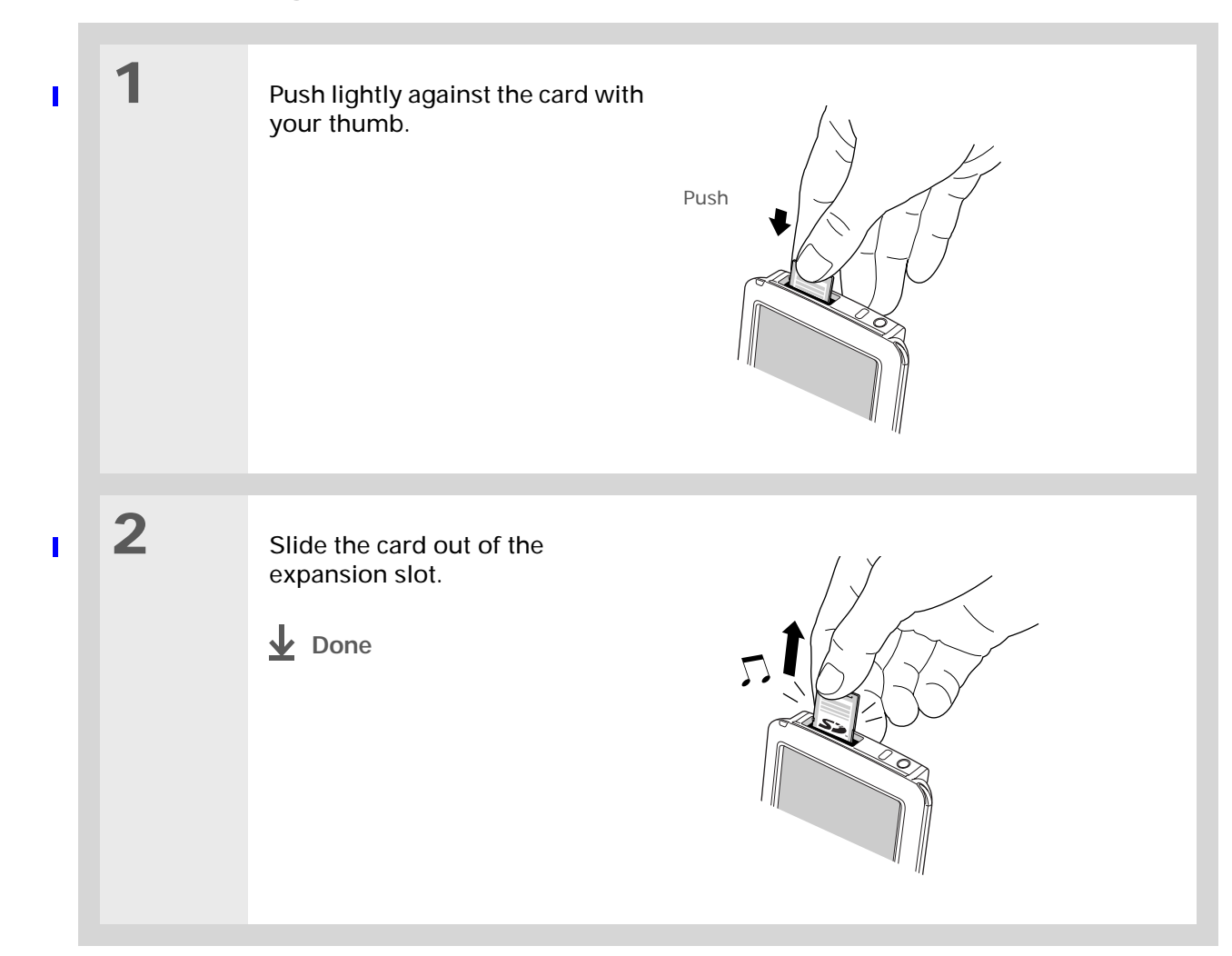

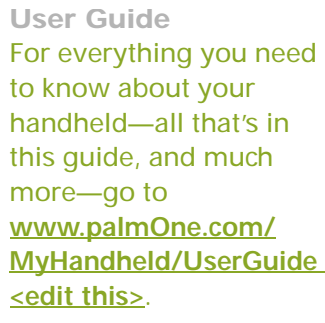

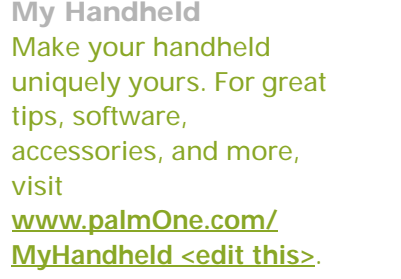

**Support** [If you're having problems](http://www.palmOne.com/support/zire31) 

with expansion cards or with anything else on your handheld, go to **www.palmOne.com/**

# <span id="page-34-0"></span>Beyond the basics

Click a link below to go to the *User Guide* on the web and learn about these related topics:

**[Expansion](http://www.palmOne.com/myhandheld/zire31/userguide/Expansion1.html)  Cards**

• Opening applications that are stored on expansion cards.

• Copying applications between your handheld and expansion card.

- Deleting applications or photos from an expansion card.
- Reviewing information about the contents of an expansion card using the Card Info application.
- Naming an expansion card so you can easily identify its contents.
- **[Installing](http://www.palmOne.com/myhandheld/zire31/userguide/Install1.html)** Adding applications from your computer to an expansion card. You can also install other files such as photos or music.

**[Sharing](http://www.palmOne.com/myhandheld/zire31/userguide/Share1.html)** Exchanging applications and information with other Palm OS<sup>®</sup> handheld users by exchanging cards or beaming items between handhelds.

# <span id="page-35-1"></span><span id="page-35-0"></span>Managing Your Contacts

### **In this chapter**

#### **[Adding a contact](#page-36-0)**

#### **[Locating a contact on your](#page-38-0)  [list](#page-38-0)**

**[Beaming a contact](#page-39-0)**

**[Beyond the basics](#page-40-0)**

Say good-bye to a paper address book that you need to update manually every time someone moves, changes their e-mail address, or gets a new work extension. With Contacts, not only is it easy to enter information such as names, addresses, and phone numbers, but it is just as quick to view, update, and organize contact information. You can back up contact information to your computer and easily share info with other handhelds. You can even add photos of your loved ones directly to their contact information screen.

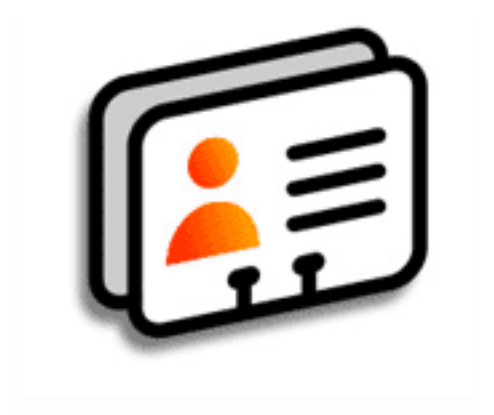

## **Benefits of Contacts**

- Carry all your business and personal contact information in your hand
- Keep track of who is who
- Keep in touch
**Tip**

If the first character you enter in the Last Name or Company field is an asterisk (\*) or similar symbol, that record always appears at the top of the Contacts list. That's useful for an entry like "If Found Call [your phone number]."

## <span id="page-36-0"></span>Adding a contact

 $\overline{\phantom{a}}$ 

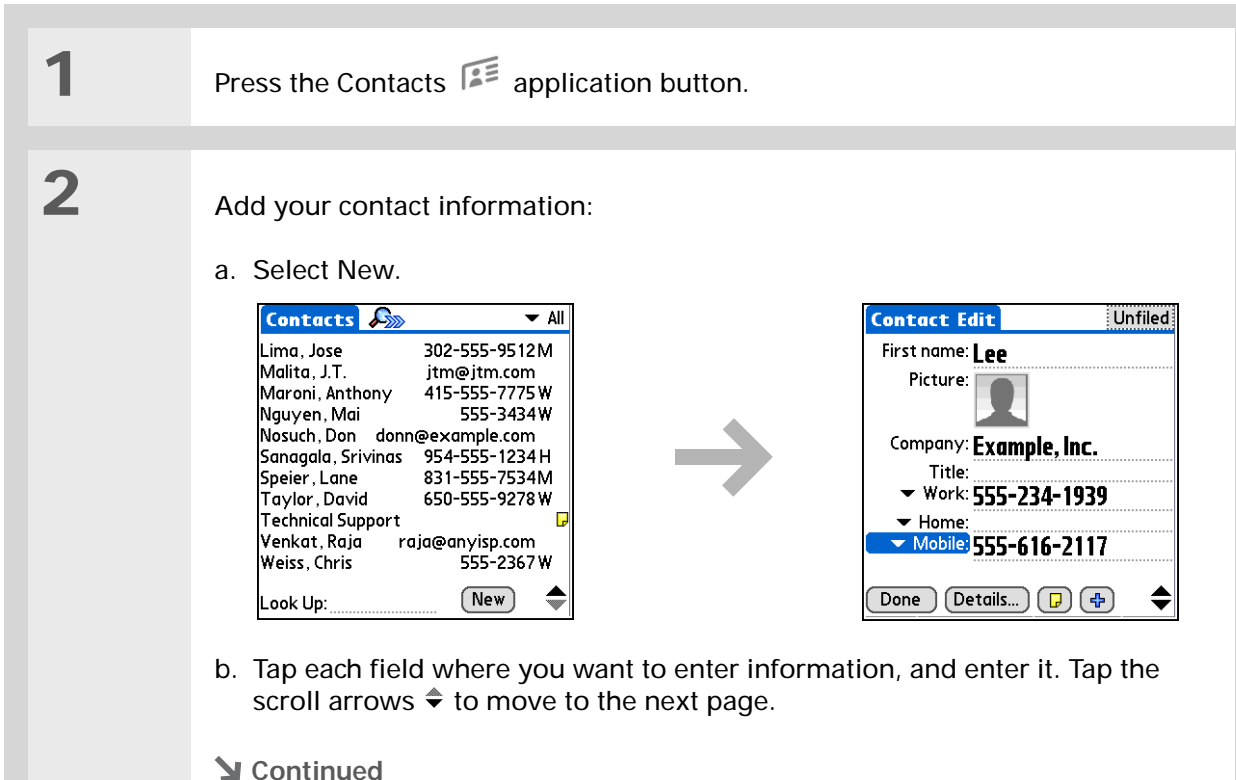

#### Adding a contact

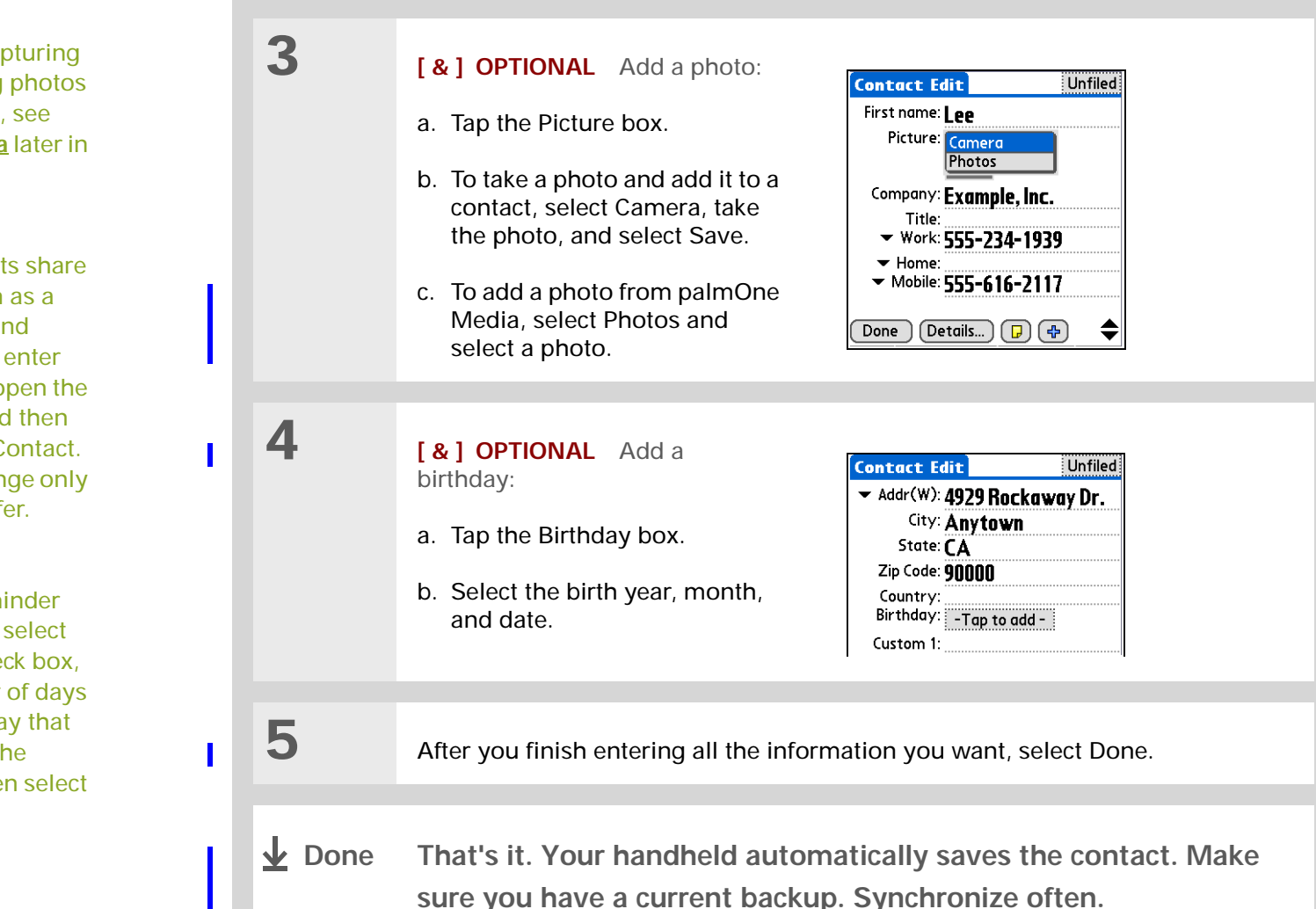

To learn about capturing and downloading photos to your handheld, see **[palmOne™ Media](#page-64-0)** later in this guide.

Ж. **Tip**

> If multiple contacts share information, such as a company name and address, you can enter the first contact, open the Record menu, and then select Duplicate Contact. You can then change only the fields that differ.

Ж. **Tip**

> If you want a reminder about a birthday, select the Reminder check box, enter the number of days before the birthday that you want to see the reminder, and then select OK.

ж **Tip**

> You can also press Right on the navigator (or tap the Quick Look Up icon at the top of the screen) to open the Quick Look Up line. Press Up and Down to select the letter of the name you want in each box, and press Right to move to the next box.

**Did You Know?**

<span id="page-38-0"></span>The **[Phone Lookup](http://www.palmOne.com/myhandheld/zire31/userguide/EnterInfo1.html)** feature lets you add contact information directly into certain other applications on your handheld. For example, you can add a name and phone number to a memo or task.

### Locating a contact on your list

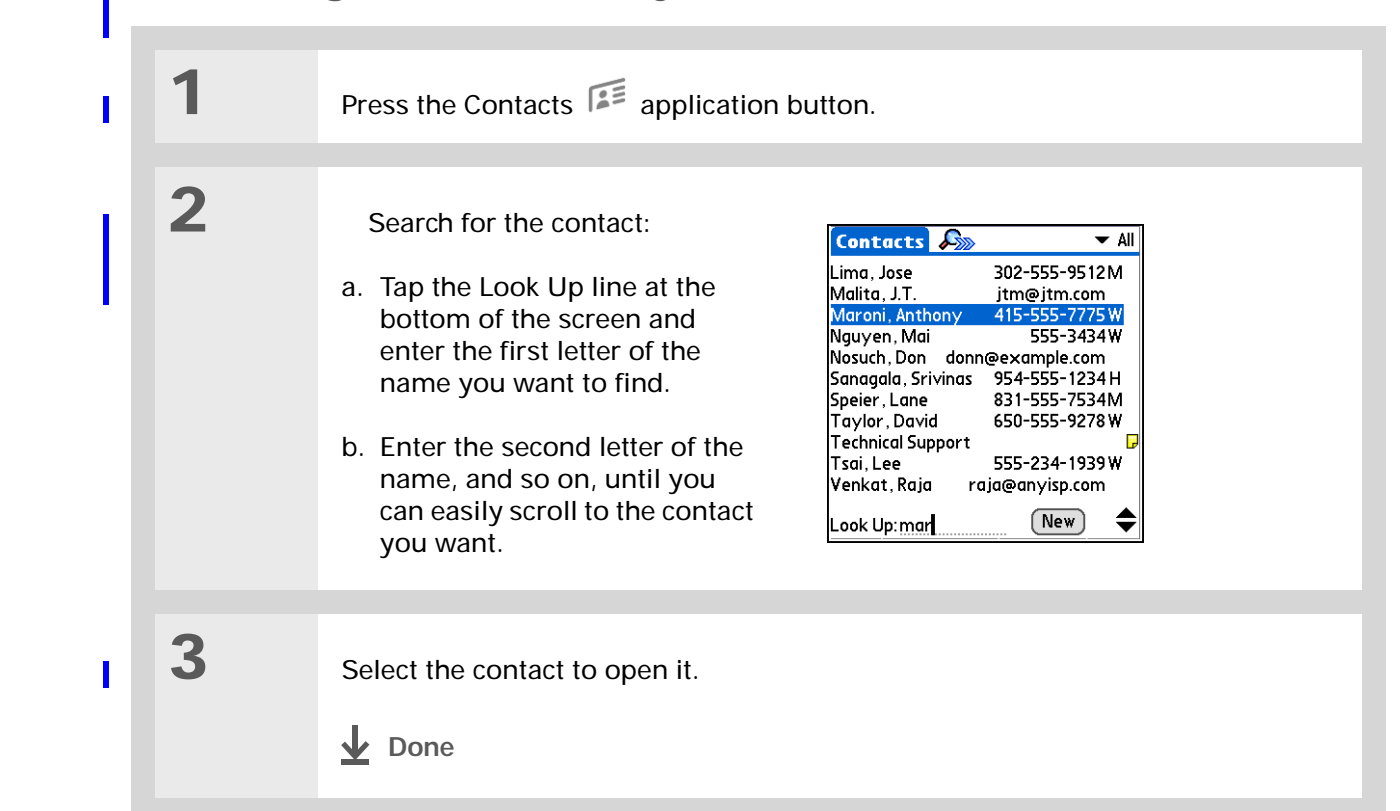

**k** Tip

You can create a contact with your own information and select it as your business card by [opening the Record Menu](#page-20-0)  and selecting Business Card. Beam your business card to other handhelds by holding down the Contacts application button until the Beam dialog box appears.

**Did You Know?** A Beam command appears on the Record menu of most applications. Use it to beam information such as photos, appointments, and more.

### <span id="page-39-0"></span>Beaming a contact

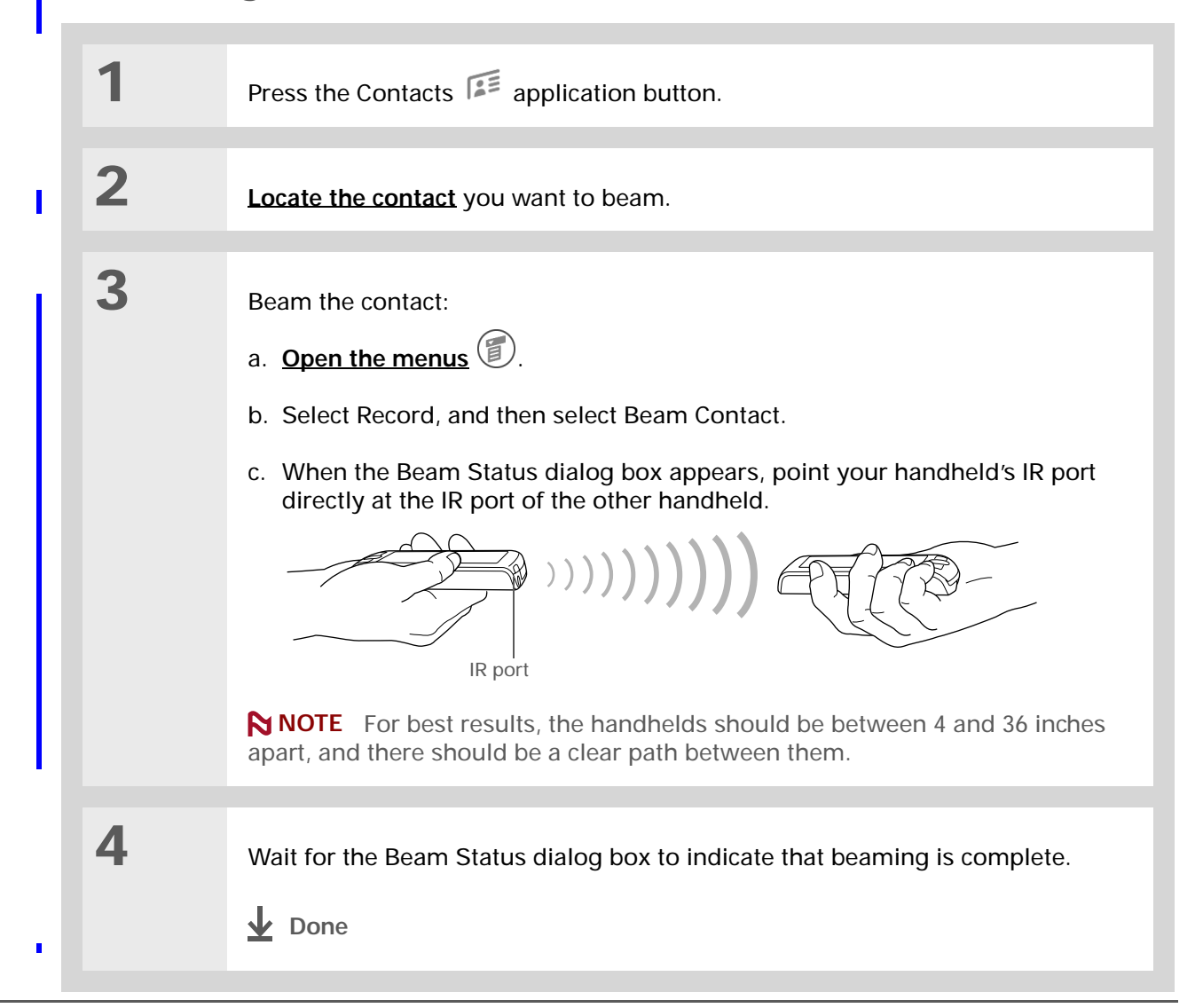

**User Guide**For everything you need to [know about your handheld](http://www.palmOne.com/myhandheld/zire31/userguide) all that's in this guide, and much more—go to **www.palmOne.com/ MyHandheld/UserGuide <edit this>**.

**My Handheld** Make your handheld uniquely yours. For great [tips, software, accessories,](http://www.palmOne.com/myzire31)  and more, visit **www.palmOne.com/ MyHandheld <edit this>**.

**Support** [If you're having problems](http://www.palmOne.com/support/zire31/)  with Contacts or with anything else on your handheld, go to **www.palmOne.com/ support<edit this>**.

### Beyond the basics

Click a link below to go to the *User Guide* on the web and learn about these related topics:

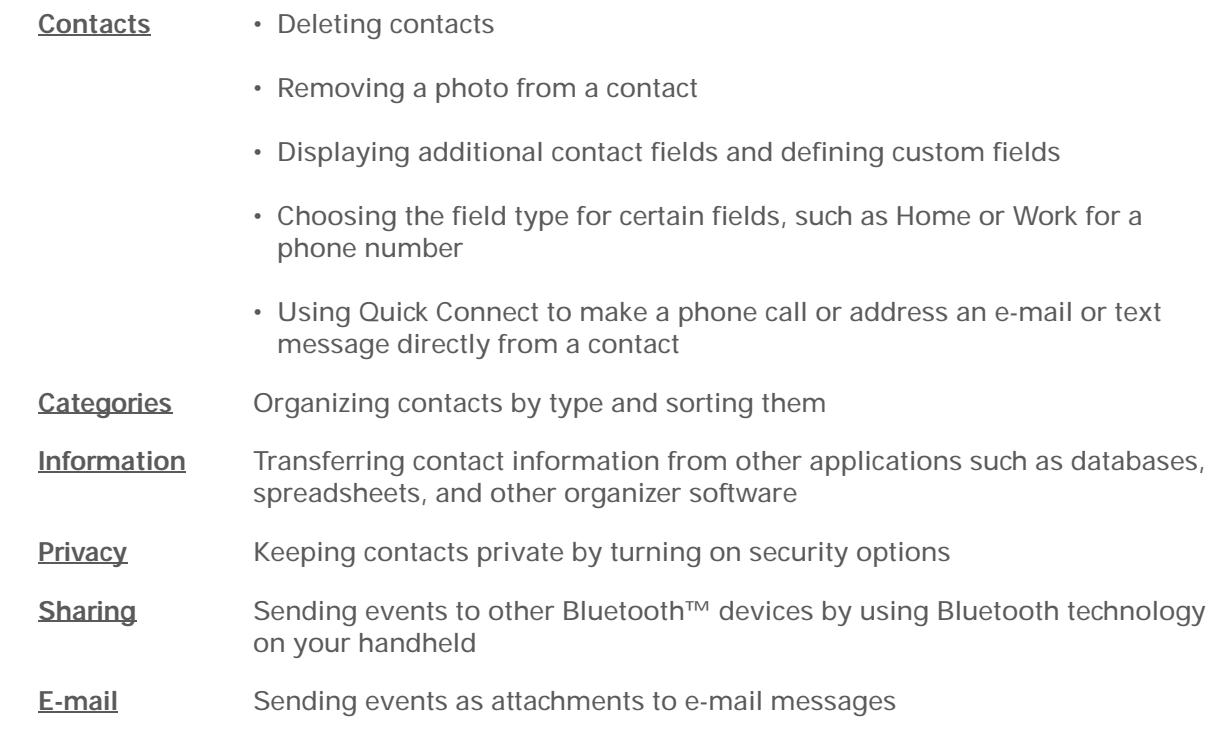

# Managing Your Calendar

#### **In this chapter**

**[Scheduling an appointment](#page-42-0)**

**[Checking your schedule](#page-44-0)**

**[Setting an alarm](#page-45-0)**

**[Beyond the basics](#page-46-0)**

Staying on top of your schedule is an important part of being productive both at work and at home. Calendar can help you remember appointments and spot schedule conflicts. You can view your calendar by day, week, or month, or as an agenda list that combines your list of tasks with your appointments.

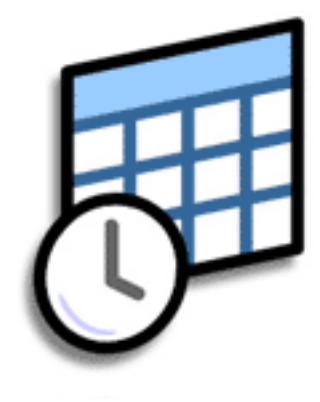

#### **Benefits of Calendar**

- Track current, future, and past appointments
- Stay on top of deadlines
- Carry one calendar
- Spot schedule conflicts

#### **CHAPTER 5 Managing Your Calendar**

## Scheduling an appointment

**» Key Term**

**Event** The name for an entry in the Calendar application, including appointments, birthdays, reminders, recurring meetings, and so on.

ж. **Tip**

> You can also scroll to a date by pressing Right or Left on the navigator or by tapping the arrows at the top of the Day View screen.

**Did You Know?**÷.

> <span id="page-42-0"></span>You can use more than one line to describe an appointment.

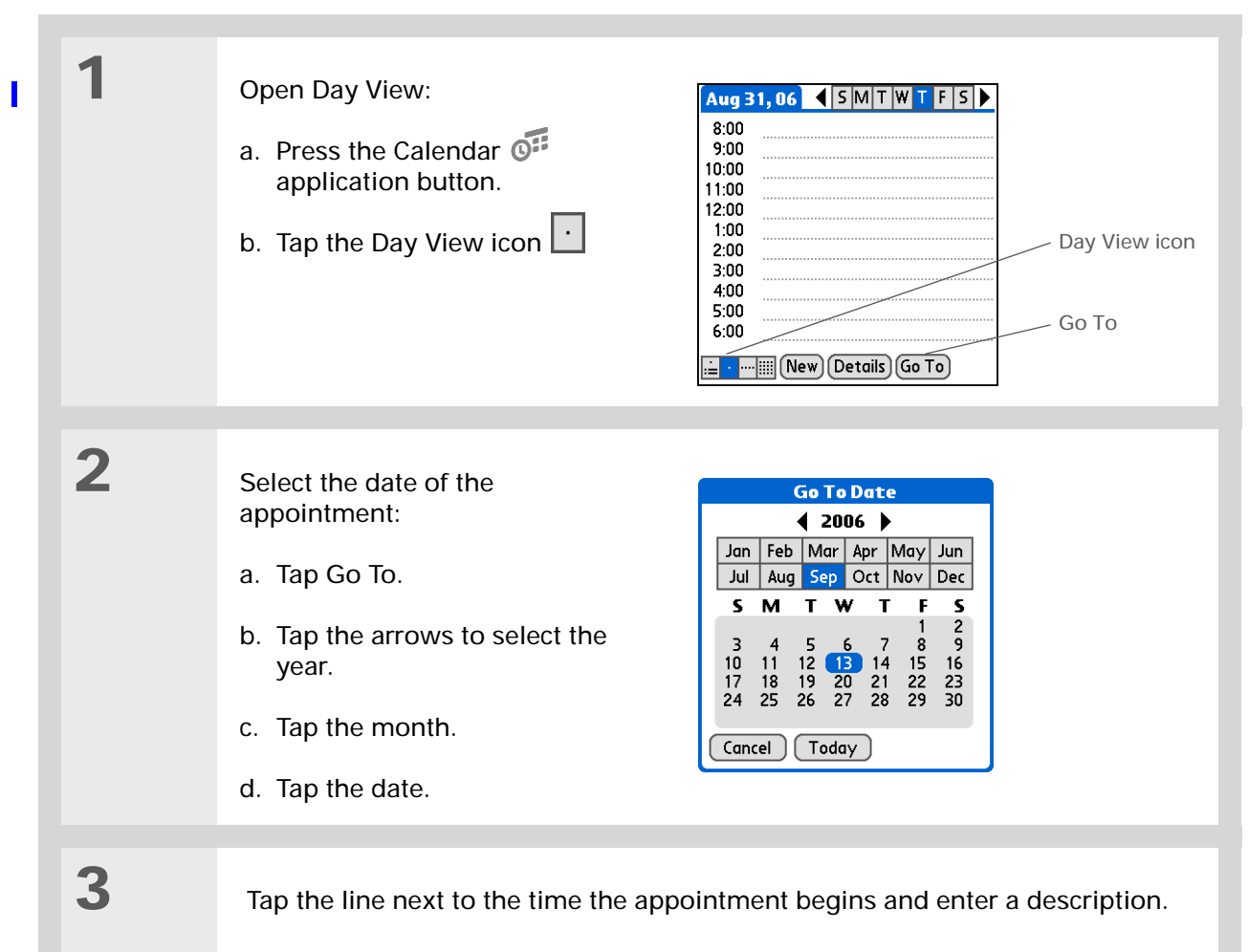

**Continued**

#### Scheduling an appointment

Ж. **Tip**

> To enter reminders, holidays, anniversaries, and other events that take place on a particular date but not at a particular time, tap No Time.

ж **Tip**

> Color code your calendar. Tap the bullet next to the description to file the appointment in a category. Each category has its own color.

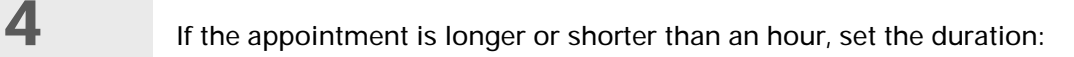

- a. In Day View, tap the start time.
- b. In the Set Time dialog box, tap End Time.
- c. Tap the hour and minute lists to select the time the appointment ends.
- d. Select OK.

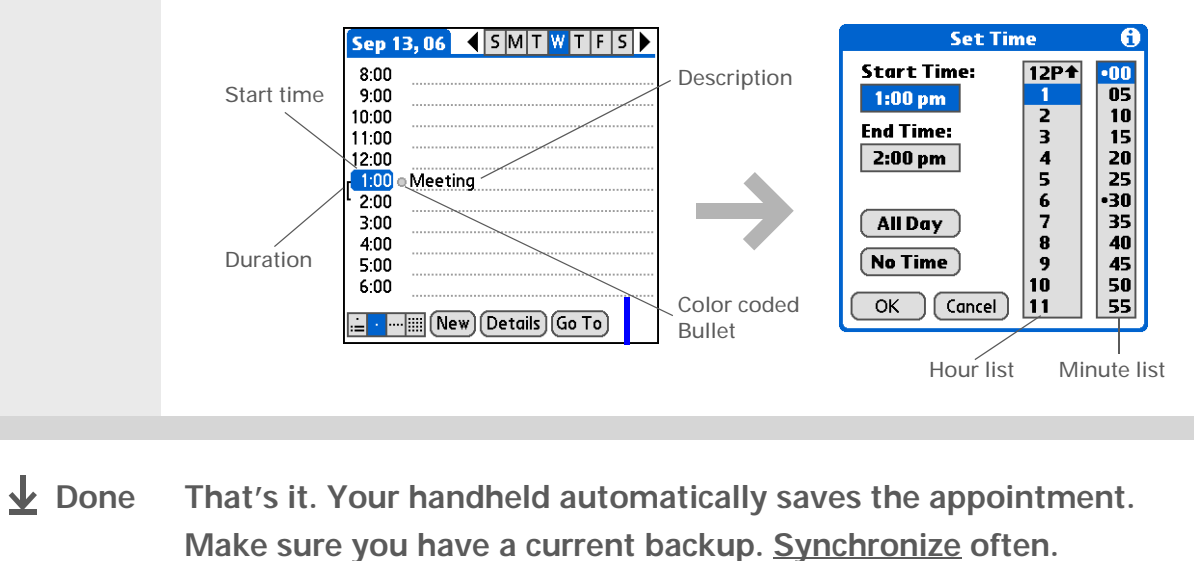

### Checking your schedule

Sometimes you want to look at your schedule for a particular date, while other times you want to see an overview of a week or month.

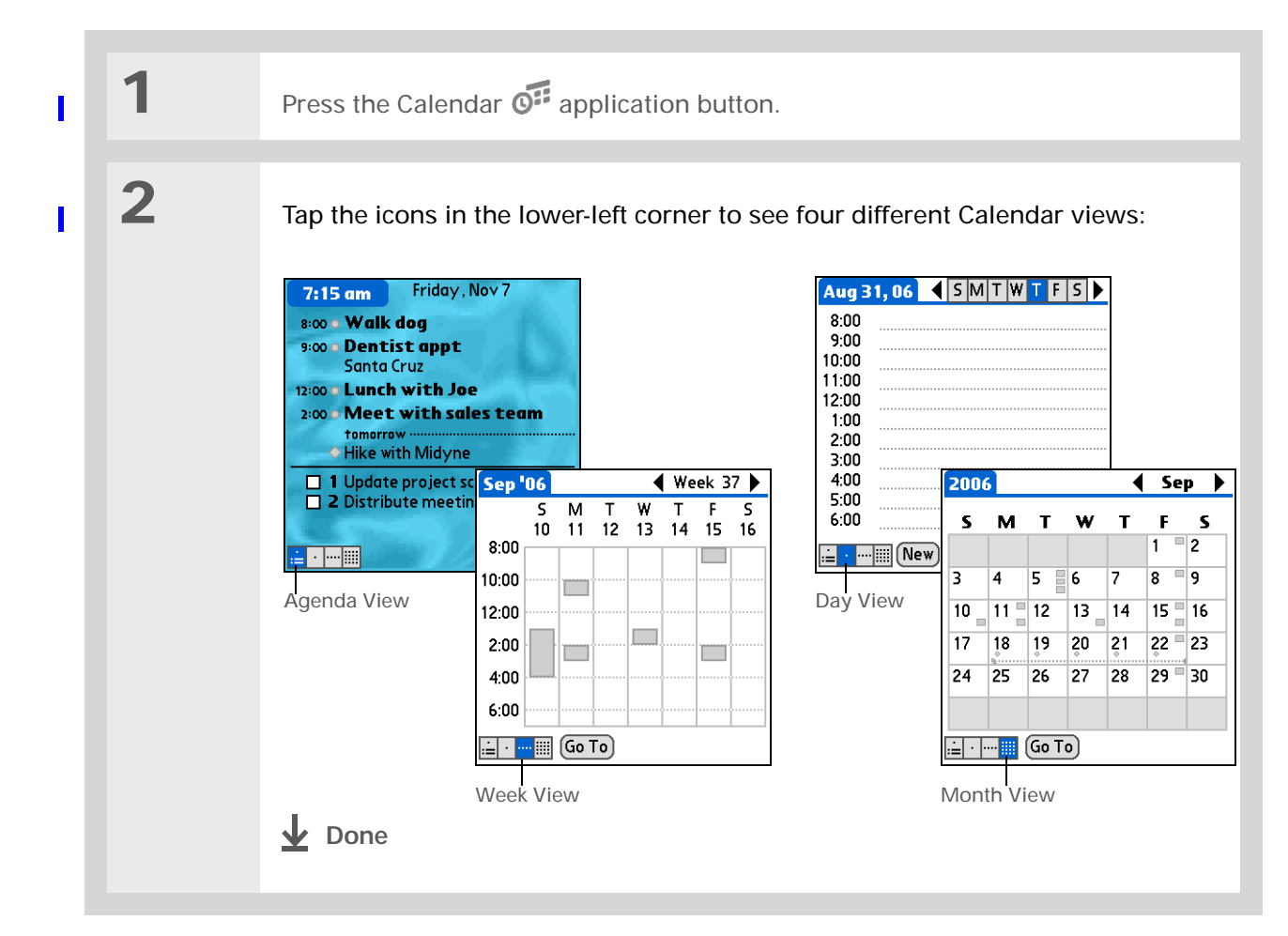

#### $\star$ **Tip**

Press the Calendar application button repeatedly to cycle through the Agenda View, Day View, Week View, and Month View.

Ж **Tip**

> You can also display Year View. From Month View, tap Year.

Ж. **Tip**

<span id="page-44-0"></span>Customize the Agenda View background. From Agenda View, **[open the](#page-20-1)  [Options menu](#page-20-1)** and select Display Options. Select the Background check box, and then tap the photo thumbnail to select a photo. If needed, adjust the fade setting so that you can easily read text against the photo, and then select OK.

**Did You Know?**

If you set your alarm sounds in World Clock instead of in Calendar you have more alarm sound choices.

#### **\*** Tip

Check out the other options in the Event Details dialog box. For example, Repeat creates an event that recurs daily, weekly, or at whatever interval you set up.

**Did You Know?**

When you set an alarm, a little alarm clock appears to the right of the event description.

### <span id="page-45-0"></span>Setting an alarm

- **1 1** Go to the event you want to assign an alarm to:
	- a. From Day View, tap Go To.
	- b. Select the year, month, and date of the event.
	- c. Tap the event description.

**2** Set the alarm:

↓ Done

- a. Tap Details.
- b. Tap the Alarm check box.
- c. Tap the pick list and select Minutes, Hours, or Days.
- d. Enter how many minutes, hours, or days before the event you want the alarm to sound, and then select OK.

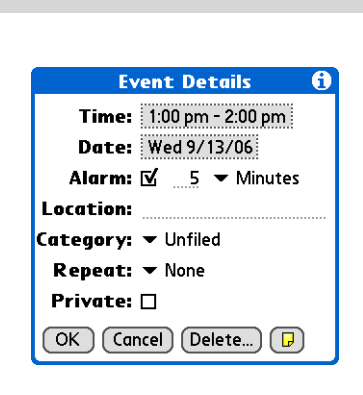

**User Guide**For everything you need to [know about your handheld](http://www.palmOne.com/myhandheld/zire31/userguide) all that's in this guide, and much more—go to **www.palmOne.com/ MyHandheld/UserGuide <edit this>**.

**My Handheld** Make your handheld uniquely yours. For great [tips, software, accessories,](http://www.palmOne.com/myzire31)  and more, visit **www.palmOne.com/ MyHandheld <edit this>**.

**Support** [If you're having problems](http://www.palmOne.com/support/zire31)  with Calendar or with anything else on your handheld, go to **www.palmOne.com/** support<edit this>.

### Beyond the basics

Click a link below to go to the *User Guide* on the web and learn about these related topics:

**[Calendar](http://www.palmOne.com/myhandheld/zire31/userguide/Calendar1.html)**

- Creating repeating events for things you do at regular intervals, such as taking a class at the gym three days a week or taking a biweekly music lesson
	- Reserving blocks of time for long events like vacations or conferences
	- Choosing the default Calendar view format and the information that appears in each view by setting display options
	- Customizing alarm settings and choosing what time days start and end by setting preferences
	- Storing extra information about an event by adding a note
	- Erasing old appointments by purging them
- **[Categories](http://www.palmOne.com/myhandheld/zire31/userguide/Categories1.html

)** Organizing events by type and color coding them
- <span id="page-46-0"></span>**[Privacy](http://www.palmOne.com/myhandheld/zire31/userguide/Privacy1.html)** Keeping events private by turning on security options
- **[Sharing](http://www.palmOne.com/myhandheld/zire31/userguide/Share1.html)** Exchanging events with other Palm OS ® handheld users by beaming them
	- Sending events to other Bluetooth™ devices by using Bluetooth technology on your handheld

**E-mail**

Sending events as attachments to e-mail messages

# Managing Your Tasks

**In this chapter**

**[Creating a task](#page-48-0)**

**[Organizing your tasks](#page-49-0)**

**[Marking a task complete](#page-50-0)**

**[Beyond the basics](#page-51-0)**

Some of the most successful people in the world are also the busiest. When asked how they manage to do it all, busy people usually say, "I make lists." The Tasks application on your handheld is the perfect place to make a list of the things you need to do.

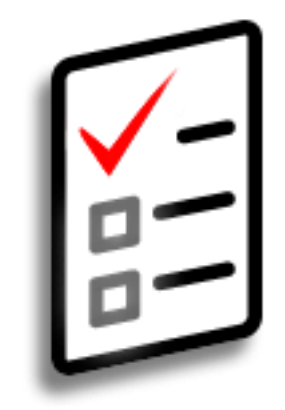

#### **Benefits of Tasks**

- Set priorities
- Track deadlines
- Stay focused

∗. **Tip**

If no task is currently selected, you can create a new task by writing in the Graffiti ® 2 input area.

ж **Tip**

> Tap Details to set an alarm and other options for the selected task.

Ж. **Tip**

<span id="page-48-0"></span>You can beam tasks to anyone who has a handheld with an IR port. Just **[open the Record](#page-20-1)  [menu](#page-20-1)** and select Beam Item or Beam Category.

### Creating a task

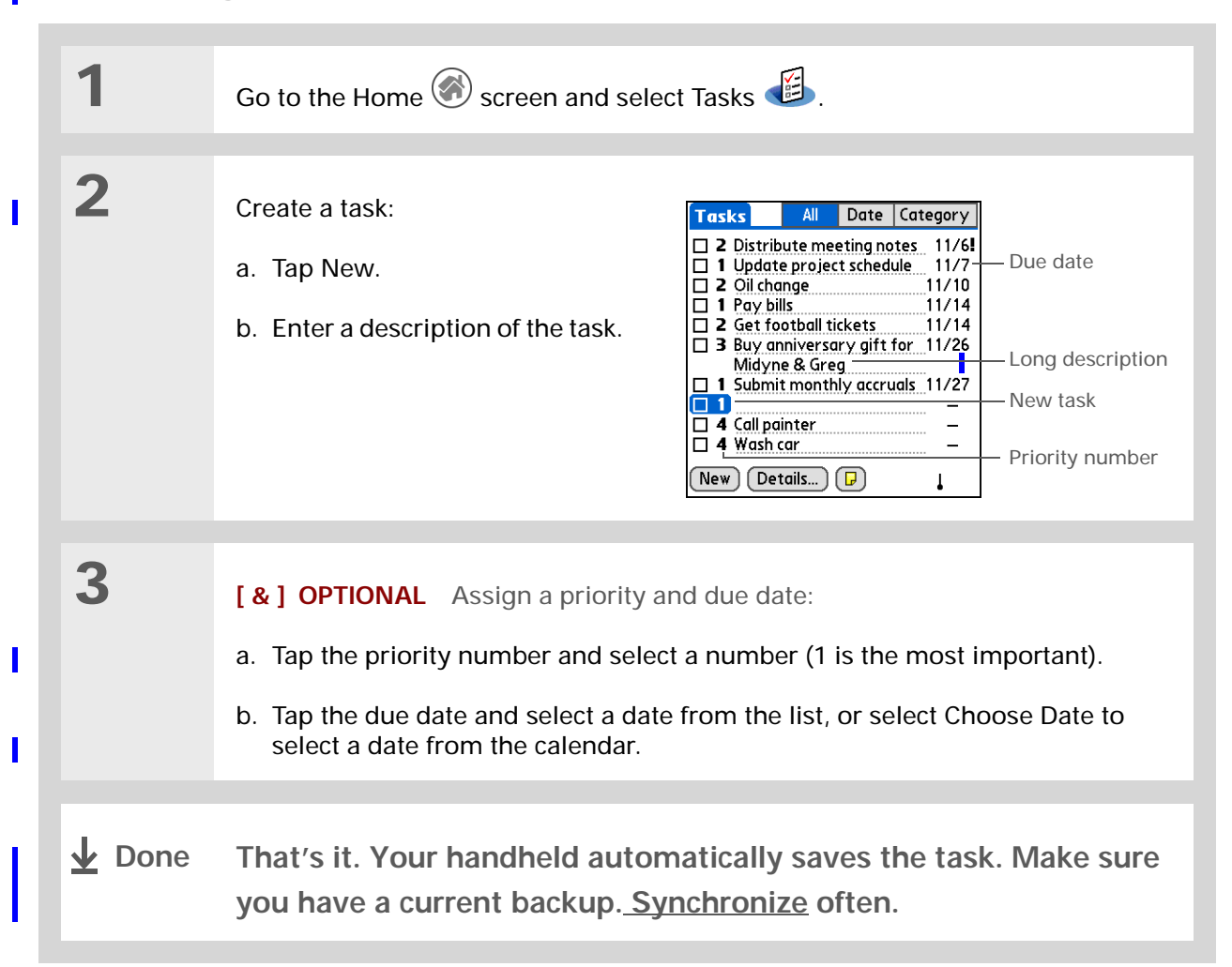

#### **CHAPTER 6 Managing Your Tasks**

**Did You Know?** Overdue tasks have an exclamation point (**!)** next to the due date.

Ж. **Tip**

> Your Task Preferences settings control which tasks appear in the Tasks list, such as completed or due tasks. To change these settings, **[open the](#page-20-0)  [Options menu](#page-20-0)** and select Preferences.

ж. **Tip**

> Create a new category for tasks by selecting Edit Category in the Category pick list.

### <span id="page-49-0"></span>Organizing your tasks

Sometimes you want to look at all the things you need to do, while other times you want to see only certain types of tasks.

**1** Go to the Home screen and select Tasks **S 2** In the Tasks list, select one of these options: **All** Display all your tasks. **Date** Display tasks that are due in a specific time frame. Tap the pick list in the upper right to select Due Today, Last 7 Days, Next 7 Days, or Past Due. **Category** Display tasks that are assigned to the selected category. Tap the pick list in the upper right to select a different category.  $T$ asks All Date Category **Tasks** All Date Category **Tasks** All Date Category □ 2 Distribute meeting notes 11/6! Due Today - 1 **Business** □ 2 Distribute r Last 7 Days - 2<br>□ 1 Update pro Next 7 Days - 3 □ 2 Distribute mee Personal  $\boxed{\Box}$  1 Update project schedule 11/7  $\begin{array}{|l|l|}\n\hline\n1 & 2 & \text{Oil change} \\
\hline\n\Box & 1 & \text{Pay bills} \\
\hline\n\Box & 2 & \text{Get football tickets}\n\end{array}$  $11/10$  $\Box$  1 Update projec Unfiled Past Due - 1  $\overline{\Pi}$  1 Submit month Edit Categories..  $11/14$  $11/14$  $\Box$  3 Buy anniversary gift for  $11/26$ Midyne & Greg 11/27 1 Submit monthly accruals 11/27  $|\bar{\Box}$  4 Call painter  $\Box$  4 Wash car  $\equiv$  $( New )$   $( Details ...)$   $( )$  $New)$   $($  Details...  $)$   $($   $\Box)$  $\boxed{\mathsf{New}}$   $\boxed{\mathsf{Details}}$   $\boxed{\mathsf{D}}$ **L** Done

#### **CHAPTER 6 Managing Your Tasks**

### Marking a task complete

You can check off a task to indicate that you've completed it.

**\*** Tip

<span id="page-50-0"></span>You can set Task Preferences to record the date that you finish your tasks, and you can show or hide finished tasks. To change these settings, **[open the Options menu](#page-20-1)** and select Preferences.

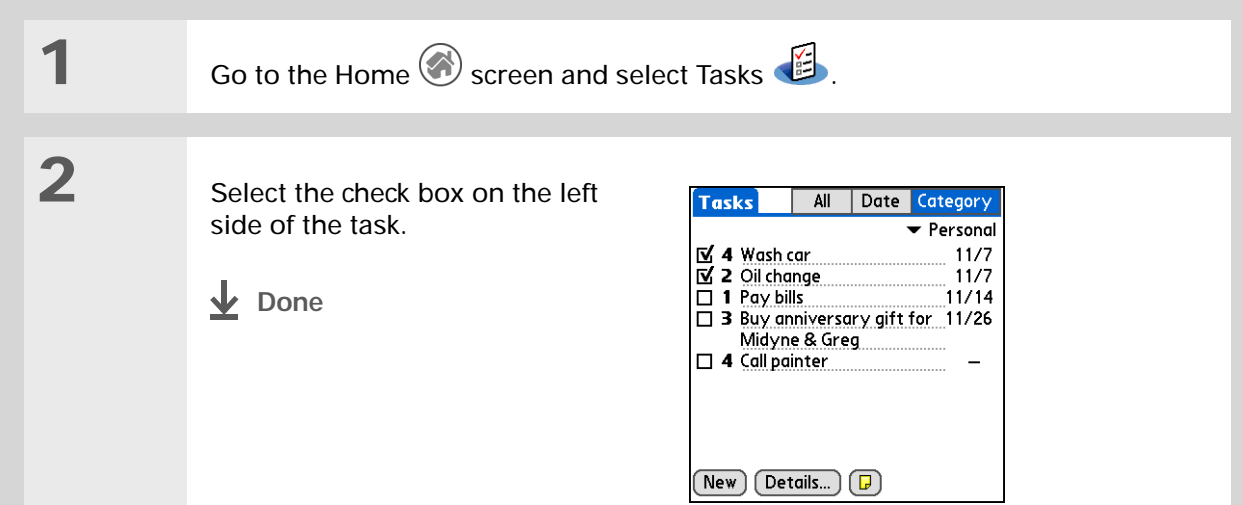

**User Guide** For everything you need to [know about your handheld](http://www.palmOne.com/myhandheld/zire31/userguide) all that's in this guide, and much more—go to **www.palmOne.com/ MyHandheld/UserGuide <edit this>**.

**My Handheld** Make your handheld uniquely yours. For great [tips, software, accessories,](http://www.palmOne.com/myzire31)  and more, visit **www.palmOne.com/ MyHandheld <edit this>**.

**Support**

If you're having problems with Tasks or with anything [else on your handheld, go to](http://www.palmOne.com/support/zire31)  **www.palmOne.com/** support<edit this>.

### <span id="page-51-0"></span>Beyond the basics

Click a link below to go to the *User Guide* on the web and learn about these related topics:

- **[Tasks](http://www.palmOne.com/myhandheld/zire31/userguide/Tasks1.html)** Creating repeating tasks for things you need to do at regular intervals, such as taking out the trash on Thursday night or filing a weekly status report • Setting alarms when you use tasks as reminders • Setting preferences to choose which tasks appear in the Tasks list, whether to track completion dates, and which alarm sound will play • Storing extra information about a task by adding a note **[Privacy](http://www.palmOne.com/myhandheld/zire31/userguide/Privacy1.html)** Keeping tasks private by turning on security options **E-mail** Sending tasks as attachments to e-mail messages **[Sharing](http://www.palmOne.com/myhandheld/zire31/userguide/Share1.html)** • Exchanging tasks with other Palm OS<sup>®</sup> handheld users by beaming them
	- Sending tasks to other Bluetooth™ devices by using Bluetooth technology on your handheld

# Writing Memos

**In this chapter**

**[Creating a memo](#page-53-0)**

**Viewing and editing a memo**

**[Beyond the basics](#page-55-0)**

Your handheld contains applications for storing the most common types of information: contact names and numbers, appointments, and so on. Memos is the tool to use for capturing information that is meaningful to you but does not fall into one of these categories. From meeting notes to recipes and favorite quotations, Memos provides a quick and easy way to enter, store, and share your important information.

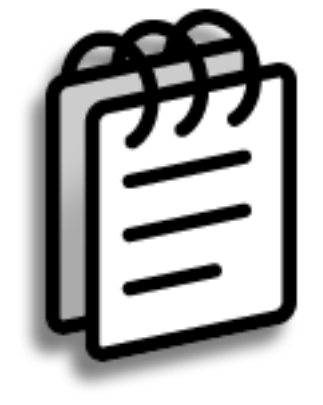

#### **Benefits of Memos**

- Store essential but hard-to-remember information
- Easily retrieve and share information

#### **CHAPTER 7** Writing Memos

**Did You Know?** You can create as many memos as you want, up to the available memory on your handheld. Each memo can be up to about 32KB in size; that's about 650 sentences.

**\*** Tip

In the Memos list, you can also just start writing to create a new memo. The first letter is automatically capitalized.

### <span id="page-53-0"></span>Creating a memo

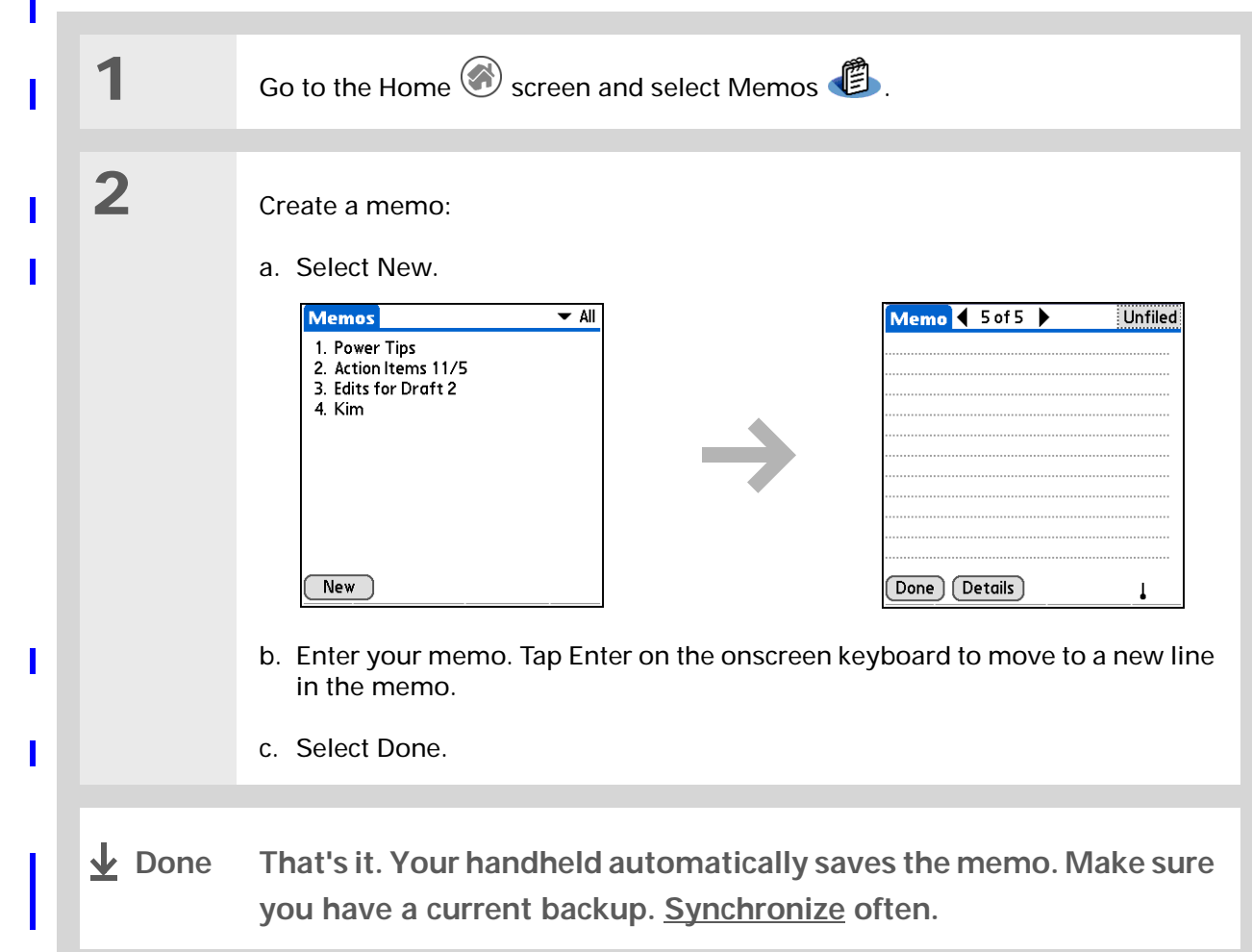

#### **CHAPTER 7 Writing Memos**

<span id="page-54-0"></span>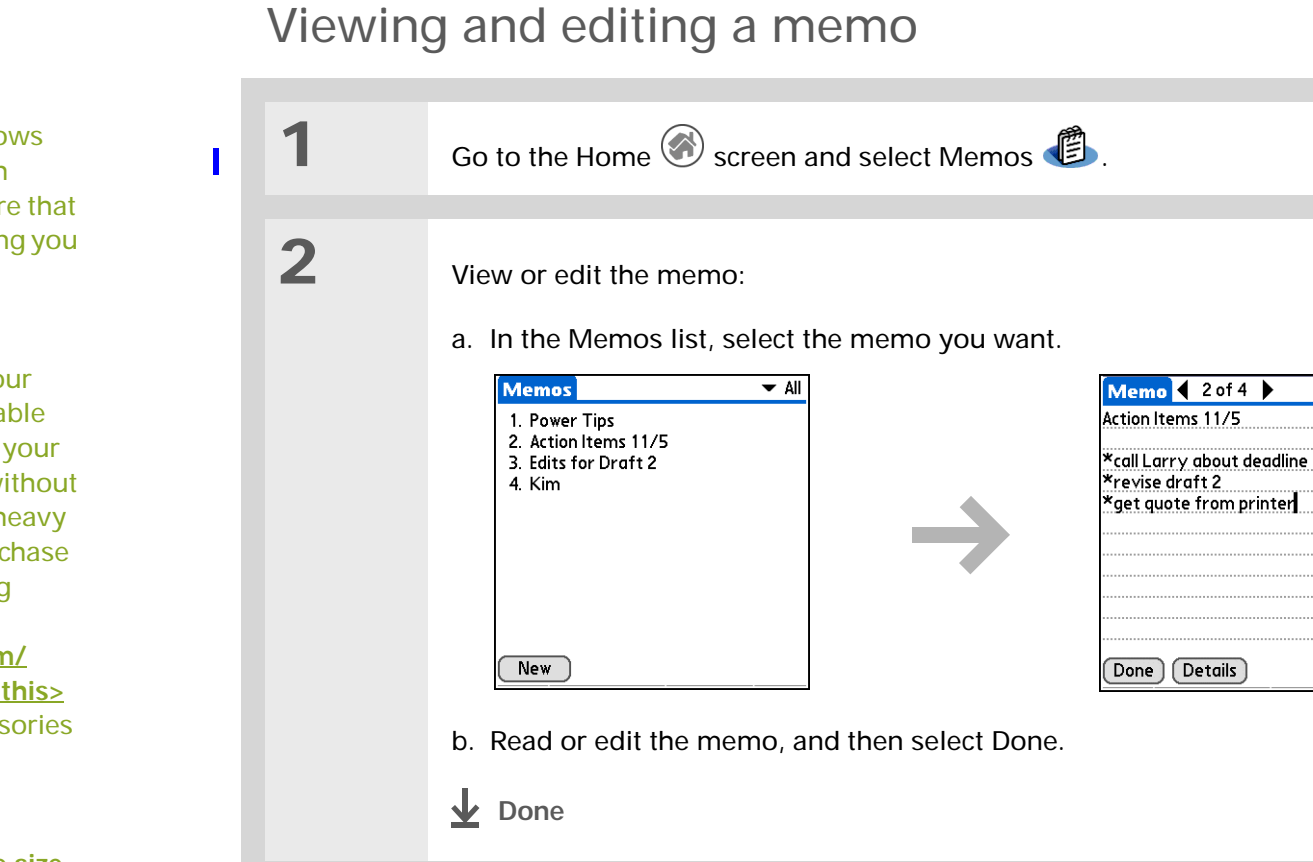

**\*** Tip

The Memos list shows the first line of each memo, so make sure that first line is something you will recognize.

**Did You Know?**

[You can connect your](http://www.palmOne.com/myzire31)  handheld to a portable keyboard and type your [memos on the go without](http://www.palmOne.com/myzire31)  carrying around a heavy laptop. You canpurchase a variety of carrying cases. Visit **www.palmOne.com/ MyHandheld <edit this>** and click the Accessories link.

ж. **Tip**

You can **[change the size](#page-115-0)  [of the text](#page-115-0)** in Memos to enhance readability.

Unfiled

#### **CHAPTER 7 Writing Memos**

**User Guide** For everything you need to [know about your handheld](http://www.palmOne.com/myhandheld/zire72/userguide) all that's in this guide, and much more—go to **www.palmOne.com/ MyHandheld/UserGuide <edit this>**.

**My Handheld** Make your handheld uniquely yours. For great [tips, software, accessories,](http://www.palmOne.com/myzire31)  and more, visit **www.palmOne.com/ MyHandheld <edit this>**.

### Beyond the basics

Click a link below to go to the *User Guide* on the web and learn about these related topics:

<span id="page-55-0"></span>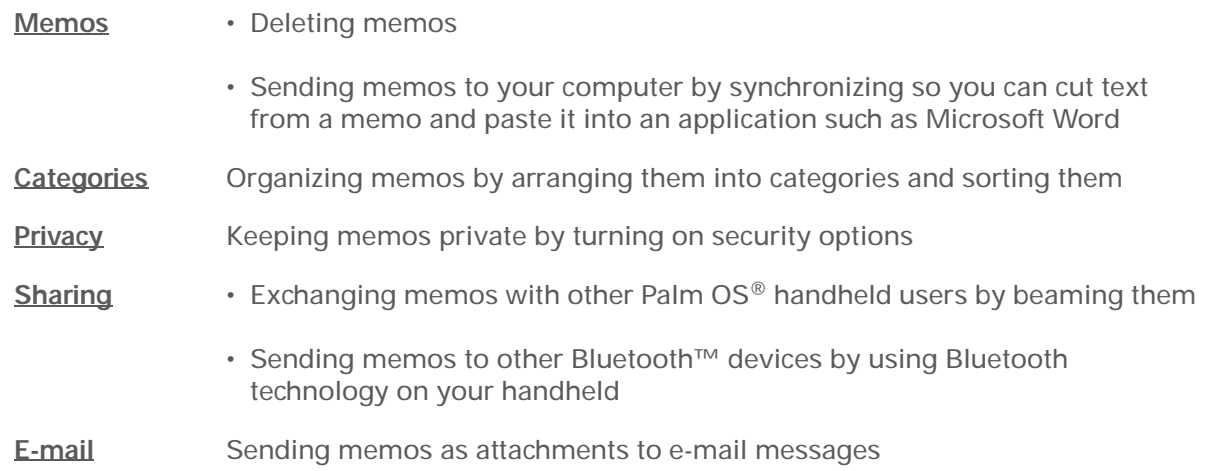

**Support** If you're having problems [with Memos or with anything](http://www.palmOne.com/support/zire31/)  else on your handheld, go to **www.palmOne.com/ support<edit this>**.

# Writing Notes

**In this chapter**

**[Creating a note](#page-57-0)**

**[Viewing and editing a note](#page-58-0)**

**[Beyond the basics](#page-59-0)**

Need to jot down a phone number or a reminder to yourself? Avoid fumbling for scraps of paper, and write important reminders in Note Pad. You can use Note Pad to do everything you might do with a piece of paper and a pencil. Note Pad gives you a place to draw freehand and take notes in your personal handwriting, which is even faster and more flexible than creating a memo on your handheld. **Benefits of Note Pad** 

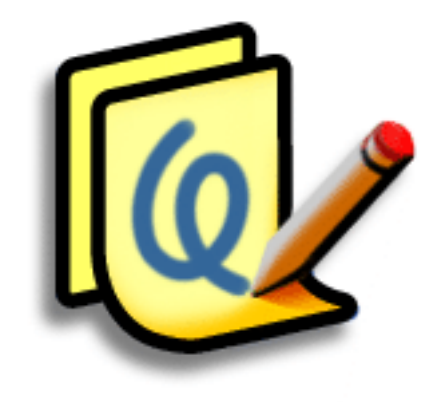

- No learning curve
- Capture information in the moment
- A picture is worth a thousand words
- See reminders when you set alarms

#### **CHAPTER 8 Writing Notes**

∗. **Tip**

> You can change the color of the pen and paper (background). From the Note Pad list screen, **[open](#page-20-0)  [the Options menu](#page-20-0)**, select Preferences, and then tap Colors.

∗. **Tip**

> Tap the pen selector to change the pen width or to select the eraser.

**Did You Know?**

Set an alarm for a note to use it as a reminder.

### Creating a note

<span id="page-57-0"></span>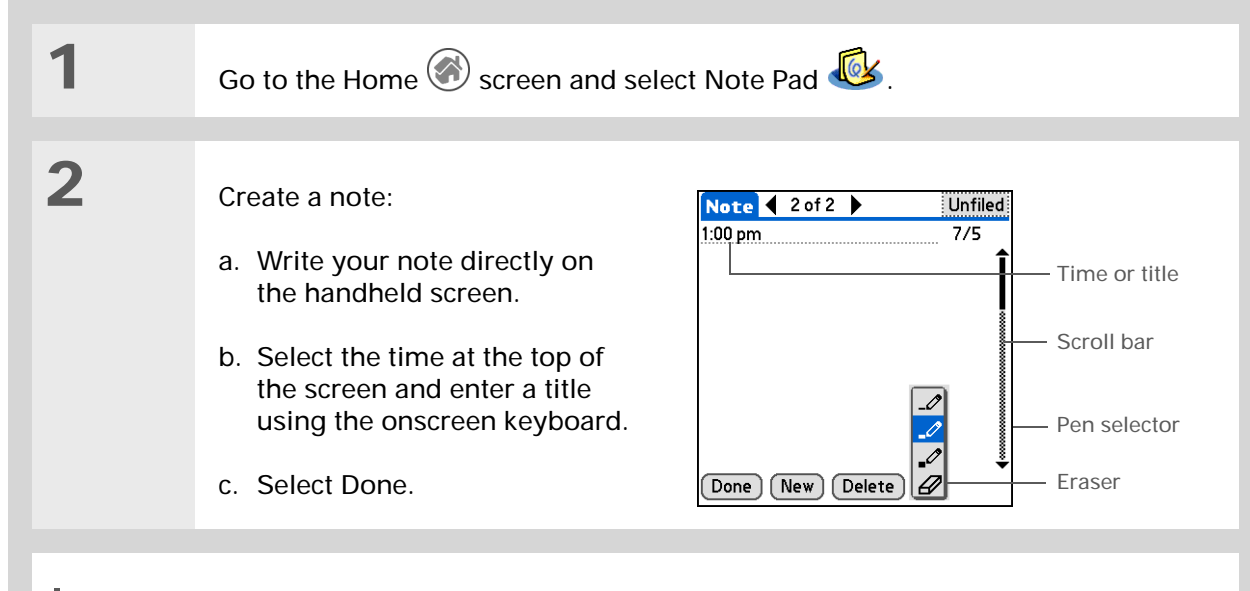

**That's it. Your handheld automatically saves the note. Make sure you have a current backup. [Synchronize](#page-25-0) often. ↓** Done

#### **CHAPTER 8 Writing Notes**

#### **\*** Tip

You can clear the screen completely while editing a note. **Open the Edit menu** and select Clear Note.

Or, to delete a note completely, open the note and then tap Delete.

## <span id="page-58-0"></span>Viewing and editing a note

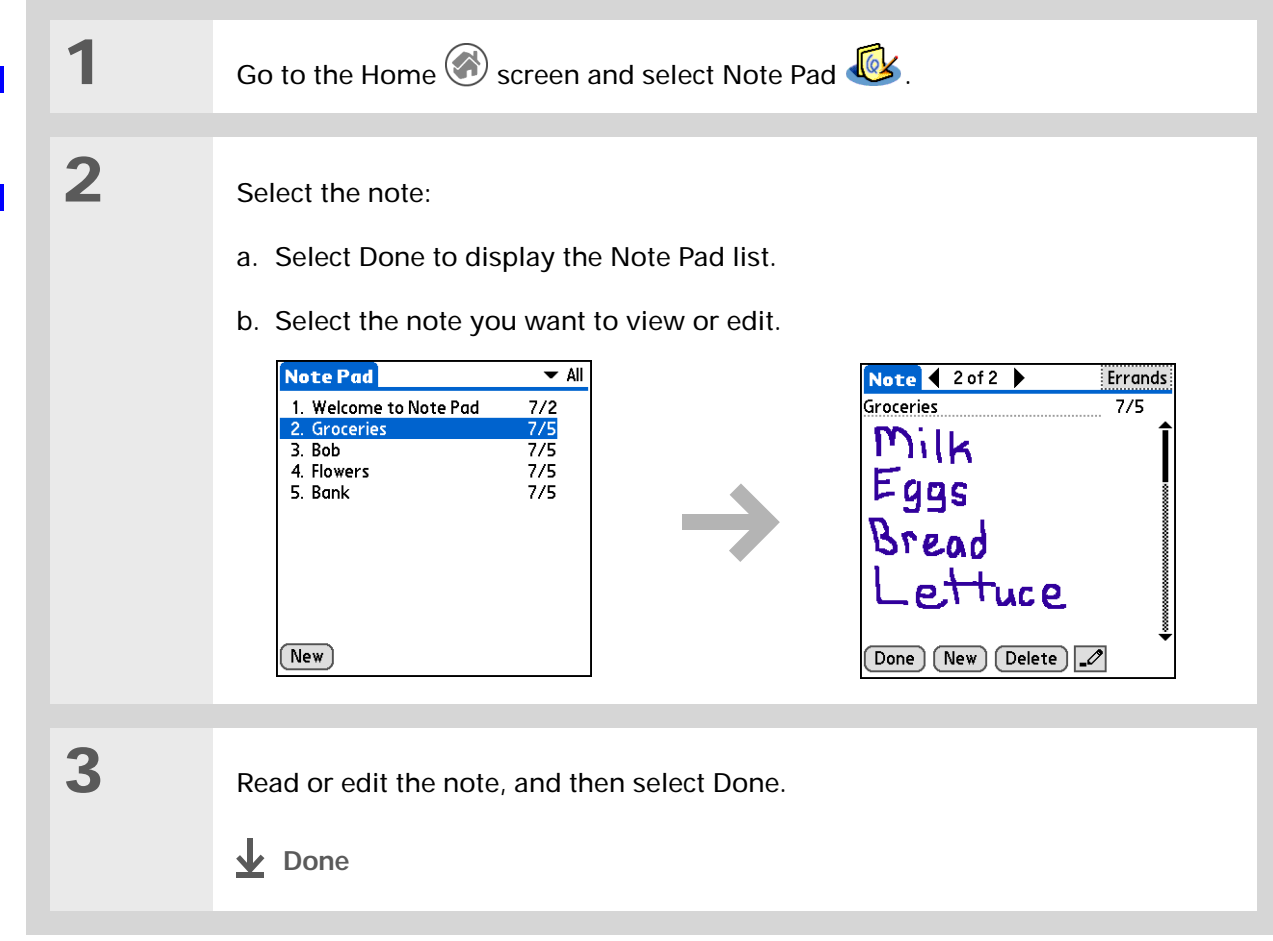

#### **CHAPTER 8 Writing Notes**

**User Guide**

For everything you need to [know about your handheld](http://www.palmOne.com/myhandheld/zire31/userguide) all that's in this guide, and much more—go to **www.palmOne.com/ MyHandheld/UserGuide <edit this>**.

**My Handheld** Make your handheld uniquely yours. For great [tips, software, accessories,](http://www.palmOne.com/myzire31)  and more, visit **www.palmOne.com/ MyHandheld <edit this>**.

**Support** [If you're having problems](http://www.palmOne.com/support/zire31)  with Note Pad or with anything else on your handheld, go to **www.palmOne.com/**

### Beyond the basics

Click a link below to go to the *User Guide* on the web and learn about these related topics:

<span id="page-59-0"></span>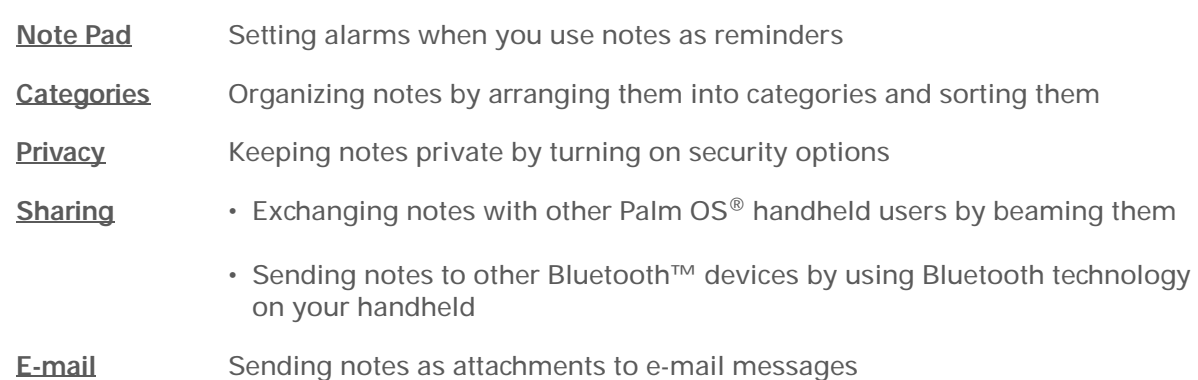

## Recording Voice Memos

#### **In this chapter**

**[Creating a voice memo](#page-61-0) [Listening to a voice memo](#page-62-0) [Beyond the basics](#page-63-0)**

In a familiar scene from old movies, the boss calls in his secretary to "take a memo." In today's world, those secretaries are rare—but fortunately, your handheld offers you a replacement.

Voice Memo provides a place for you to record and play back notes, agenda items, and other important thoughts directly on your handheld. Use your voice memos with alarms as reminder messages, and share your voice memos with those who need to know what you're thinking.

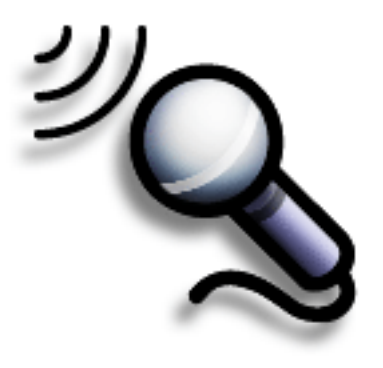

#### **Benefits of Voice Memo**

- Capture thoughts on the fly
- Send memos to colleagues wirelessly
- Synchronize voice memos to back them up on your computer

 $*$  Tip

 If you are recording a long voice memo and don't want to continue holding the Voice Memo button, you can **pause and resume** recording.

∗. **Tip**

> For best results, hold your handheld within about one foot of your mouth while recording.

### Creating a voice memo

<span id="page-61-0"></span>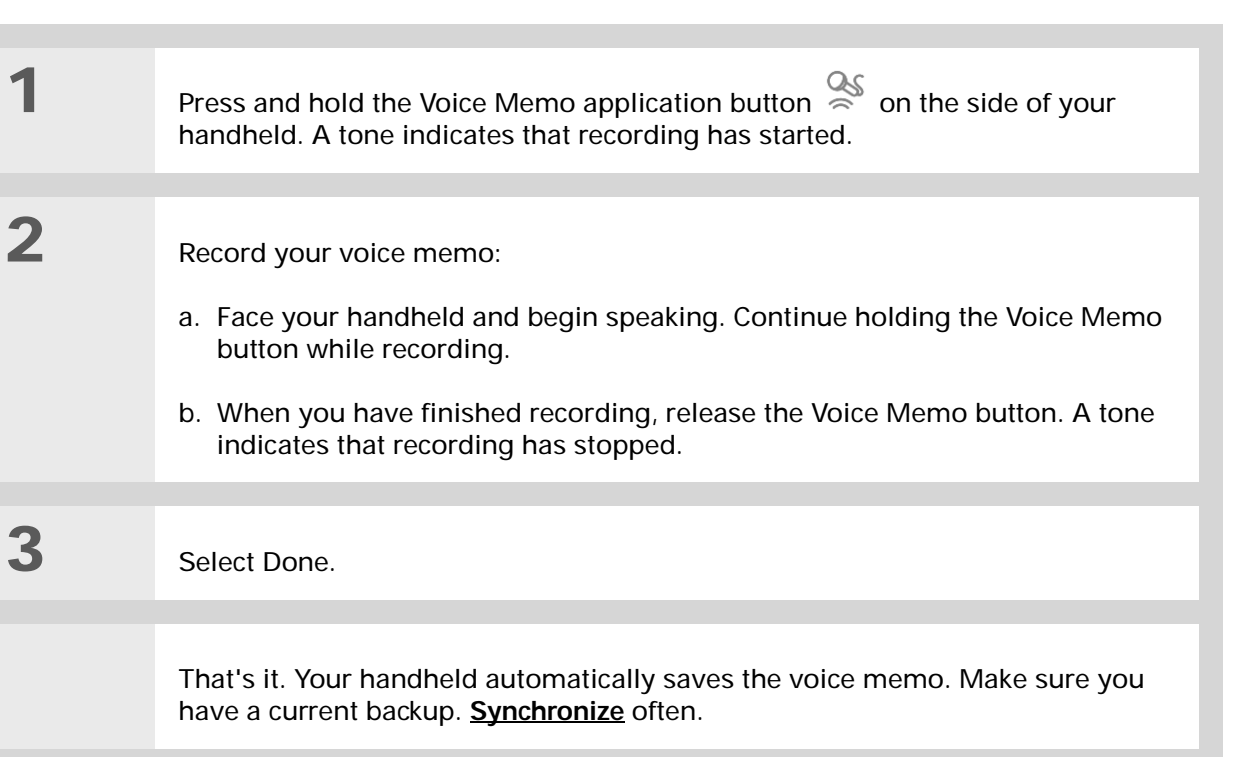

<span id="page-62-0"></span>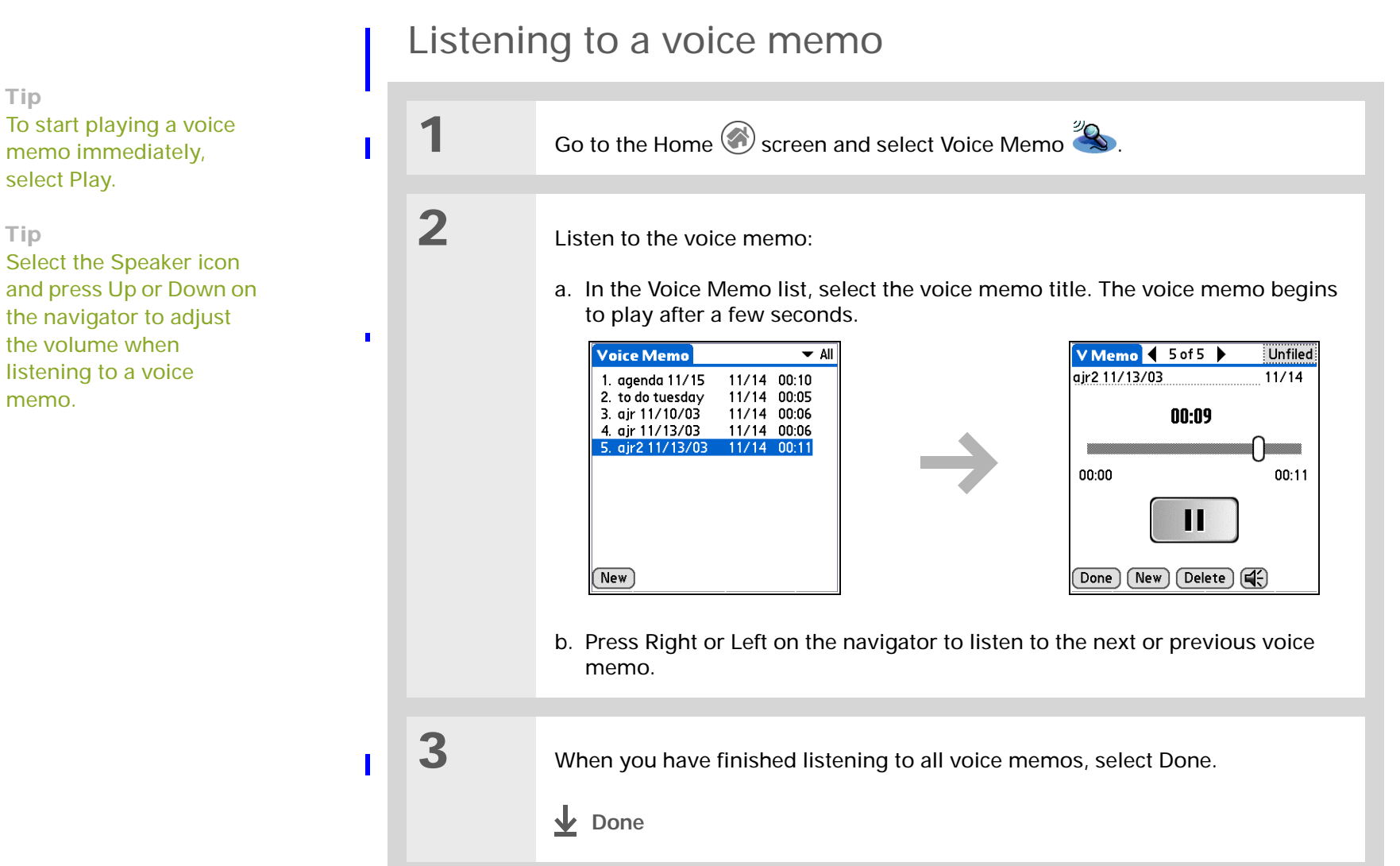

**Tip**

memo immediately, select Play.

#### **\*** Tip

Select the Speaker icon and press Up or Down on the navigator to adjust the volume when listening to a voice memo.

**User Guide** For everything you need to know about your handheld all that's in this guide, and much more—go to **www.palmOne.com/ MyHandheld/UserGuide <edit this>**.

**My Handheld** Make your handheld uniquely yours. For great tips, software, accessories, and more, visit **www.palmOne.com/ MyHandheld <edit this>**.

**Support** If you're having problems with Voice Memo or with anything else on your handheld, go to **www.palmOne.com/** support<edit this>.

### Beyond the basics

Click the link below to go to the *User Guide* on the web and learn about these related topics:

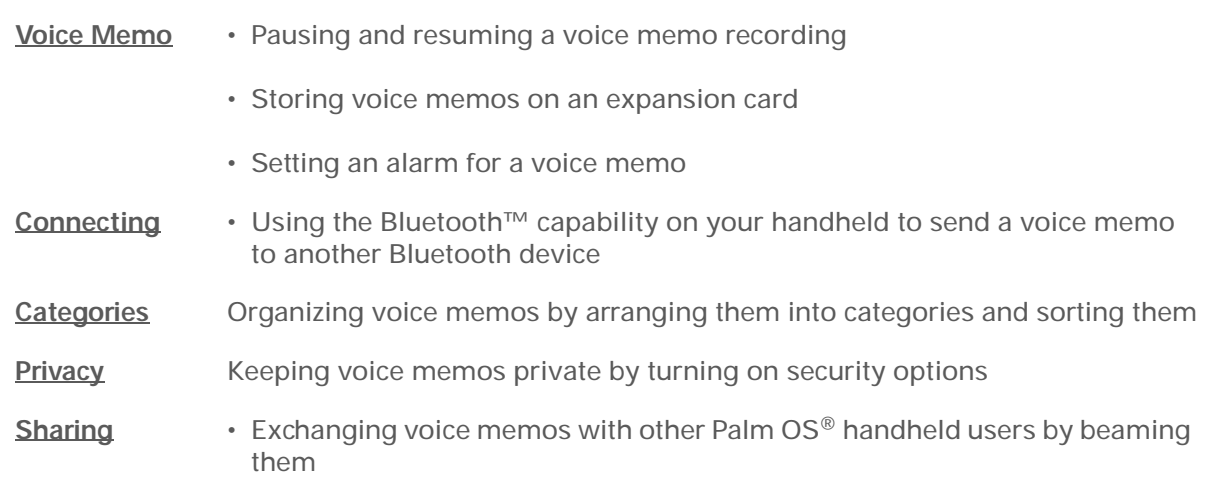

<span id="page-63-0"></span>• Sending voice memos to other Bluetooth devices by using Bluetooth technology on your handheld

# Taking and Viewing Photos and Videos

#### **In this chapter**

**[Sharing photos and videos](#page-65-0)**

**[Supported file types](#page-65-1)**

**[Adjusting the camera](#page-66-0)  [settings](#page-66-0)**

**[Capturing a photo](#page-68-0)**

**[Recording a video](#page-69-0)**

**[Viewing photos or videos](#page-70-0)**

**[Organizing photos or videos](#page-71-0)  [into albums](#page-71-0)**

**[Annotating a photo](#page-73-0)**

<span id="page-64-0"></span>**[Beyond the basics](#page-74-0)**

A picture may be worth a thousand words, but what happens when you have a thousand pictures—or videos that you are trying to keep organized? Or maybe just a few that are so meaningful that you want to have instant access to them at any time?

Solve both problems with palmOne™ Media. Media features easy capture, viewing, and organization of still photos and videos. You can keep your favorite photos right on your handheld, select a photo as the background for your Home screen and the Agenda View in Calendar, even add a photo to a Contacts entry. And with expansion cards (sold separately), you can store any number of photos.

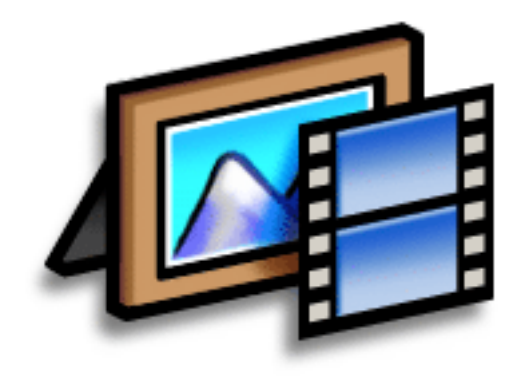

### **Benefits of palmOne Media**

- Never be far from your favorite people or places
- Capture key moments on the fly
- Simplify photo and video organization

Ж. **Tip**

> To view photos or videos on your desktop computer, open Palm™ Desktop software, click Media, and doubleclick the photo or video you want.

## Sharing photos and videos

This chapter explains how to capture and view photos and videos. But you can do more than keep private photo albums on your handheld. You can easily share photos with family and friends.

<span id="page-65-0"></span>Share photos by using any of the following methods:

- <span id="page-65-1"></span>• **[Send a photo or video](http://www.palmOne.com/myhandheld/zire72/userguide/Share1.html)** by using the Bluetooth™ technology on your handheld.
- **[Attach a photo or video](http://www.palmOne.com/myhandheld/zire72/userguide/VersaMail1.html)** to an e-mail message.
- **[Create a multimedia message](#page-102-0)** containing a photo or video.
- **[Beam a photo or video](#page-39-0)** to other Palm OS® handheld users.
- Copy a photo or video from your handheld to your desktop computer, or from computer to handheld, by **[synchronizing](#page-25-0)**.

### Supported file types

When you capture a photo, you can save it directly on your handheld or on an **[expansion card](#page-30-0)** (sold separately) inserted into the expansion slot. Photos are saved in the format JPG.

You can save videos you record to an expansion card *only*. Videos are saved in the format ASF.

If you take a picture with a digital camera, or you find it on the web, it's likely your handheld can display it. The Media application converts popular photo formats such as JPG, BMP, TIFF, PNG, PCS, WMF, EMF, and PSD to a format that you can view directly on your handheld. When you put photos on an expansion card, you can view the photos in their original file formats—such JPG, GIF, and BMP—without any conversion. You can also view photos on your desktop computer.

You can view videos on an expansion card or on your desktop computer, in the following formats: MPEG4, MPEG, and AVI.

**\*** Tip

You must save videos to an expansion card (sold separately).

 $\overline{\phantom{a}}$ 

<span id="page-66-0"></span>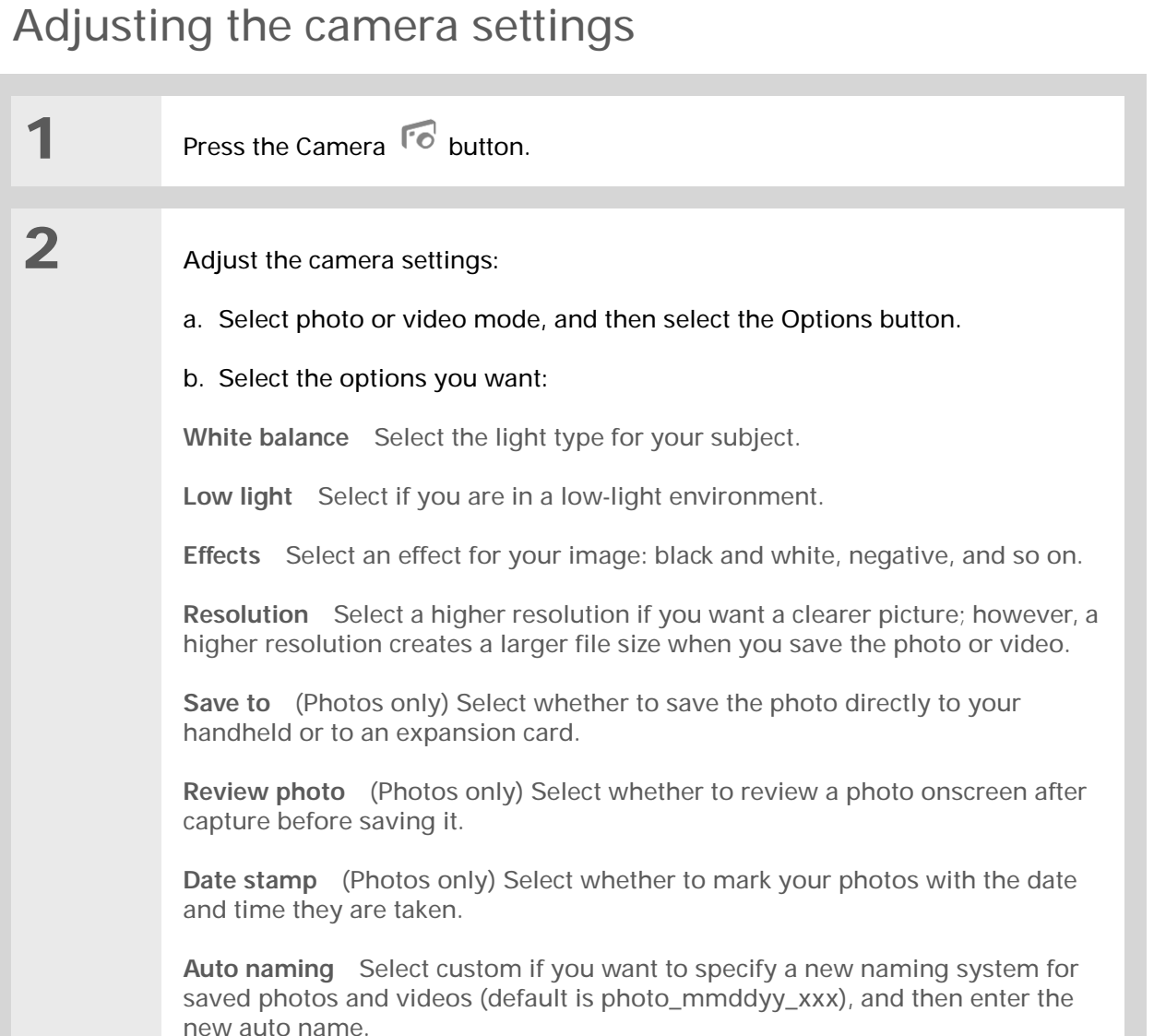

### Adjusting the camera settings

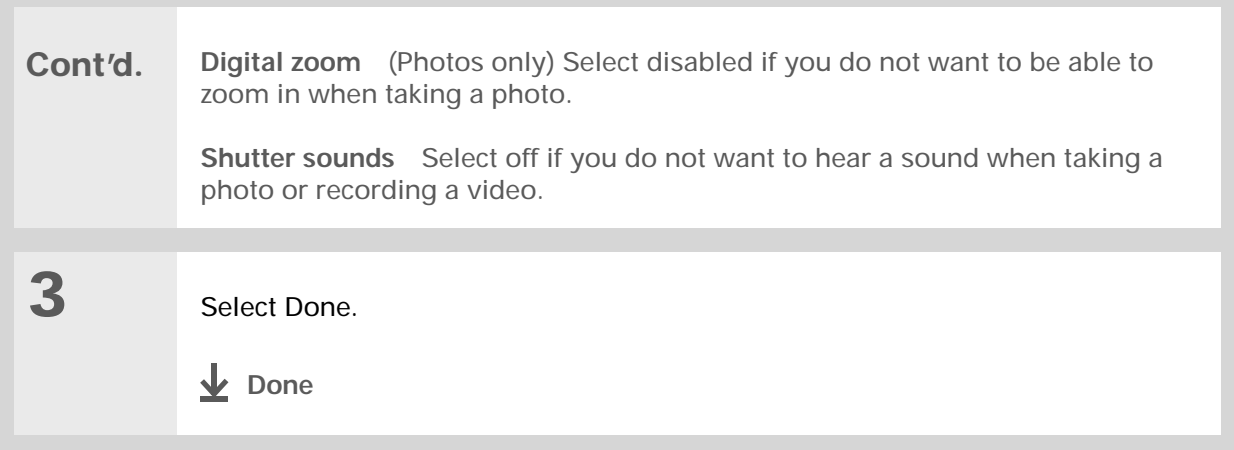

**\*** Tip

<span id="page-68-1"></span>Select 2x to zoom in on your subject. Select 1x to return to normal size.

<span id="page-68-0"></span>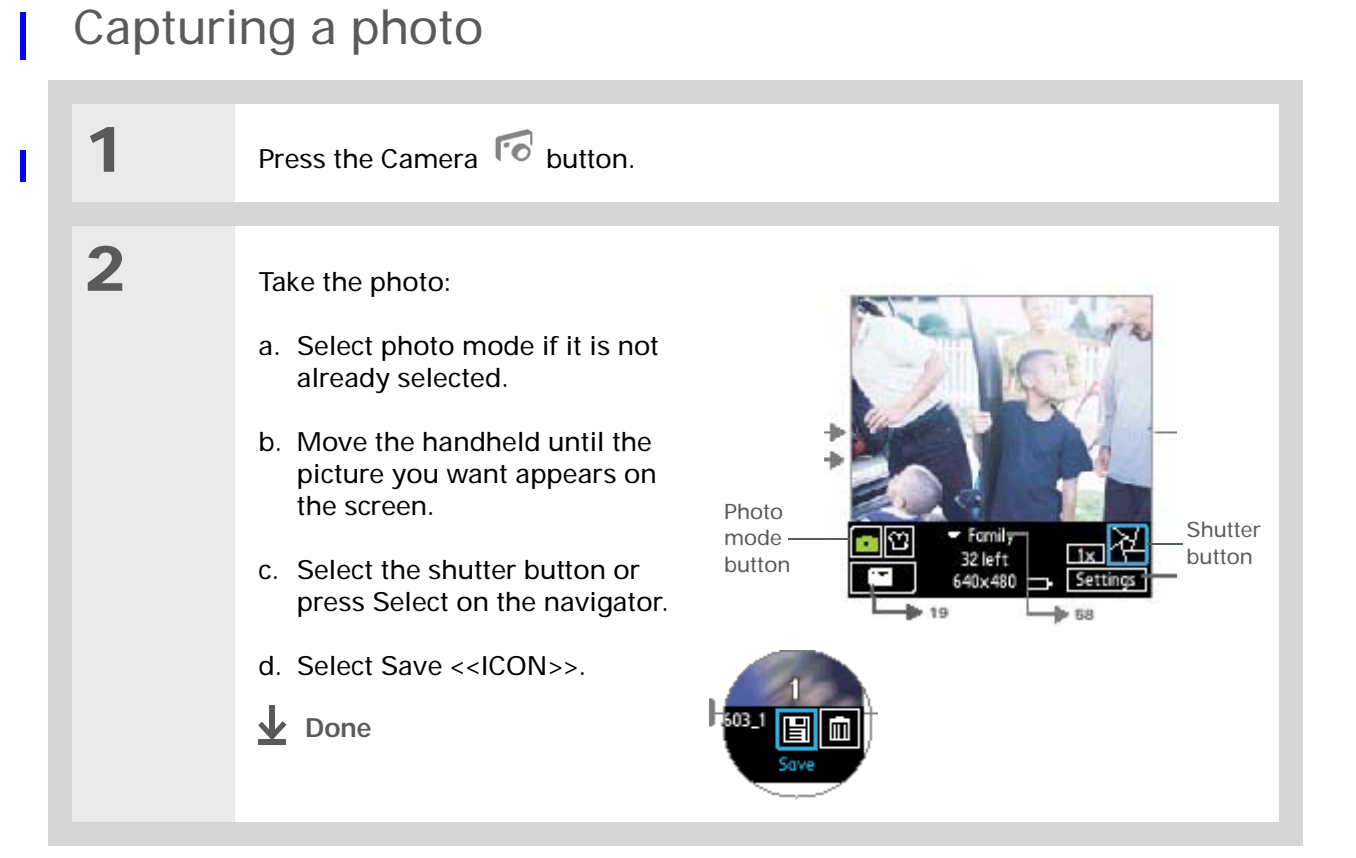

### Recording a video

<span id="page-69-0"></span>**You can save video files only on an [expansion card](#page-30-0) (sold separately) inserted into the expansion card slot. You cannot save video files directly on your handheld.**

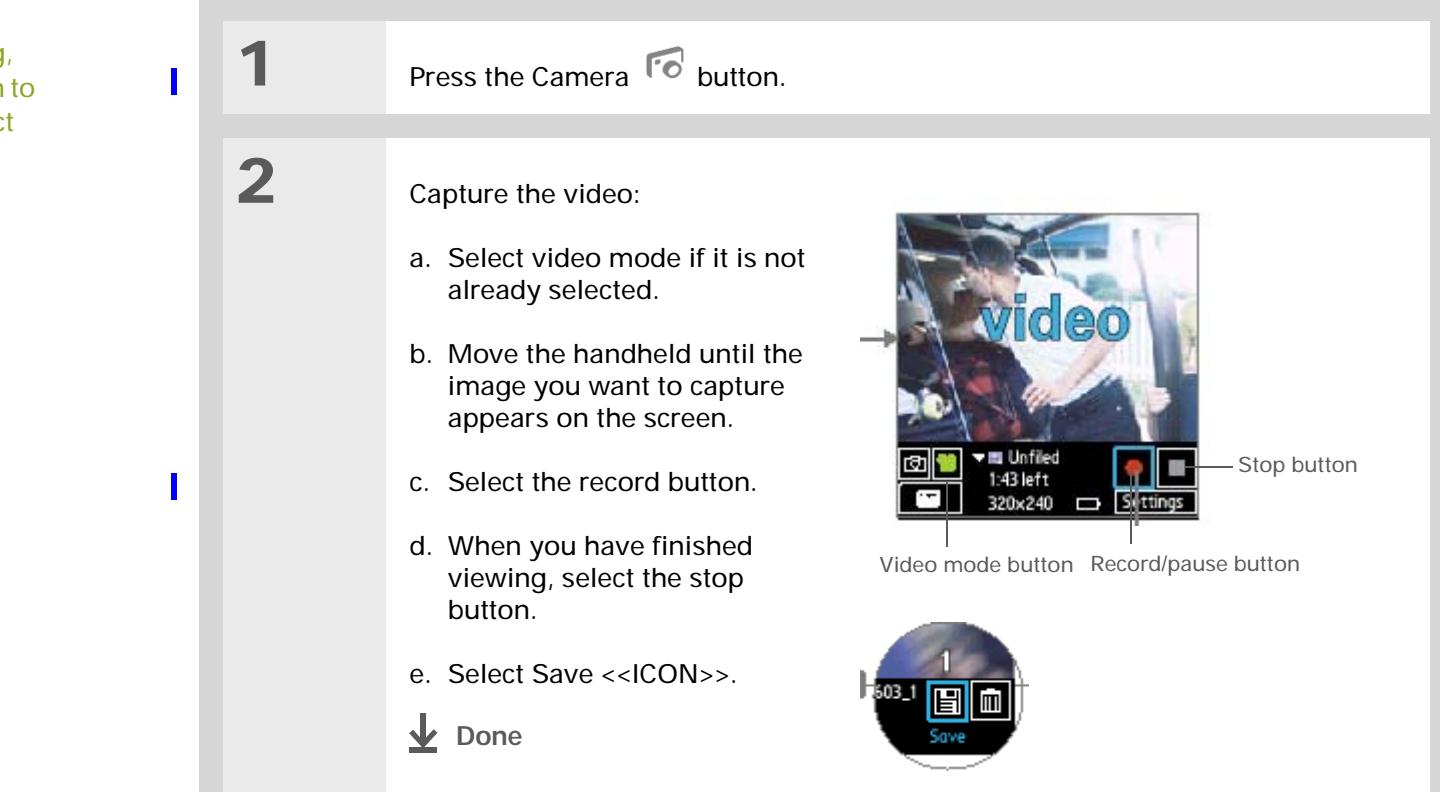

#### **Tip** ж

While you're recording, select the pause button to pause recording. Select the record button to continue recording.

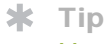

You can also press the Camera button twice to open the Media application.

**Did You Know?**

If you or your friends have a digital camera or video recorder that uses SD memory cards, you can insert the cards into the expansion slot and view the photos or videos on your handheld.

∗. **Tip**

> Select Slide Show to display all photos in an album, automatically, one after another. Tap a photo to stop the slide show.

## <span id="page-70-0"></span>Viewing photos or videos

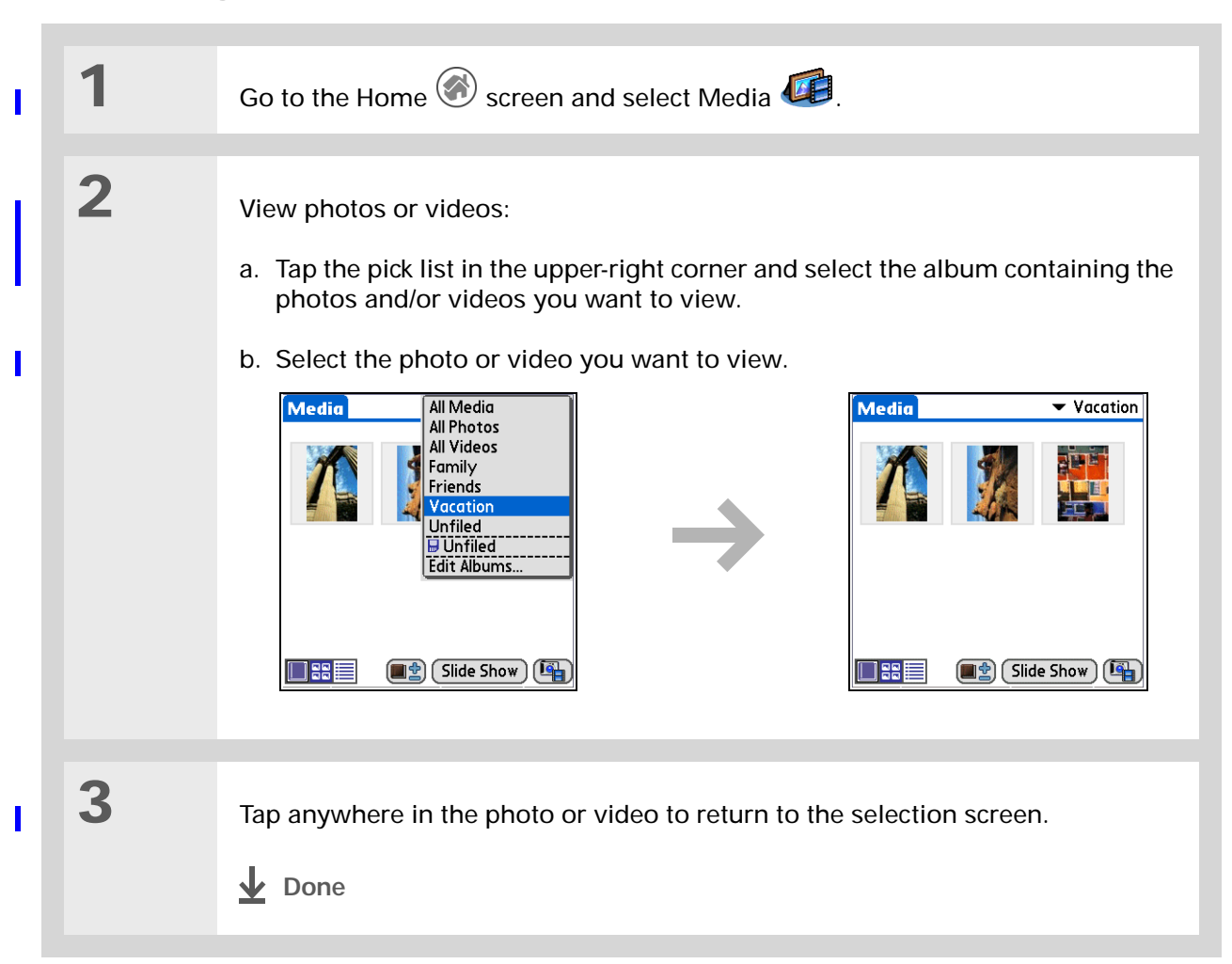

**Did You Know?** The **desktop Media software** (installed automatically from the CD) gives you more options for editing and organizing your photos and videos.

## <span id="page-71-0"></span>Organizing photos or videos into albums

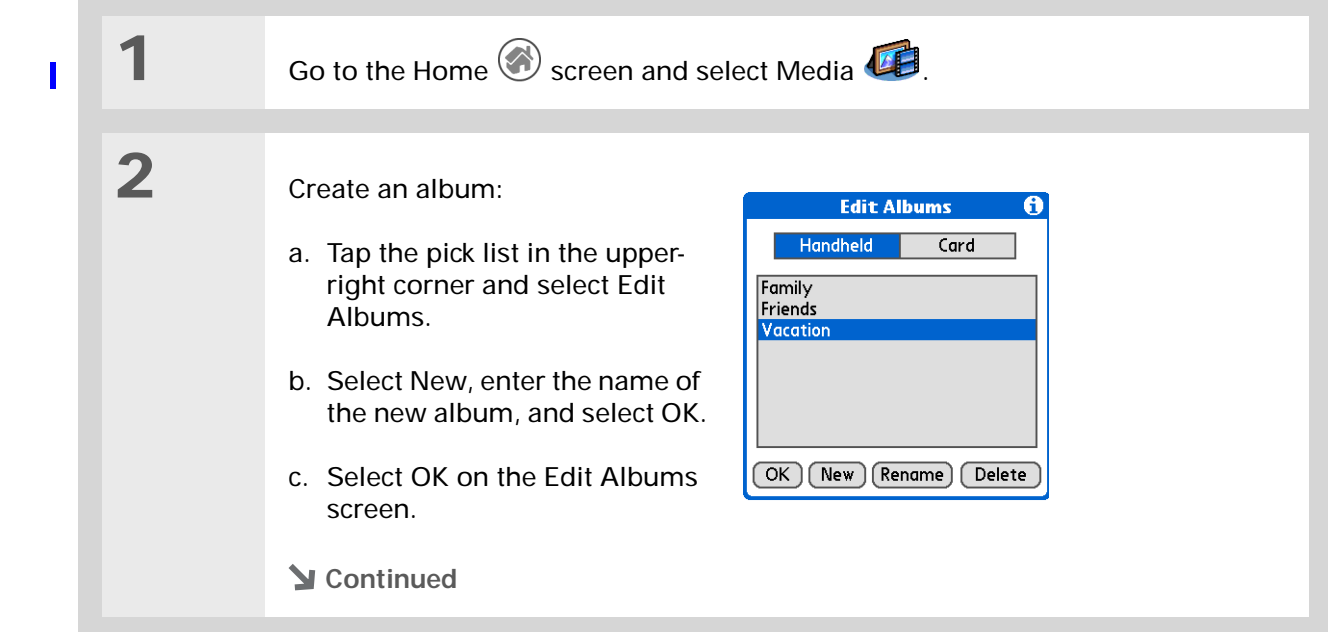
### Organizing photos or videos into albums

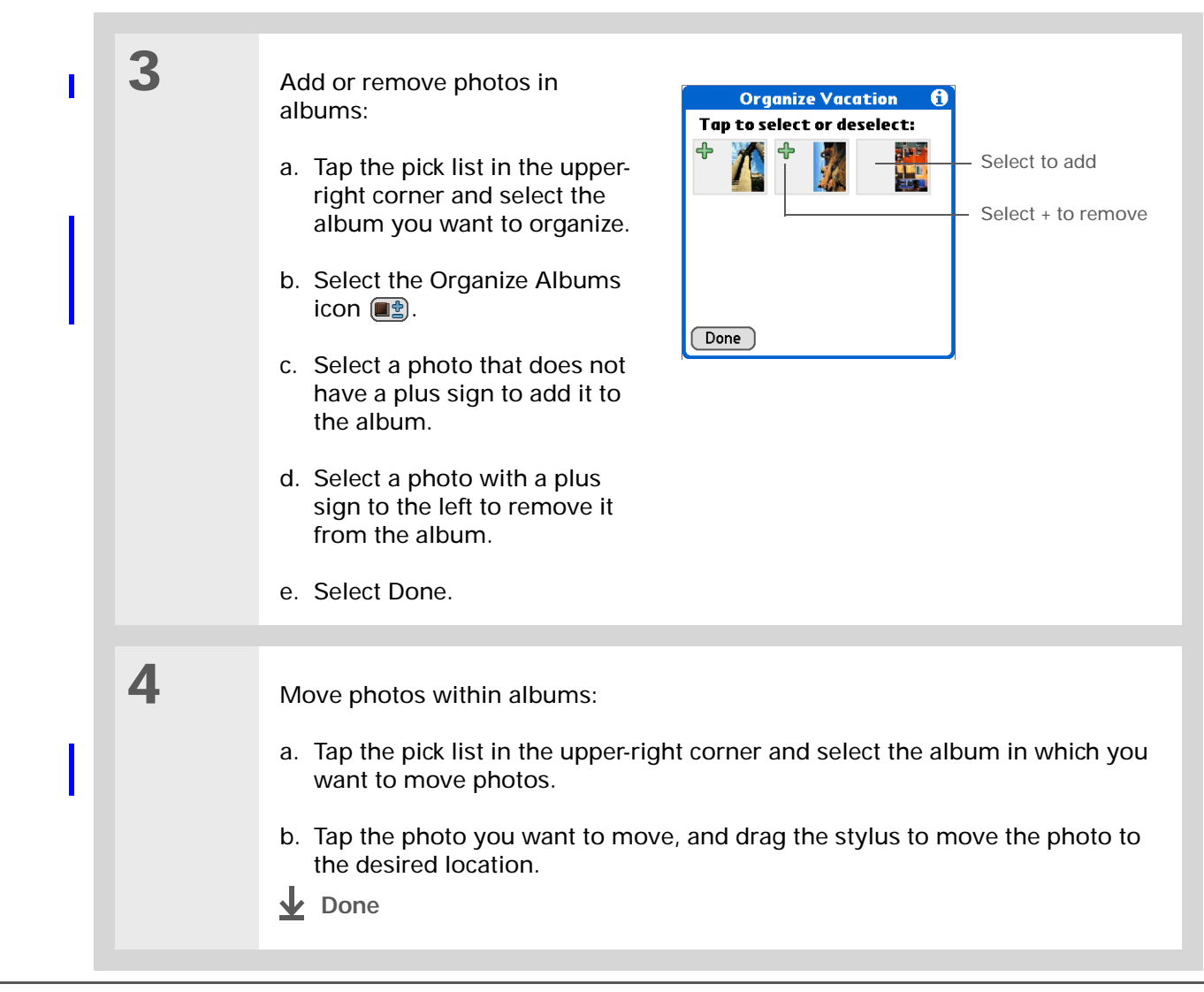

 $*$  Tip

Tap and hold the drawing tool button to change line size. Tap and hold the text tool button to change font size.

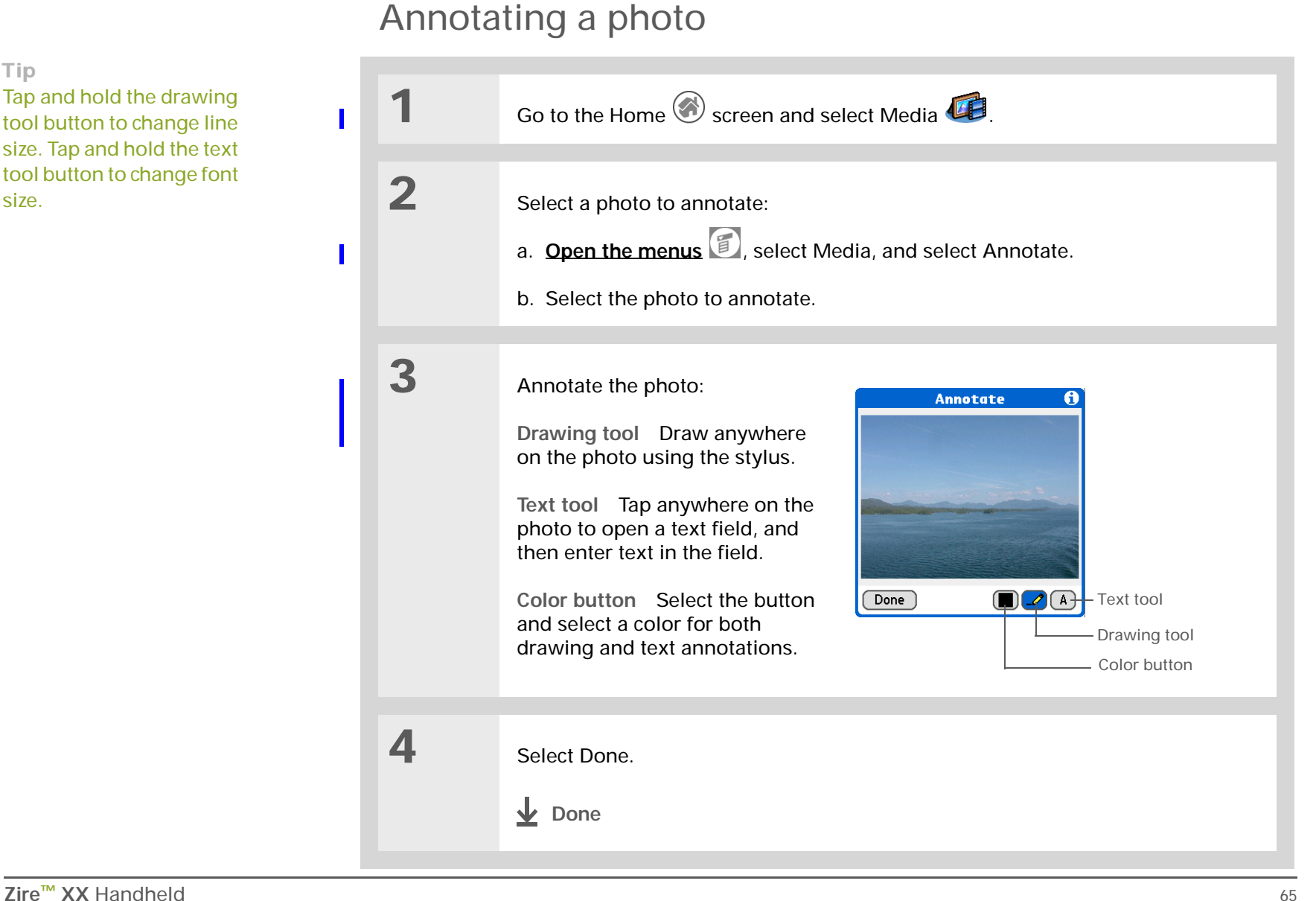

**User Guide**For everything you need to [know about your handheld](http://www.palmOne.com/myhandheld/zire31/userguide) all that's in this guide, and much more—go to **www.palmOne.com/ MyHandheld/UserGuide <edit this>**.

**My Handheld** Make your handheld uniquely yours. For great [tips, software, accessories,](http://www.palmOne.com/myzire31)  and more, visit **www.palmOne.com/ MyHandheld <edit this>**.

**Support** If you're having problems [with palmOne Media or with](http://www.palmOne.com/support/zire31/)  anything else on your handheld, go to **www.palmOne.com/** support<edit this>.

### Beyond the basics

Click a link below to go to the *User Guide* on the web and learn about these related topics:

**[Media](http://www.palmOne.com/myhandheld/zire72/userguide/Media1.html)**

**[E-mail](http://www.palmOne.com/myhandheld/zire72/userguide/VersaMail1.html)**

• Viewing photos and videos as thumbnails, lists, albums, and slide shows

- Copying photos and videos to other applications or expansion cards
- Editing and enhancing photos and videos on your desktop computer
- Deleting photos and videos
- E-mailing photos from the desktop Media software
- **[Sharing](http://www.palmOne.com/myhandheld/zire31/userguide/Share1.html) ••** Exchanging photos and videos with other Palm OS® handheld users by beaming them
	- Sending photos and videos to other Bluetooth devices by using Bluetooth technology on your handheld
	- Sending photos and videos as attachments to e-mail messages

# Listening to Music

#### **In this chapter**

**[Transferring MP3 files to an](#page-76-0)  [expansion card](#page-76-0)**

**[Transferring music from a CD](#page-78-0) [to an expansion card](#page-78-0)**

**[Playing music on your](#page-82-0)  [handheld](#page-82-0)**

**[Beyond the basics](#page-83-0)**

Are you tired of listening to small talk during that long commute on the bus or train? Do you need something smaller than a CD player when you're out for a walk or at the gym? RealOne™ Mobile Player lets you play music on your handheld. Simply transfer songs onto an expansion card (sold separately) and then listen through the built-in speaker or stereo headphones (sold separately.)

**You need to purchase an SD**  [ **!** ] **IMPORTANTor MultiMediaCard [expansion card](#page-30-0) to save your music files and play them on your handheld.** 

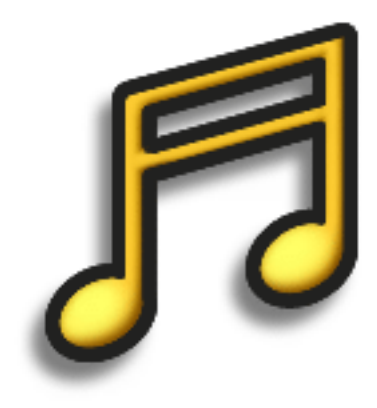

### **Benefits of RealOne Mobile Player**

- Listen to songs in the popular MP3 format
- No separate MP3, CD, or mini-disc player required
- Carry tiny expansion cards instead of CDs
- Be your own DJ

∗. **Tip**

> You can also use a card reader accessory (sold separately) to transfer MP3 files from your computer to your expansion card. Create an "SD\_Audio" folder on the card, and store your MP3 files in this folder.

## Transferring MP3 files to an expansion card

The RealOne software that comes with your handheld is compatible with the popular MP3 audio file format. If your MP3 files are already on your computer's hard drive, you need to transfer them to an expansion card to listen to them on your handheld.

#### **WINDOWS ONLY**

<span id="page-76-0"></span>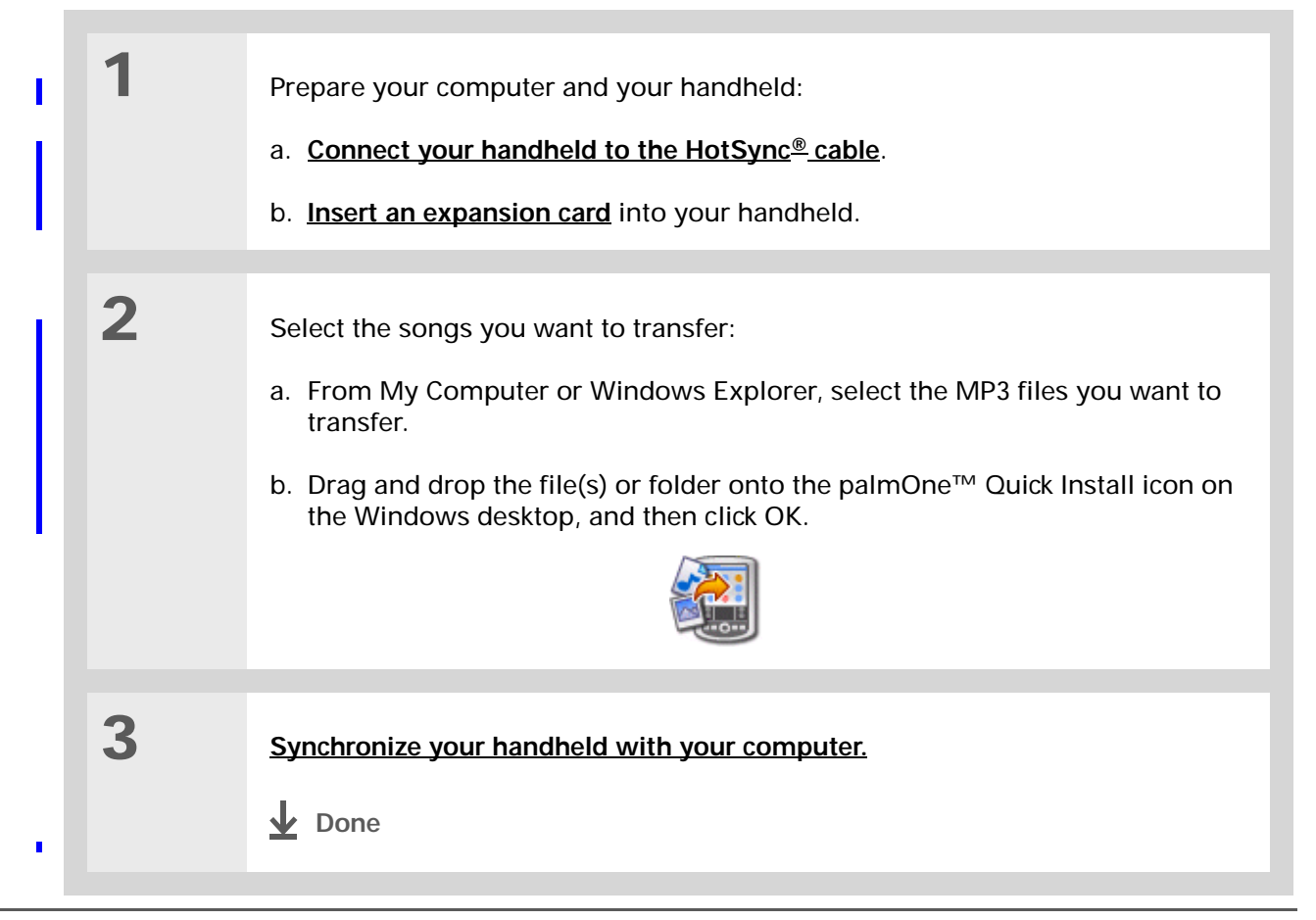

### Transferring MP3 files to an expansion card

#### **MAC ONLY**

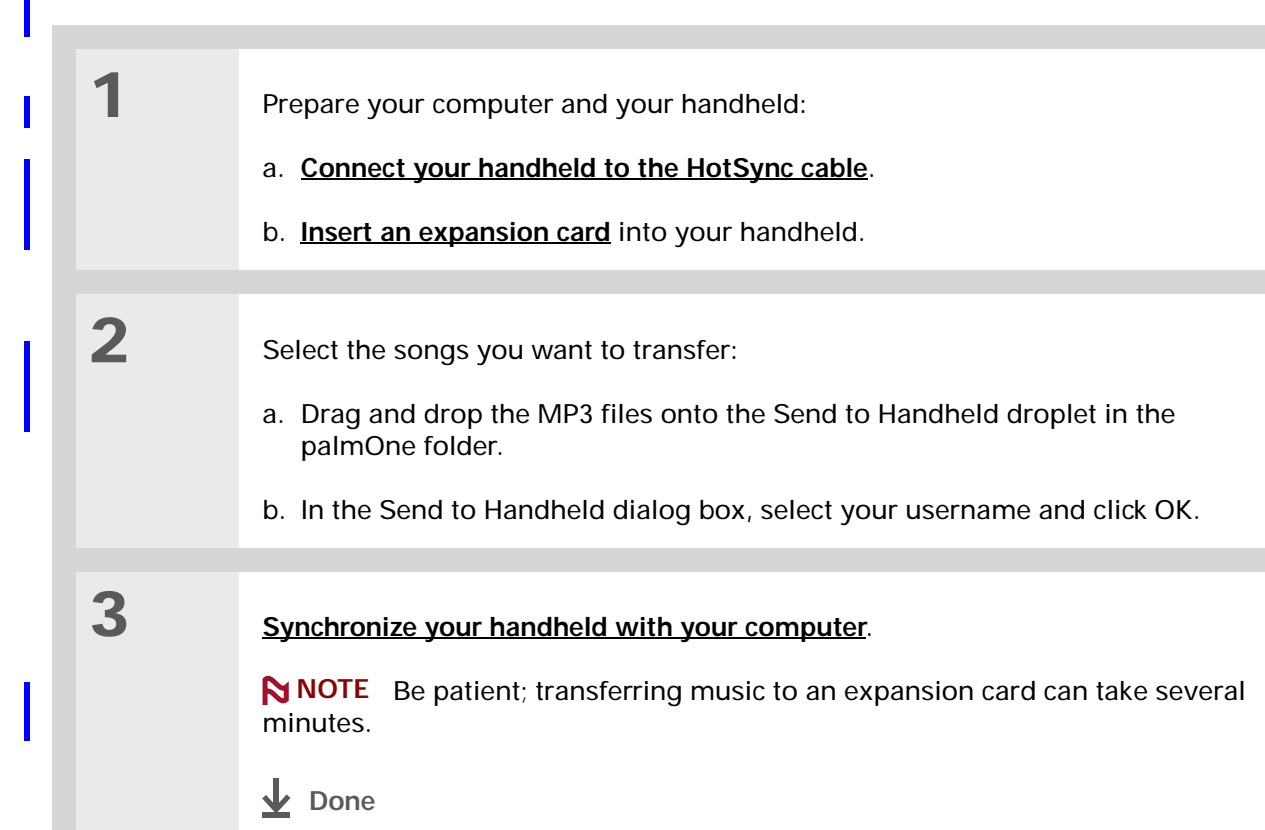

#### ∗. **Tip**

You can also use a card reader accessory (sold separately) to transfer MP3 files from your computer to your expansion card. Create an "SD\_Audio" folder on the card, and store your MP3 files in this folder.

#### Ж. **Tip**

In Mac OS X, you can make the Send to Handheld droplet a permanent part of your desktop by dragging the droplet to the Dock. Then simply drag songs, and other files you want to transfer to your handheld, onto the droplet in the Dock.

### Transferring music from a CD to an expansion card

If your songs are on a CD and you want to listen to them on your handheld, you need to use RealOne Player on your computer to convert and transfer the files.

#### **WINDOWS ONLY**

<span id="page-78-0"></span>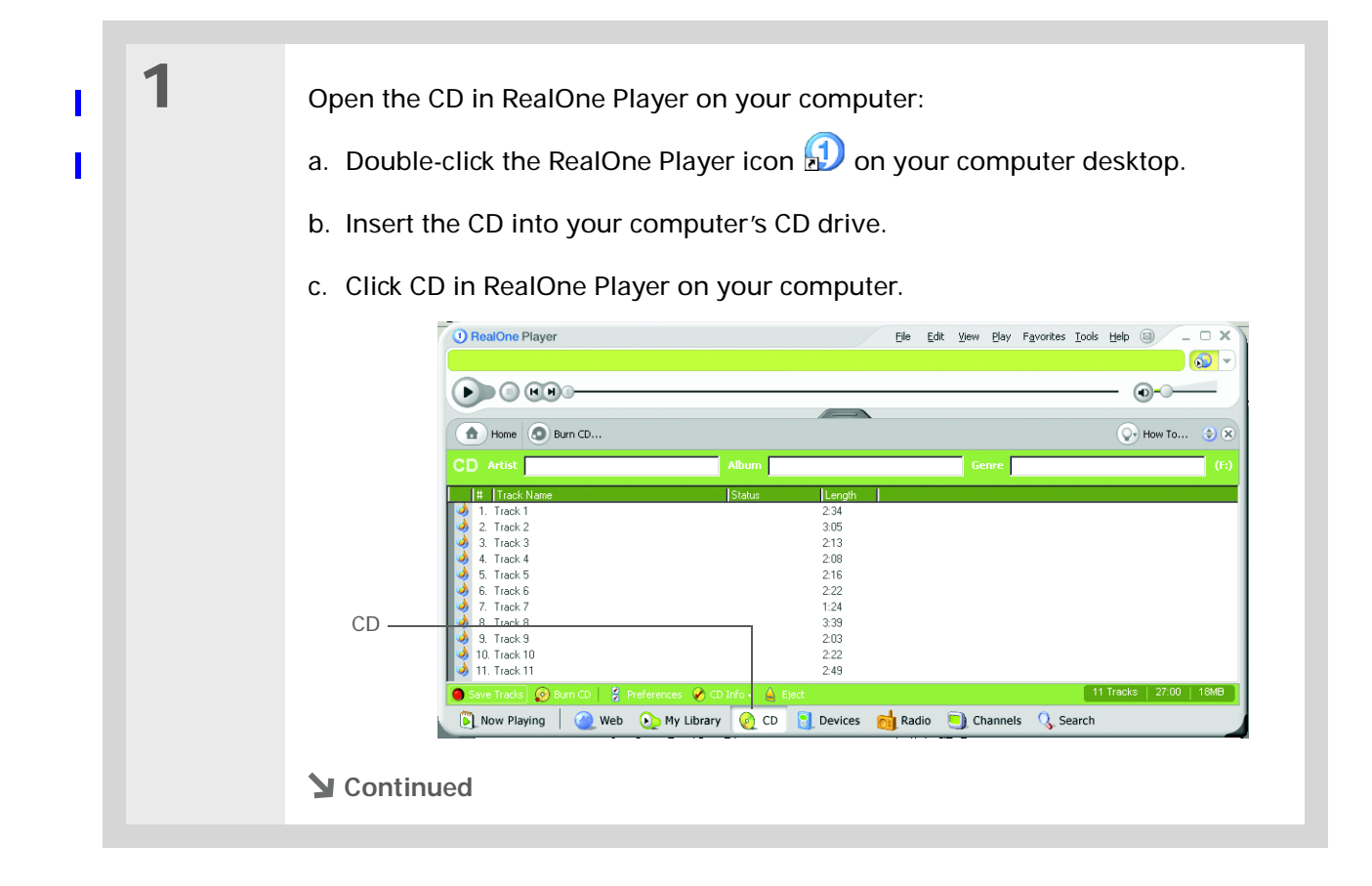

**Tip**

 $\ast$ 

music.

#### **CHAPTER 11 Listening to Music**

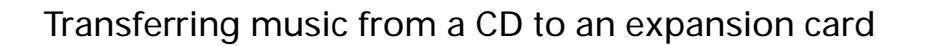

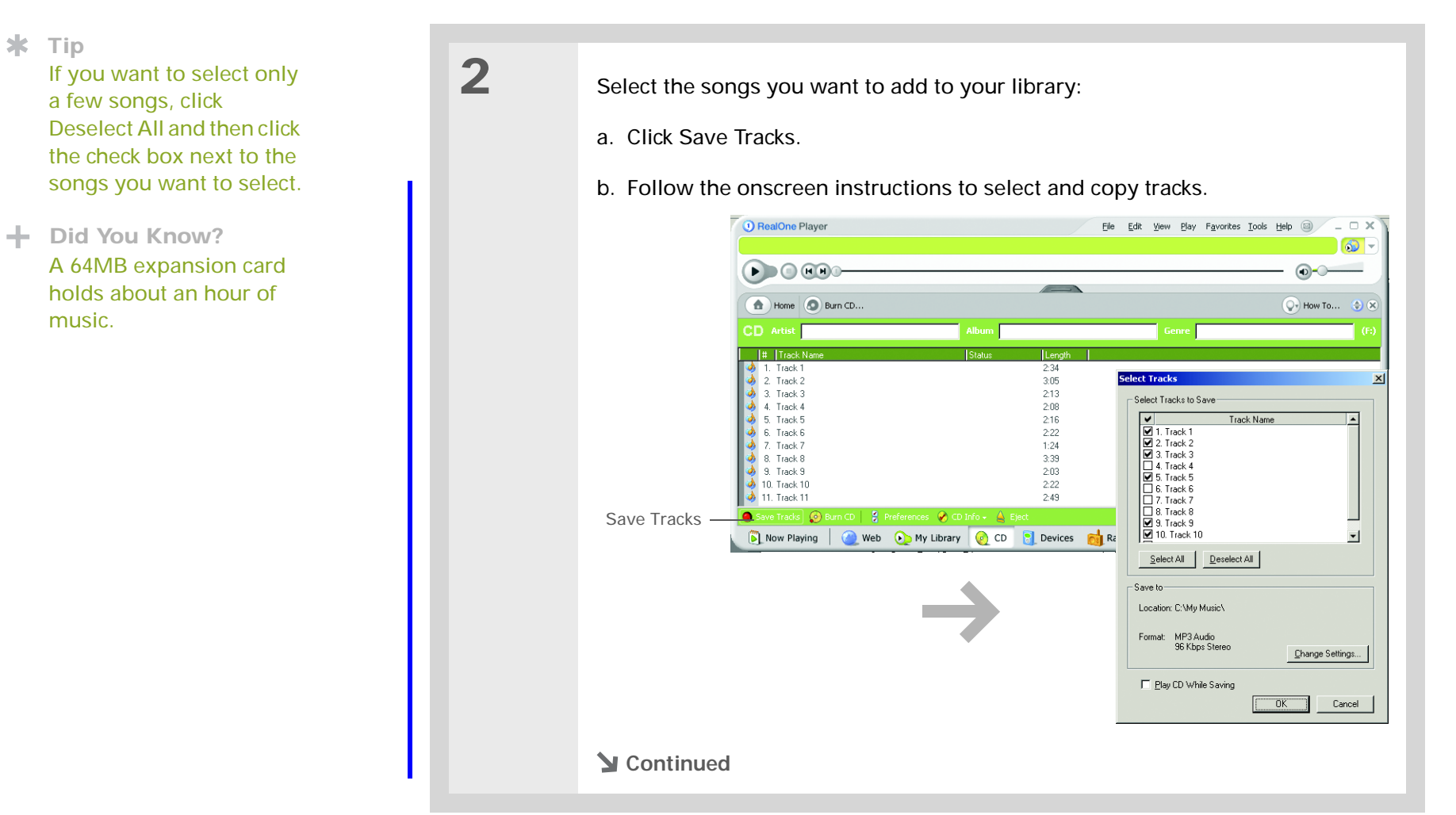

Ж.

#### **CHAPTER 11 Listening to Music**

#### Transferring music from a CD to an expansion card

**34Tip** Fit more music on your expansion card. With your handheld connected to your computer, open RealOne Player on your computer, and select Configure. In the Configure window, select Always convert tracks, and lower the Max. quality setting. Keep in mind that as you lower the Max setting, the sound quality goes down too.

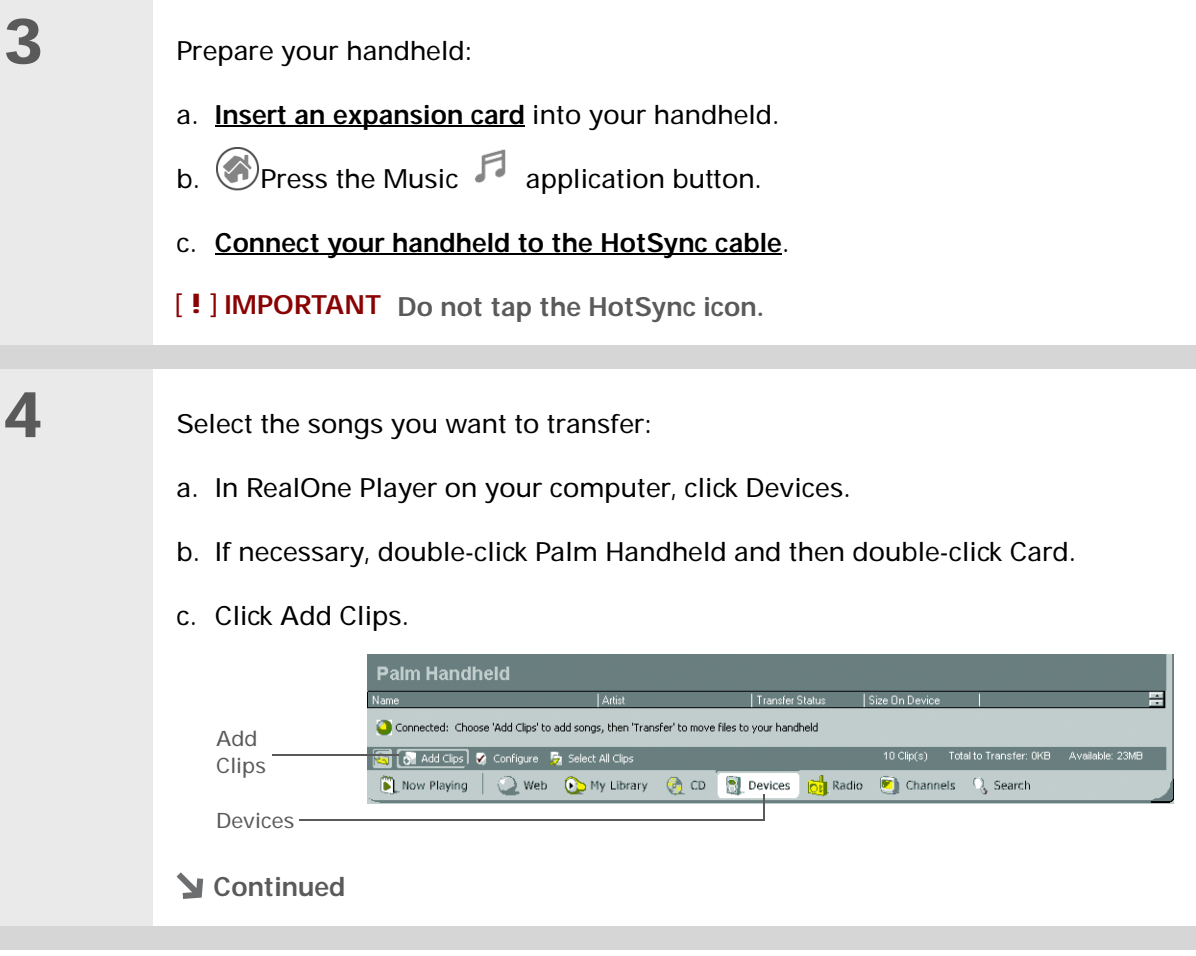

#### **CHAPTER 11 Listening to Music**

#### Transferring music from a CD to an expansion card

#### **Tip** ∗.

For tips on using RealOne Player on your computer, go to the Help menu in RealOne Player or visit **[www.realone.com](http://www.realone.com)**.

∗. **Tip**

On your handheld, tap Songs to view a list of the songs available for you to play. The songs you just transferred are at the bottom of the list.

Cont'd. d. In the Add Clips window, select the songs you want to add, and then click Add Clips.

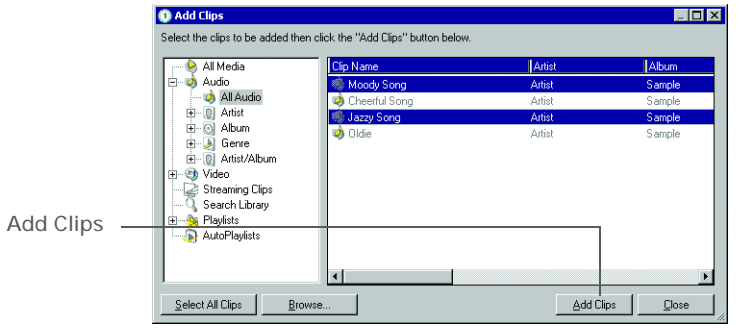

e. Click Close. The tracks you selected should now say "Ready To Transfer."

**5** Transfer the selected songs to your expansion card:

- a. Be sure your handheld is on and that RealOne Mobile Player is open. If it is, a green Connected light appears in the lower-left corner on your computer.
- b. In the toolbar below Connected, click Transfer. When the transfer is complete, the tracks you selected should say "On Device."

[!] **IMPORTANT** Do not tap the HotSync icon. RealOne Player is transferring **the files, so there's no need to do anything.** 

**Done**

∗. **Tip**

For tips on using RealOne Mobile Player, **[open the](#page-20-1)  [Options menu](#page-20-1)** and select Help.

**Did You Know?**

<span id="page-82-0"></span>RealOne Mobile Player continues playing the songs in your list until it reaches the end of your list or until you tap the Stop button, even if your handheld screen is off.

## Playing music on your handheld

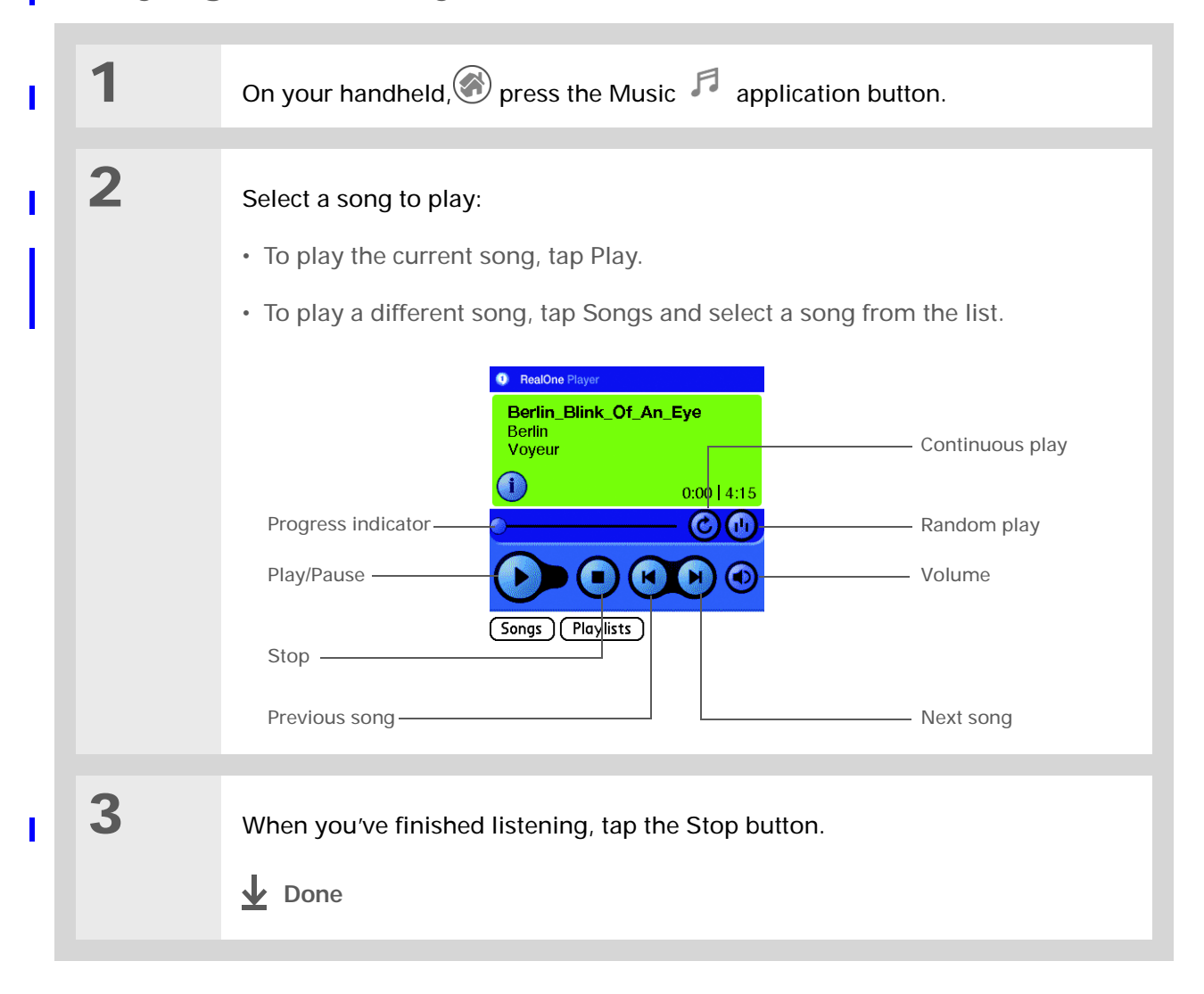

#### **CHAPTER 11 Listening to Music**

**User Guide**

For everything you need to [know about your handheld](http://www.palmOne.com/myhandheld/zire31/userguide) all that's in this guide, and much more—go to **www.palmOne.com/ MyHandheld/UserGuide <edit this>**.

**My Handheld** Make your handheld uniquely yours. For great [tips, software, accessories,](http://www.palmOne.com/myzire31)  and more, visit **www.palmOne.com/ MyHandheld <edit this>**.

**Support**

If you're having problems with RealOne Mobile Player, RealOne Player on your computer, or with anything else on your handheld, go to **[www.realone.com](http://www.realone.com)**.

### <span id="page-83-0"></span>Beyond the basics

Click the link below to go to the *User Guide* on the web and learn about these related topics:

**[RealOne](http://www.palmOne.com/myhandheld/zire31/userguide/RealOne1.html)  Mobile Player**

- Creating playlists by choosing which songs to play and the order to play them in
	- Removing songs from an expansion card
- **Sharing** Sending sound files to other Bluetooth™ devices by using Bluetooth technology on your handheld

**E-mail** Sending sound files as attachments to e-mail messages

# Connecting Wirelessly to Other Devices

#### **In this chapter**

**[What can I do with the](#page-85-1) [Bluetooth application?](#page-85-1)**

**[What types of connections](#page-85-0)  [can I make?](#page-85-0)**

**[Entering basic Bluetooth](#page-86-0)  [settings](#page-86-0)**

**[Setting up a phone](#page-87-0)  [connection](#page-87-0)**

**[Accessing e-mail and the](#page-90-0)  [web with your phone](#page-90-0)  [connection](#page-90-0)**

**[Setting up a connection for](#page-91-0)  [wireless synchronization](#page-91-0)**

<span id="page-84-0"></span>**[Beyond the basics](#page-92-0)**

With the "nothing up my sleeve, nothing in my hat" grace of a master magician, your handheld can connect you to the world—wirelessly, using Bluetooth™ technology. Need to make a phone call? Tap the number in Contacts, and your mobile phone begins dialing. How about browsing the web or sending an e-mail message directly from your handheld —without plugging in a cable?

The palmOne™ Bluetooth application harnesses the power of Bluetooth technology. It helps you easily set up wireless connections to a number of devices so you can enjoy the convenience of cable-free connectivity.

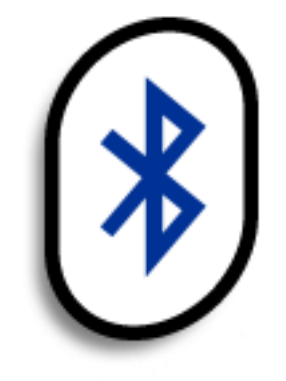

### **Benefits of the Bluetooth application**

- Quickly set up connections to your cell phone, your computer, and other handhelds
- Reduce cable clutter
- Access the web and e-mail or send files wirelessly

#### **» Key Term**

**Bluetooth** Technology that enables devices such as handhelds, mobile phones, and computers to connect wirelessly to each other.

#### [ **!** ] **Before You Begin**

Any device you connect to must also be a Bluetooth device, and the device must have its Bluetooth communication software enabled. Check the user guide for your device.

To set up a phone connection, you must have a GSM or GPRS mobile phone enabled with data services.

To browse the web and use e-mail, install the web browser and the e-mail software included on the CD that came with your handheld.

## What can I do with the Bluetooth application?

**Quickly set up connections to your cell phone, your computer, and other handhelds.** How much time each day do you spend at your computer? On the phone? Wouldn't it be great if you could access these devices—dial a phone number, send an e-mail message—directly from your handheld? The Bluetooth application gets you started by helping you set up connections to devices within approximately 30 feet of your handheld.

<span id="page-85-1"></span><span id="page-85-0"></span>**Reduce cable clutter.** Imagine a world—or even your workstation—without cables. While using Bluetooth technology on your handheld does not completely eliminate cable clutter, it can replace many of those cables with a wireless connection. For example, Bluetooth technology lets you **wirelessly synchronize** your handheld with your computer.

**Access the web and e-mail or send files wirelessly.** Whether you access the Internet or your email account once a week or constantly throughout the day, wireless connectivity means that you can get online any time you are in a coverage area for your mobile phone or are within range of your laptop connected to the Internet. You can also send files such as photos.

### What types of connections can I make?

With Bluetooth manager, you can make connections using the following types of devices:

- To browse the web and send and receive e-mail messages, connect to the Internet in these ways:
	- Using your mobile phone, by dialing your ISP or signing up with a high-speed wireless carrier account
	- Linking through your desktop computer's network connection
	- Establishing a connection to a Bluetooth Access Point connected to the Internet.
- To send and receive text and multimedia messages or photos, connect to your mobile phone.
- To synchronize your handheld with your computer wirelessly, connect to your computer.

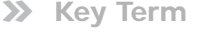

**Discoverable** Setting that allows other devices to find and connect with your handheld using Bluetooth technology. If your handheld is not discoverable, other devices cannot find it to make a connection. Your handheld must be powered on in order to be discoverable.

Bluetooth must be on if you want to set up and make a connection to another device. To check whether Bluetooth is on, tap the Bluetooth indicator next to the battery indicator at the top of the Home screen, or enter the Command stroke in the input area and select the Bluetooth indicator on the command bar.

### <span id="page-86-0"></span>Entering basic Bluetooth settings

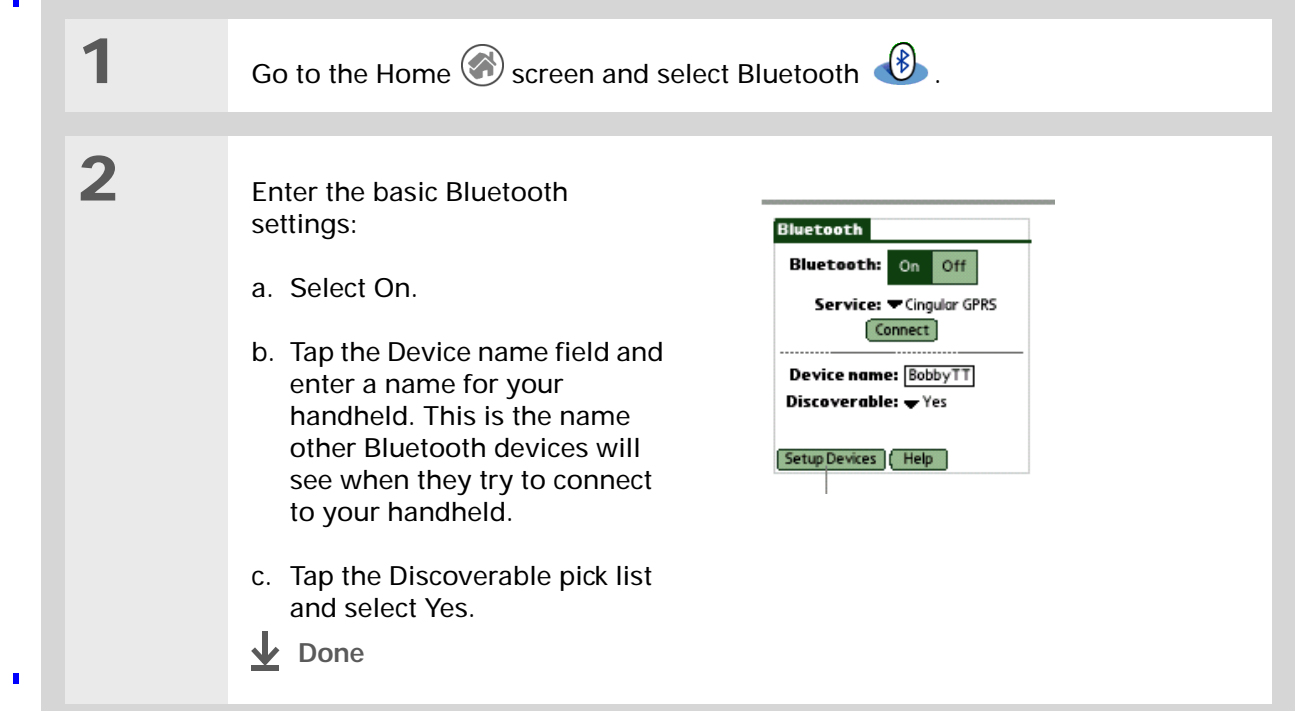

 $*$  Tip

**\*** Tip

If you receive a message that your phone is not ready to accept a connection, check to make sure that your phone is prepared to make a Bluetooth connection. See the instructions included with your phone.

 $\overline{\phantom{a}}$ 

## Setting up a phone connection

<span id="page-87-0"></span>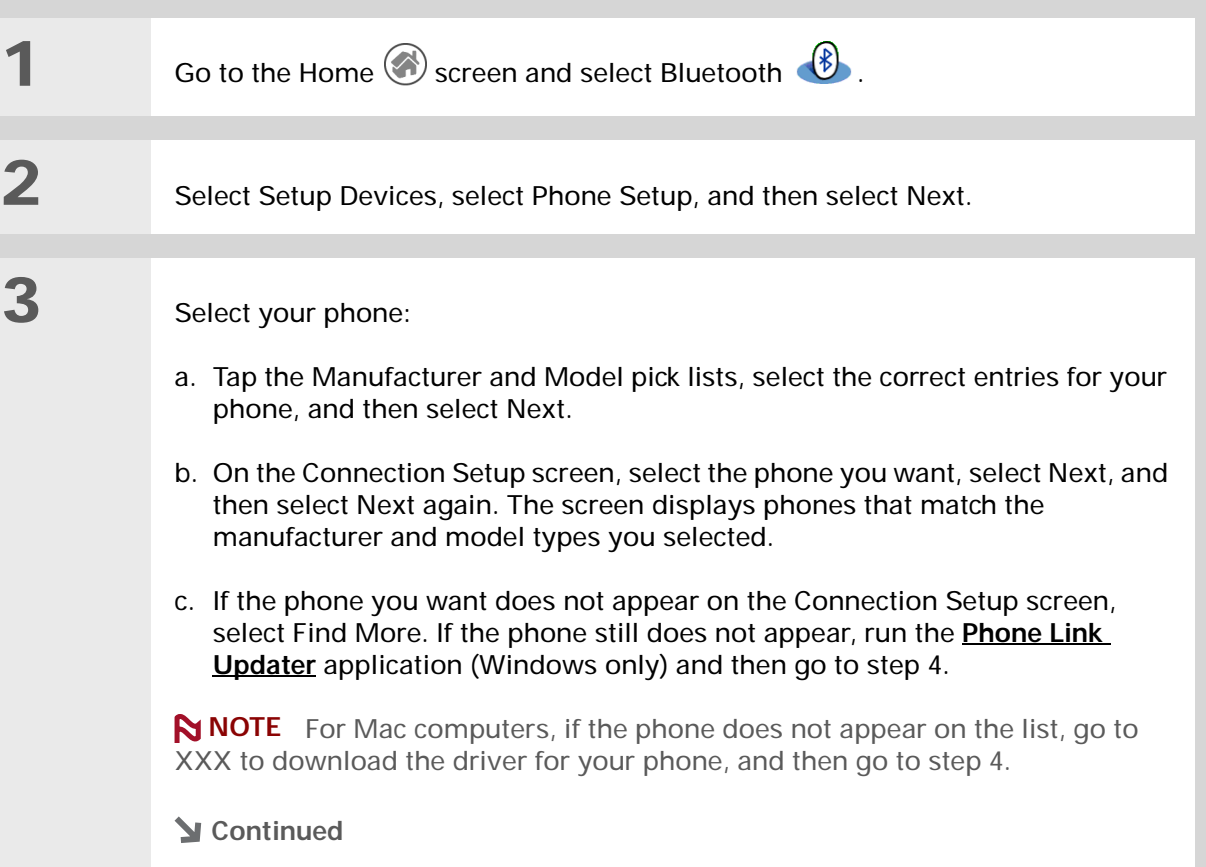

### Setting up a phone connection

**» Key Term Passkey** Like a password, the passkey is a security measure. Connections can happen only between your handheld and a device that has the same passkey. For example, to connect to your mobile phone, you need to enter the same passkey on your handheld and on your phone.

**» Key Term**

**Trusted pair** Two devices—for example, your handheld and your mobile phone—that can connect to each other because each device can find the same passkey on the other device. Once you form a trusted pair with a device, you do not need to enter a passkey to connect with that device again.

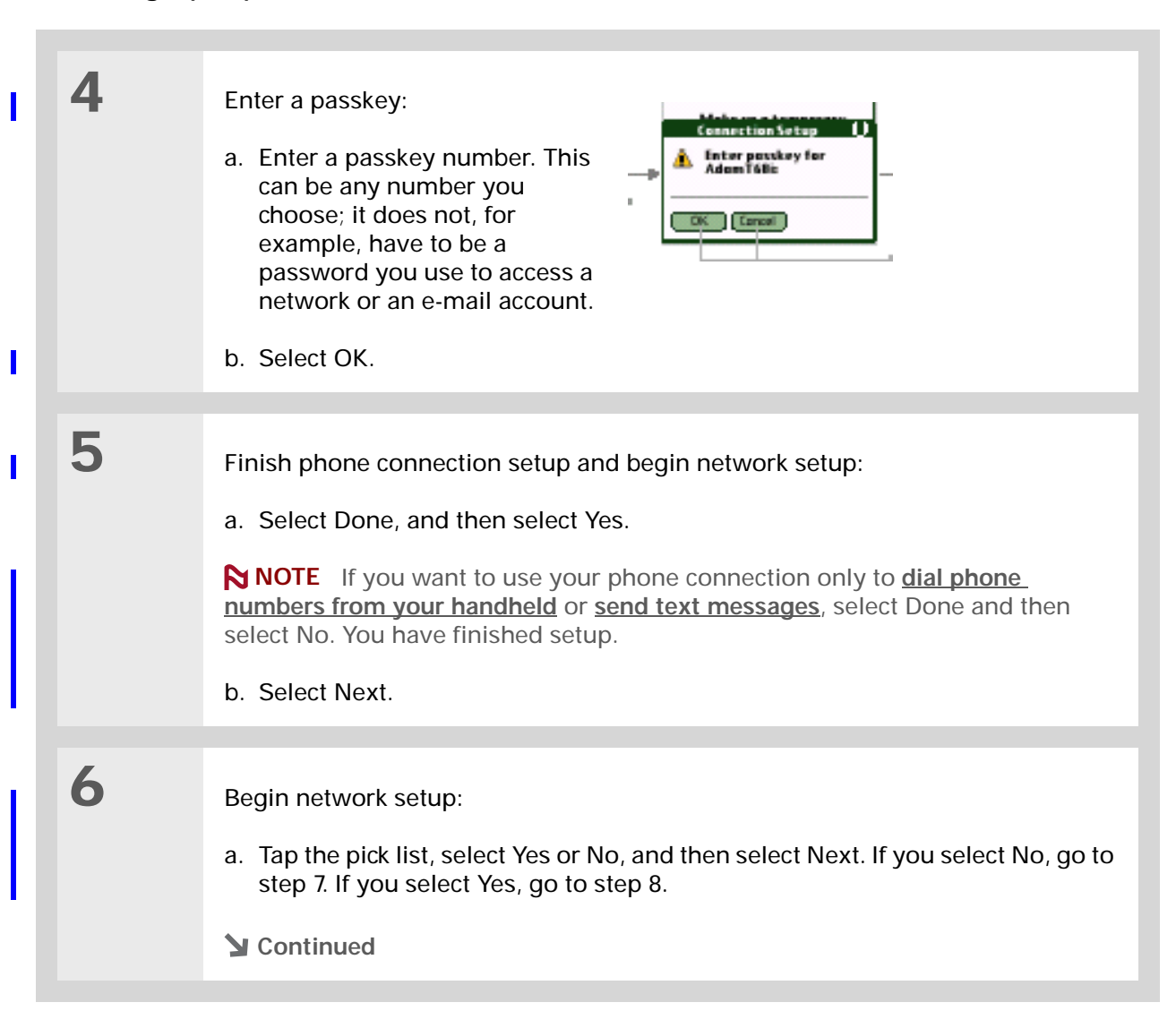

#### Setting up a phone connection

**7** If you selected No in step 6: a. Select Next. **Dial-Up Service Setup Enter the phone number and** settings for your dial-up account: ÷, Phone #: **Username:** Password: - Tap to Enter-Cancel | Previous | Next b. Enter the phone number you use to dial in to your Internet service provider and the username for your dial-up account. c. Tap the Password box, enter your account password, and select OK. This is the password you use to access your dial-up account; it is not your passkey. d. Select Next, and then select Done. **8** If you selected Yes in step 6: a. Tap the pick lists and select the correct information for your phone. b. Select Next, and then select Done. **Done**

**GPRS** Acronym for General Packet Radio Service, a method of sending information wirelessly at high speeds. Select Yes in step 6 only if you have a GPRS account for your mobile phone.

Ж. **Tip**

> Contact your ISP (for example, AOL or Earthlink) if you are not sure about any of these settings.

#### **» Key Term**

**Service** Way of connecting to a mobile phone to send information wirelessly, for example, through a high-speed (GPRS) carrier or through a dialup account with an Internet service provider (ISP).

#### **\*** Tip

If you haven't set up a service on your handheld yet, select Edit Service from the Service pick list and enter the information for the service you want to use.

## <span id="page-90-0"></span>Accessing e-mail and the web with your phone connection

After you set up a connection with a phone, you can send and receive e-mail or browse the web by using your phone connection.

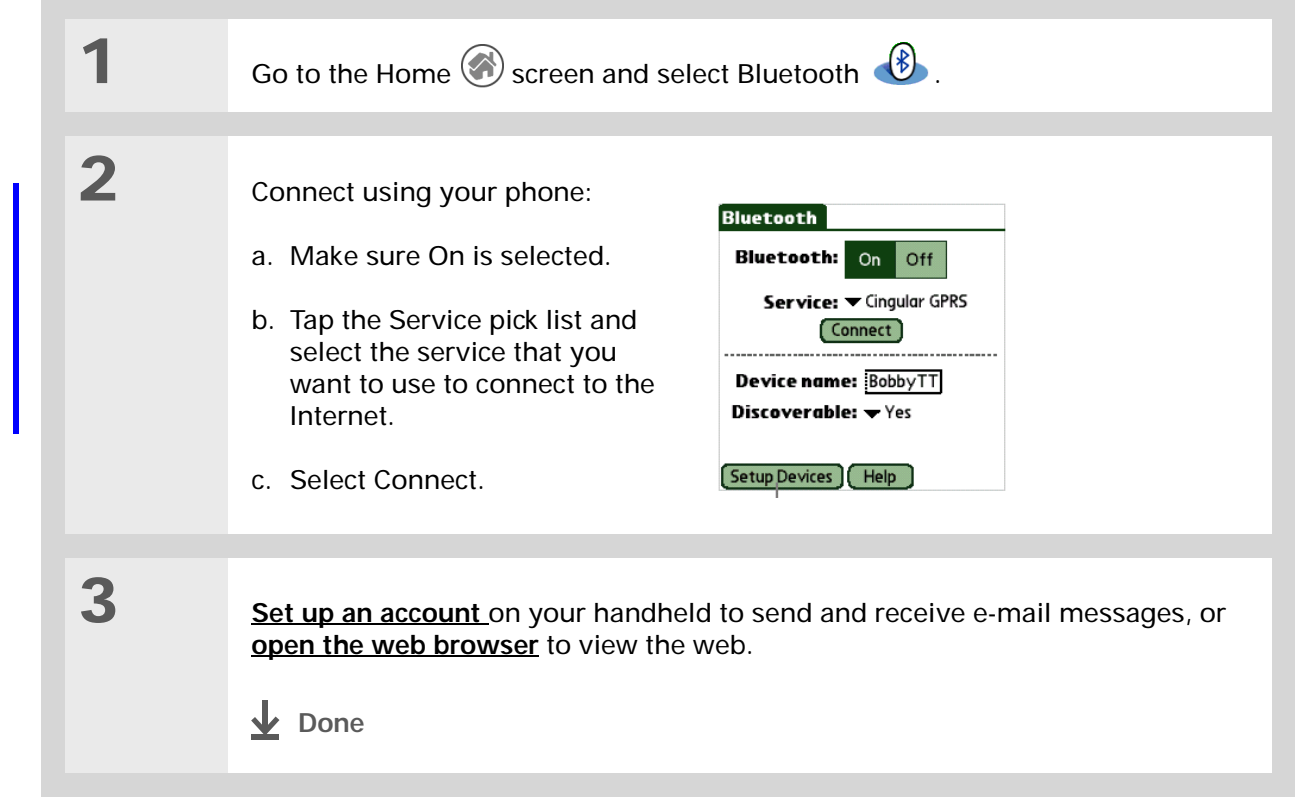

Ж. **Tip**

To launch HotSync® Manager in step 2 of the onscreen instructions, click the HotSync Manager icon on the task bar in the lower-right corner of your computer screen.

### Setting up a connection for wireless synchronization

<span id="page-91-0"></span>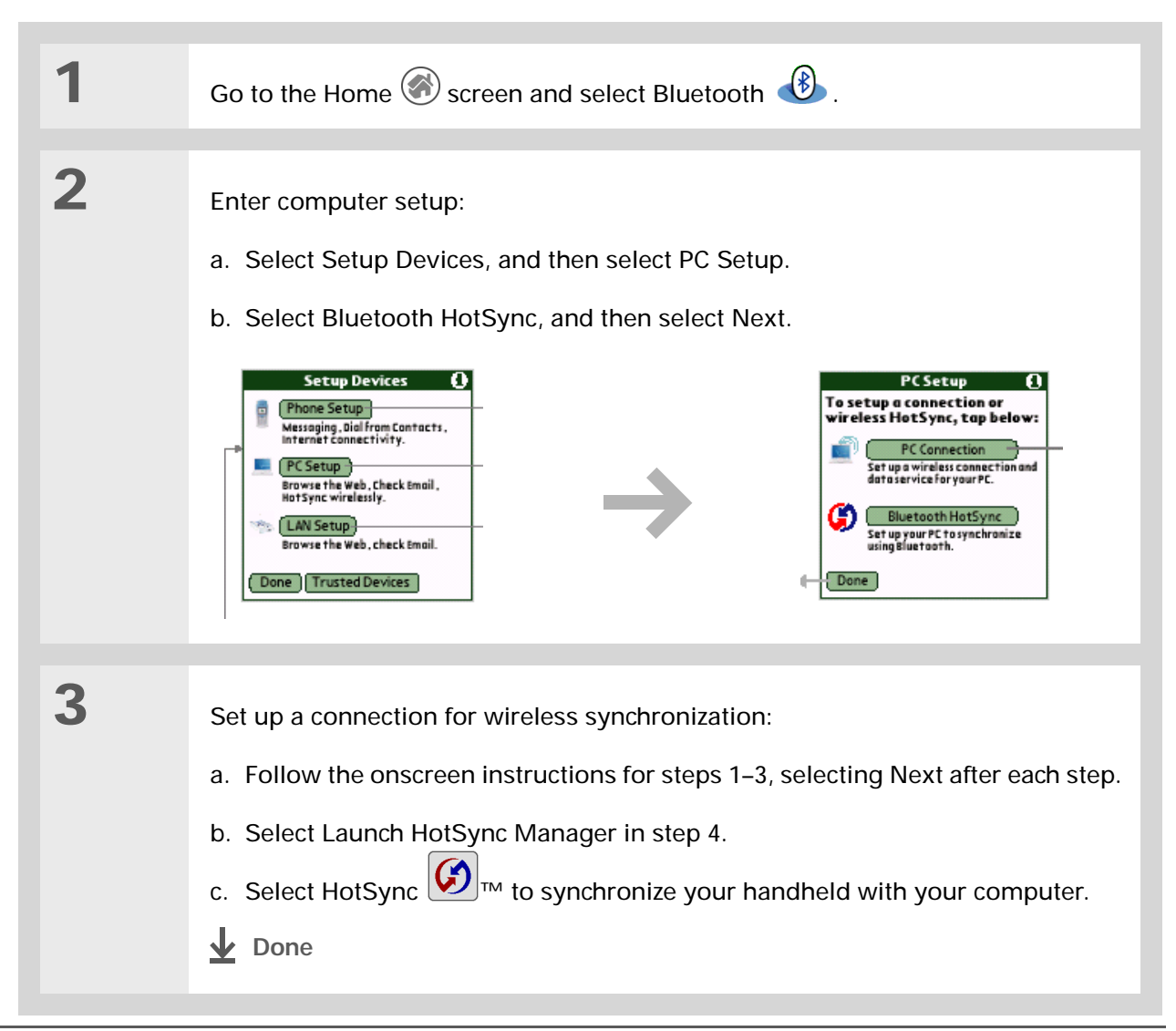

**User Guide**For everything you need to know about your handheld all that's in this guide, and much more—go to **www.palmOne.com/ MyHandheld/UserGuide <edit this>**.

**My Handheld** Make your handheld uniquely yours. For great tips, software, accessories, and more, visit **www.palmOne.com/ MyHandheld <edit this>**.

**Support** If you're having problems with Bluetooth connections or with anything else on your handheld, go to **www.palmOne.com/** support<edit this>.

### <span id="page-92-0"></span>Beyond the basics

Click the link below to go to the *User Guide* on the web and learn about these related topics:

- 
- **Connecting** Connecting with a network using a Bluetooth Access Point to access the Internet and send and receive e-mail messages
	- Connecting to your desktop computer to send information wirelessly
	- Using Phone Link Updater to download the most recent phone drivers and list of supported GSM/GPRS carriers
	- Connecting using the infrared port on your handheld
- 
- **Sharing** Sending information such as photos or sound files to other Bluetooth devices by using Bluetooth technology on your handheld

# Sending and Receiving E-mail Messages

#### **In this chapter**

**[Setting up an account](#page-94-1)**

**[Getting and reading e-mail](#page-97-0)  [messages](#page-97-0)**

**[Sending an e-mail message](#page-98-0)**

**[Beyond the basics](#page-99-0)**

If you already know how efficient e-mail is for staying in touch with personal and business contacts, VersaMail™ personal e-mail software brings you a new level of convenience: e-mail on the go. If you are a new e-mail user, you will enjoy the ease and speed of communicating with friends, family, and colleagues anywhere you can make an Internet connection.

You can attach files such as photos to e-mail messages, as well as Microsoft Word or Excel files created in Documents to Go on your handheld or receive any of these file types as attachments to view and edit at your convenience.

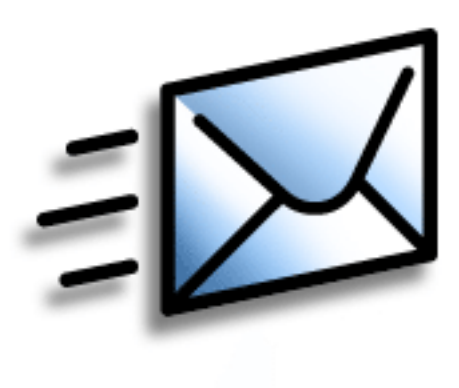

### **Benefits of the VersaMail application**

- Access e-mail on the go
- Send and receive photos, sound files, Word and Excel files, and more
- Save messages from your computer to view at a convenient time

#### [ **!** ] **Before You Begin**

Before you can set up an e-mail account on your handheld, you must do the following:

• If you do not already have one, establish an account with an Internet service provider such as Earthlink or a wireless carrier such as Cingular. You may also use a corporate e-mail account.

<span id="page-94-1"></span>• For wireless accounts only: Have active service with a wireless carrier and a mobile phone equipped with Bluetooth™ technology. You must also **set up a phone connection** on your handheld to send and receive information wirelessly.

• Install the VersaMail software. Insert the CD and follow the onscreen instructions for installing extra software.

### <span id="page-94-0"></span>Setting up an account

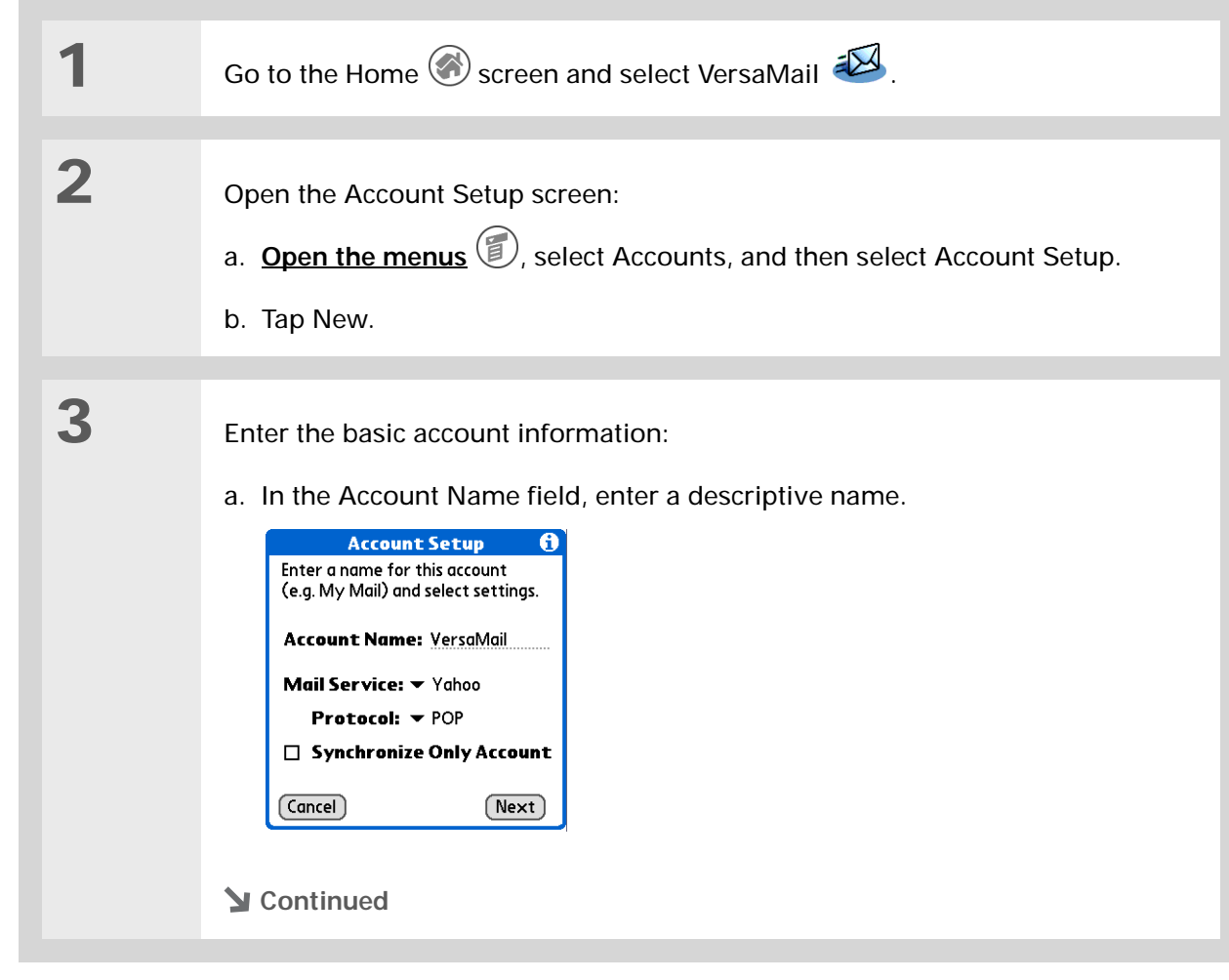

#### Setting up an account

**» Key Term**

**Protocol** Settings your e-mail provider uses to receive e-mail messages. Most providers use the Post Office Protocol (POP); a few use the Internet Message Access Protocol (IMAP).

**\*** Tip

If your e-mail provider appears on the Mail Service pick list, you don't need to select a protocol. The correct protocol is automatically displayed.

**\*** Tip

Your username is usually the part of your e-mail address appearing before the@ symbol, not your entire e-mail address. Check with your ISP if you are not sure what username to enter.

Cont'd. b. Select the Mail Service pick list, and then select your e-mail provider. Select Other if your provider is not listed.

- c. If you chose Other, select the Protocol pick list, and then select POP or IMAP.
- d. Select the check box if you intend *only* to synchronize e-mail for this account on your handheld with a mail program on your computer such as Microsoft Outlook, Outlook Express, or Lotus Notes. If you intend to *ever* send or receive e-mail for this account wirelessly from your handheld (even if you will also synchronize e-mail), leave the check box deselected.
- e. Select Next.

**4** Enter the account username and password:

- a. Enter the username you use to access your e-mail.
- b. Select the Password box, enter your e-mail account password, and then select OK.
- c. Select Next.

**Continued**

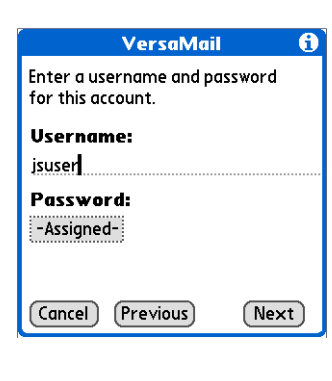

÷

 $\ast$ 

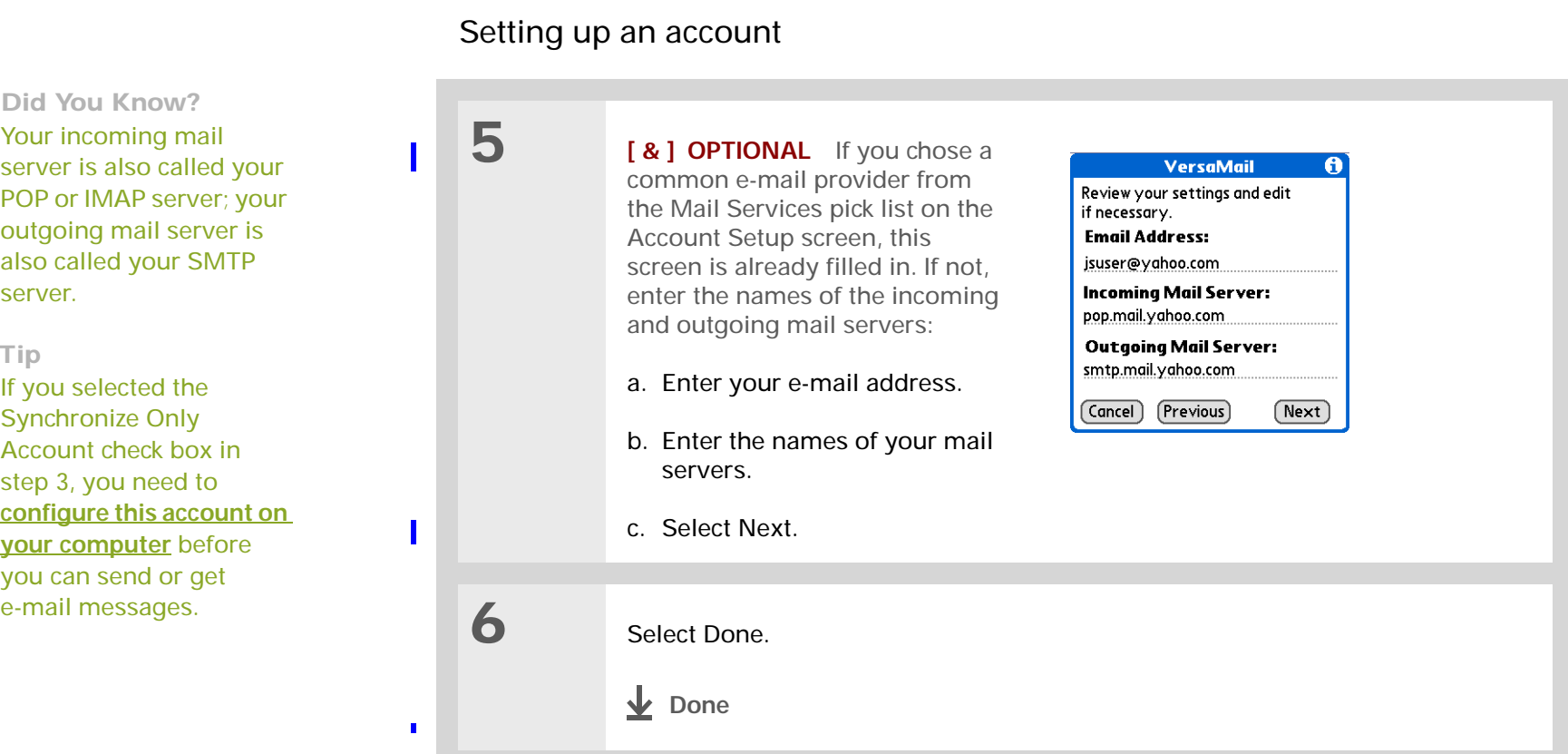

#### **\*** Tip

If you selected the Synchronize Only Account check box, you must **synchronize your handheld with your computer** to download messages to your handheld.

**Did You Know?** You can set up your handheld to **automatically check for and download** new e-mail messages.

#### ∗. **Tip**

If you select Messages, the first 5KB of each message is downloaded. You can **change the maximum size** for downloaded messages in the VersaMail preferences.

### <span id="page-97-0"></span>Getting and reading e-mail messages

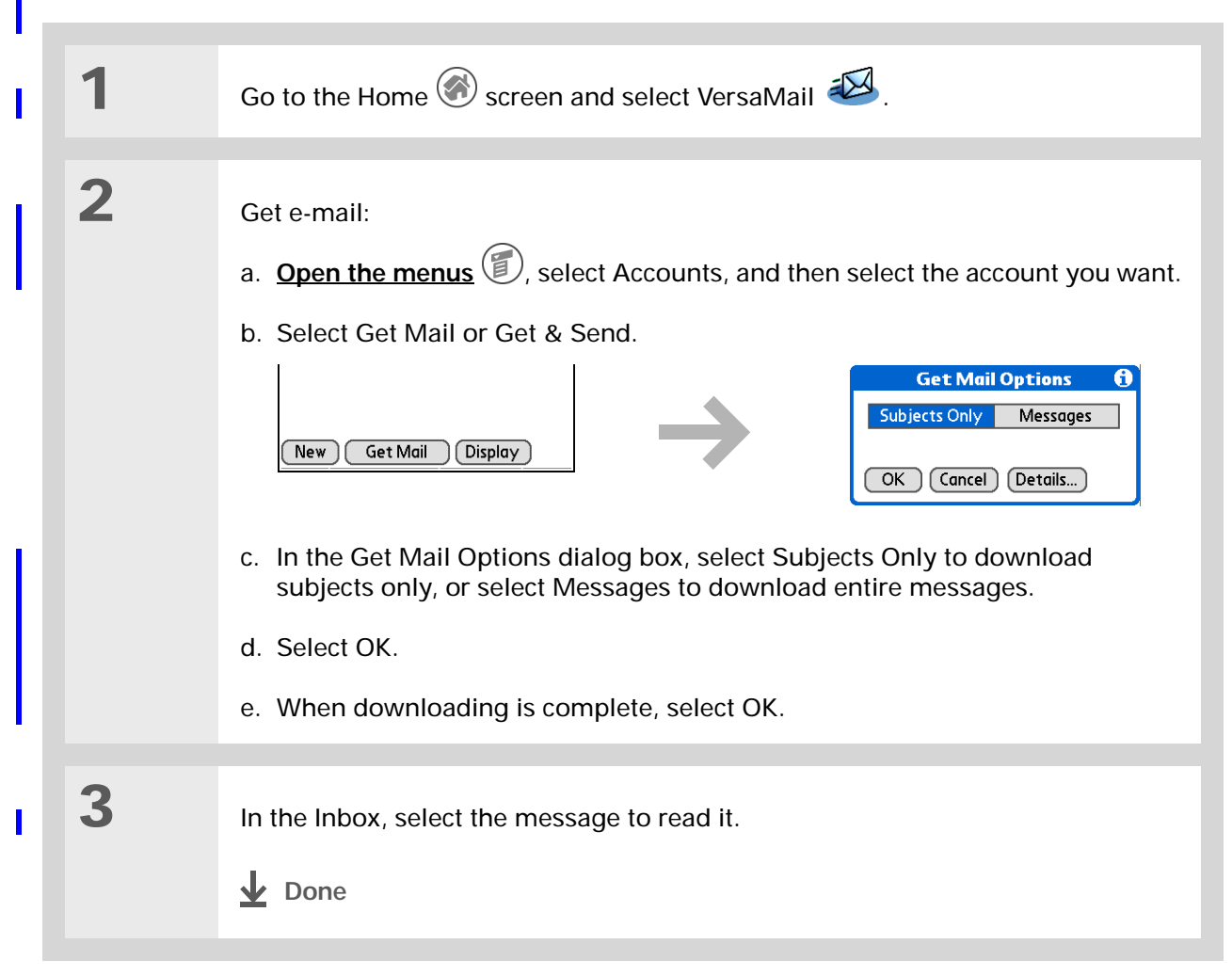

#### $*$  Tip

If you selected the Synchronize Only Account check box, you must **synchronize your handheld with your computer** to send messages from your handheld.

**Did You Know?**You can set up your handheld to **automatically try resending** any messages that are not sent correctly the first time.

#### **\*** Tip

<span id="page-98-0"></span>Tap To on the New Message screen to enter e-mail addresses directly from Contacts.

### Sending an e-mail message

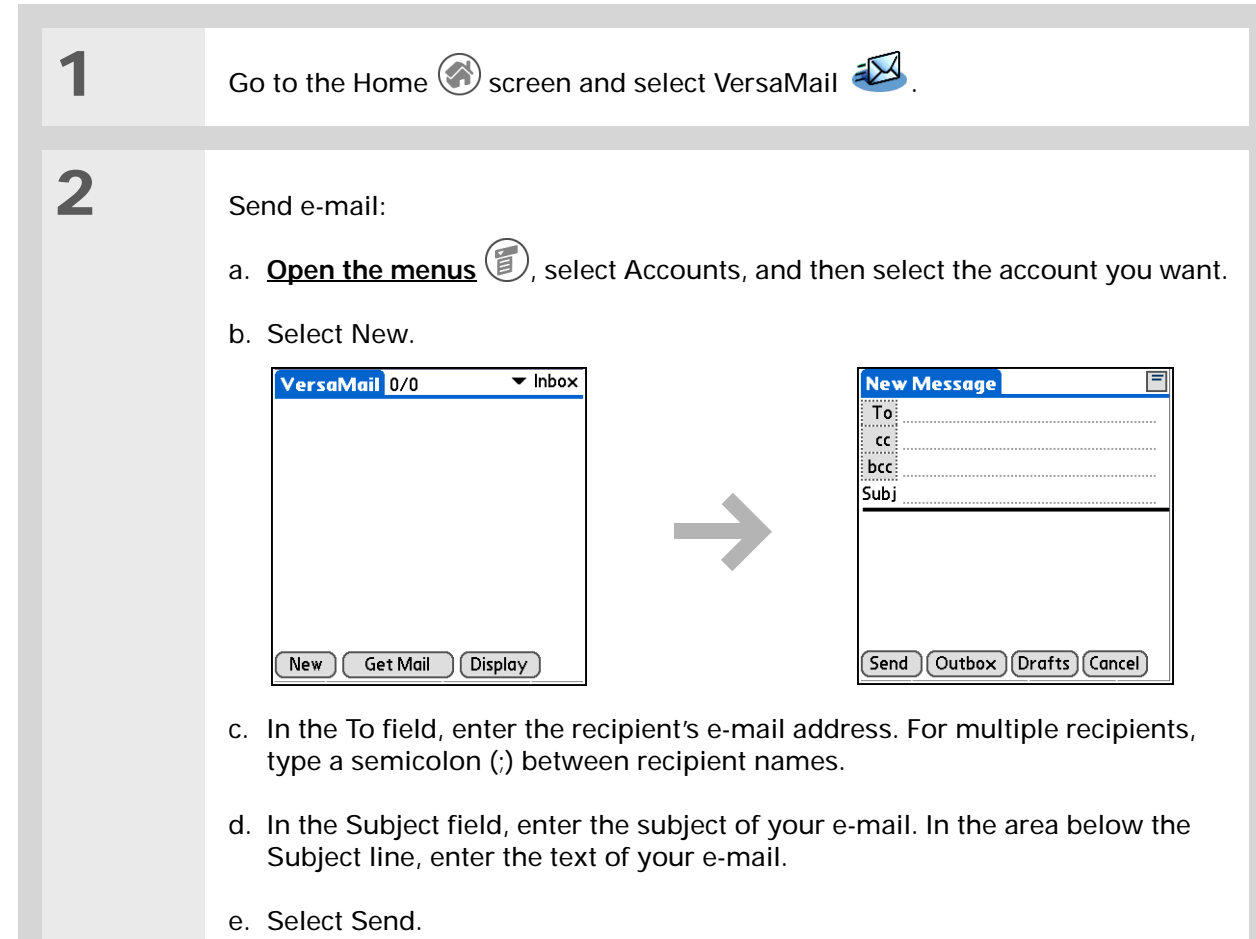

**Done**

**User Guide** For everything you need to know about your handheld all that's in this guide, and

much more—go to **www.palmOne.com/ MyHandheld/UserGuide <edit this>**.

**My Handheld** Make your handheld uniquely yours. For great tips, software, accessories, and more, visit **www.palmOne.com/ MyHandheld <edit this>**.

**Support** If you're having problems with the VersaMail application or with anything else on your handheld, go to **www.palmOne.com/ support<edit this>**.

### <span id="page-99-0"></span>Beyond the basics

Click the link below to go to the *User Guide* on the web and learn about these related topics:

- **E-mail** Using the VersaMail application with Microsoft Outlook on your computer
	- Setting basic e-mail preferences such as changing the maximum message size, adding a signature to outgoing messages, and downloading files attached to e-mail messages
	- Using a virtual private network to get and send e-mail over your company's network
	- Editing and deleting an e-mail account
	- Automatically retrieving e-mail on your handheld
	- Automatically trying to resend messages that weren't sent the first time
	- Customizing your Inbox display options such as message summary view and font size and colors for read and unread mail
	- Viewing, editing, and sending files attached to e-mail messages
	- Synchronizing e-mail messages between your handheld and your computer

**Customizing** Setting preferences for connecting to a network

# Sending and Receiving Text and Multimedia **Messages**

#### **In this chapter**

**[Sending a text message](#page-101-0)**

**[Sending a multimedia](#page-102-0)  [message](#page-102-0)**

**[Getting and reading text](#page-106-0)  [messages](#page-106-0)**

**[Beyond the basics](#page-107-0)**

If you need to get a short message to a friend or coworker fast, send a text message from your handheld to their mobile phone (GSM phone required; sold separately). And if you need more than text alone to express yourself, use multimedia messaging to give your message multisensory impact by adding an image, photo, or sound file.

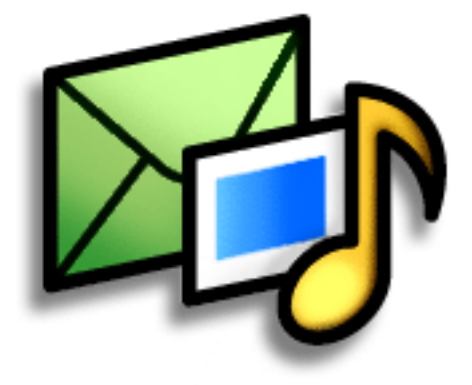

### **Benefits of Messages**

- Enjoy quick communication
- Use text messaging to chat with friends
- Be as simple or as creative as you want

#### [ **!** ] **Before You Begin**

- Before you can send and receive text and multimedia messages, you must **set up a phone connection** on your handheld to send and receive information wirelessly.
- [You must also install the](#page-84-0)  Messages software. Insert the CD and follow [the onscreen instructions](#page-84-0)  for installing extra [software.](#page-84-0)
- **» Key Term**

**SMS** Acronym for Short Message Service. More commonly known as text messages, SMS messages can be received by most mobile phones.

**Did You Know?** You can also quickly send a **common phrase** as a text message.

### <span id="page-101-1"></span>Sending a text message

<span id="page-101-0"></span>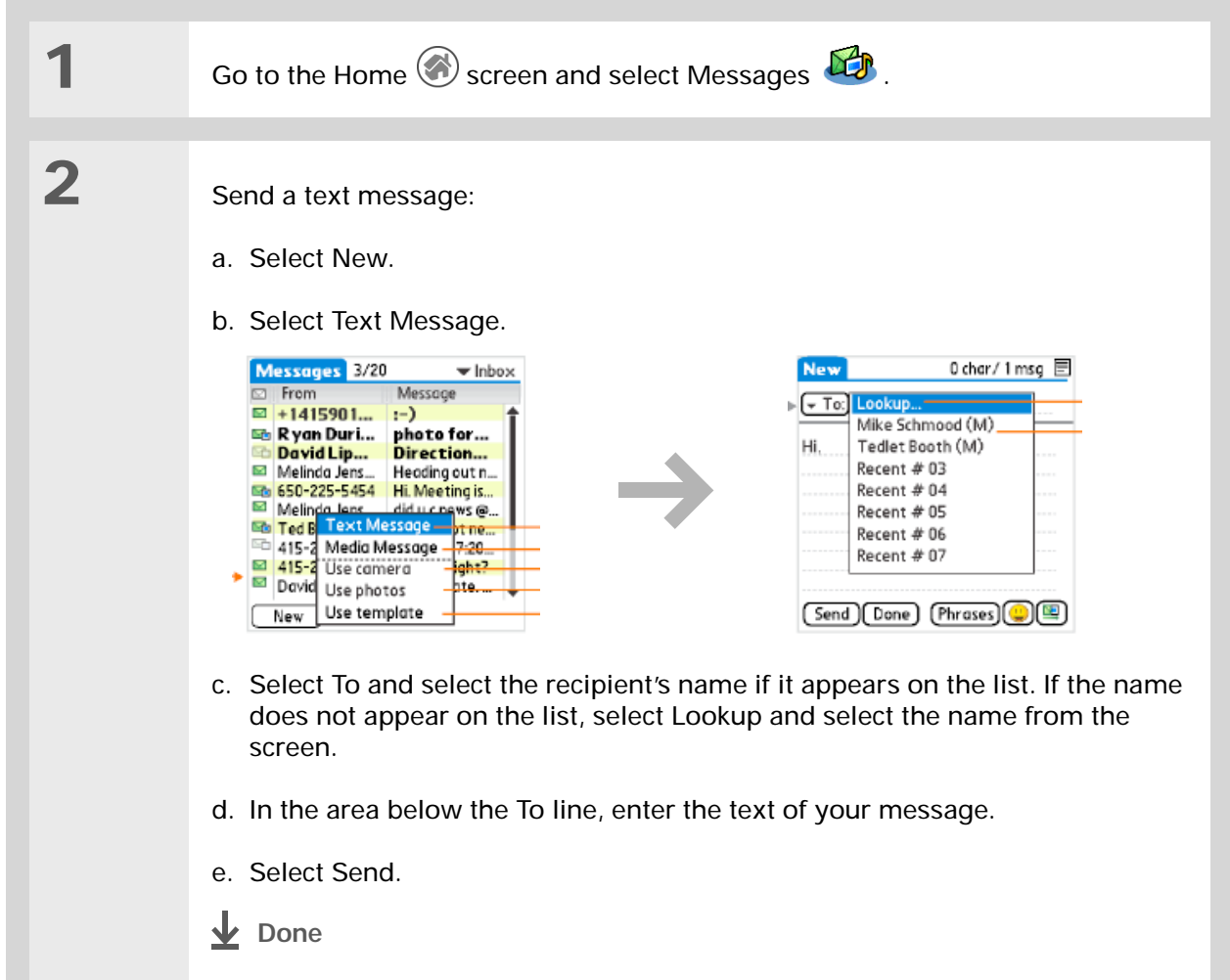

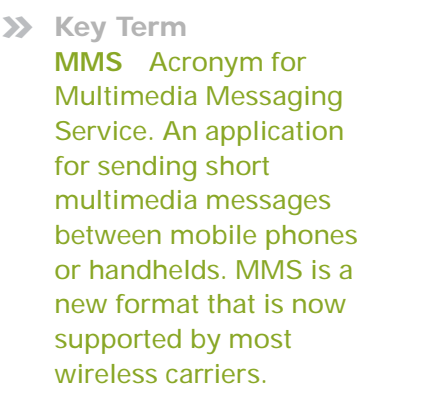

 $\overline{\phantom{a}}$ 

**Did You Know?** You can also send a

personalized **greeting card** as a media message.

## <span id="page-102-0"></span>Sending a multimedia message

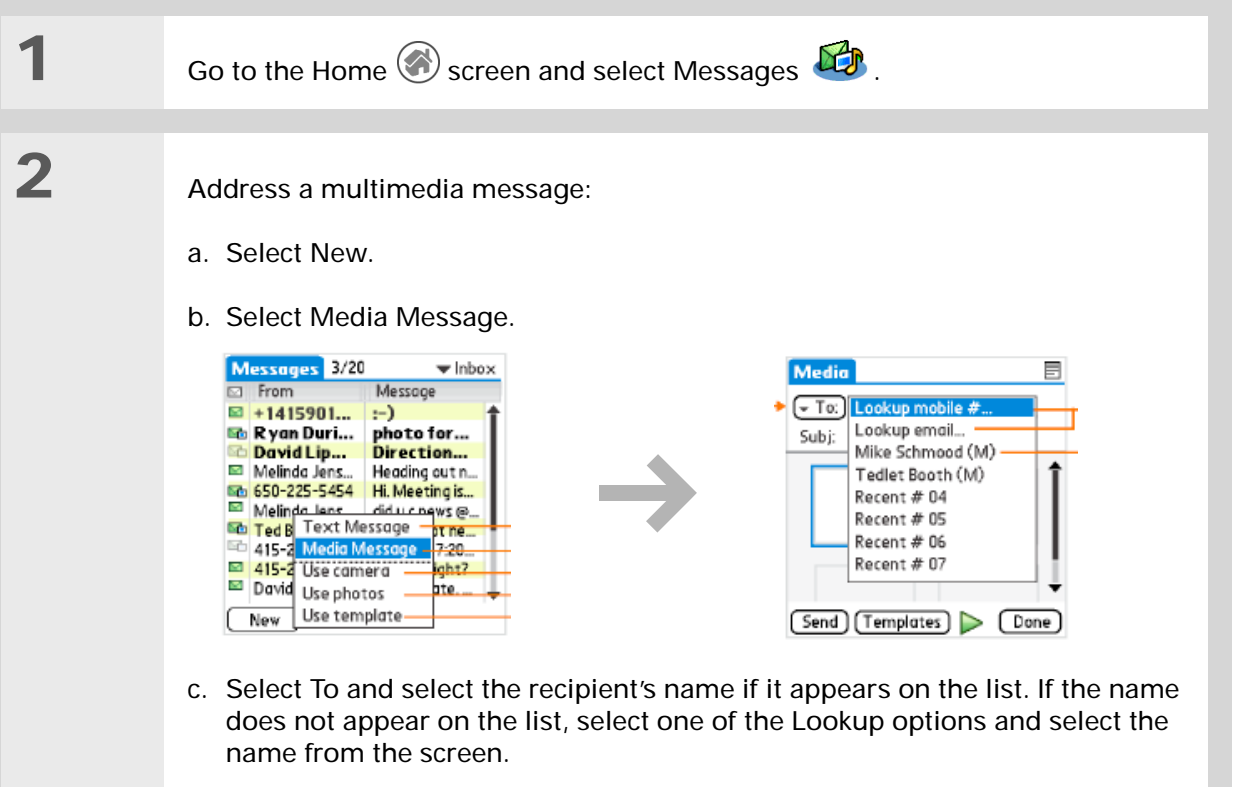

- d. In the area below the To line, enter the subject of your message.
- **Continued**

### Sending a multimedia message

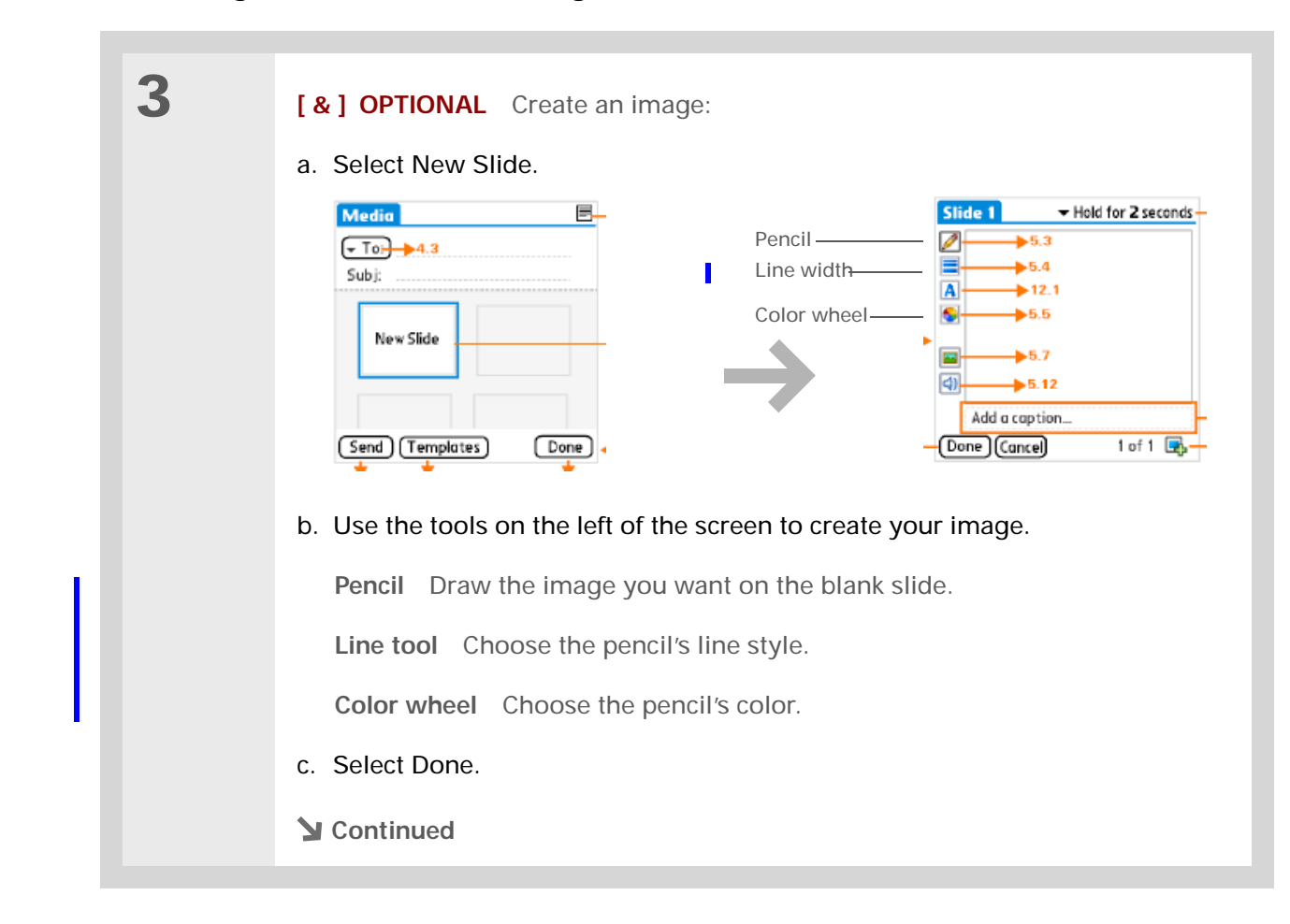

 $\ast$ **Tip** You can also use the pencil tool to draw on a photo you attach. Send your own graffiti art!

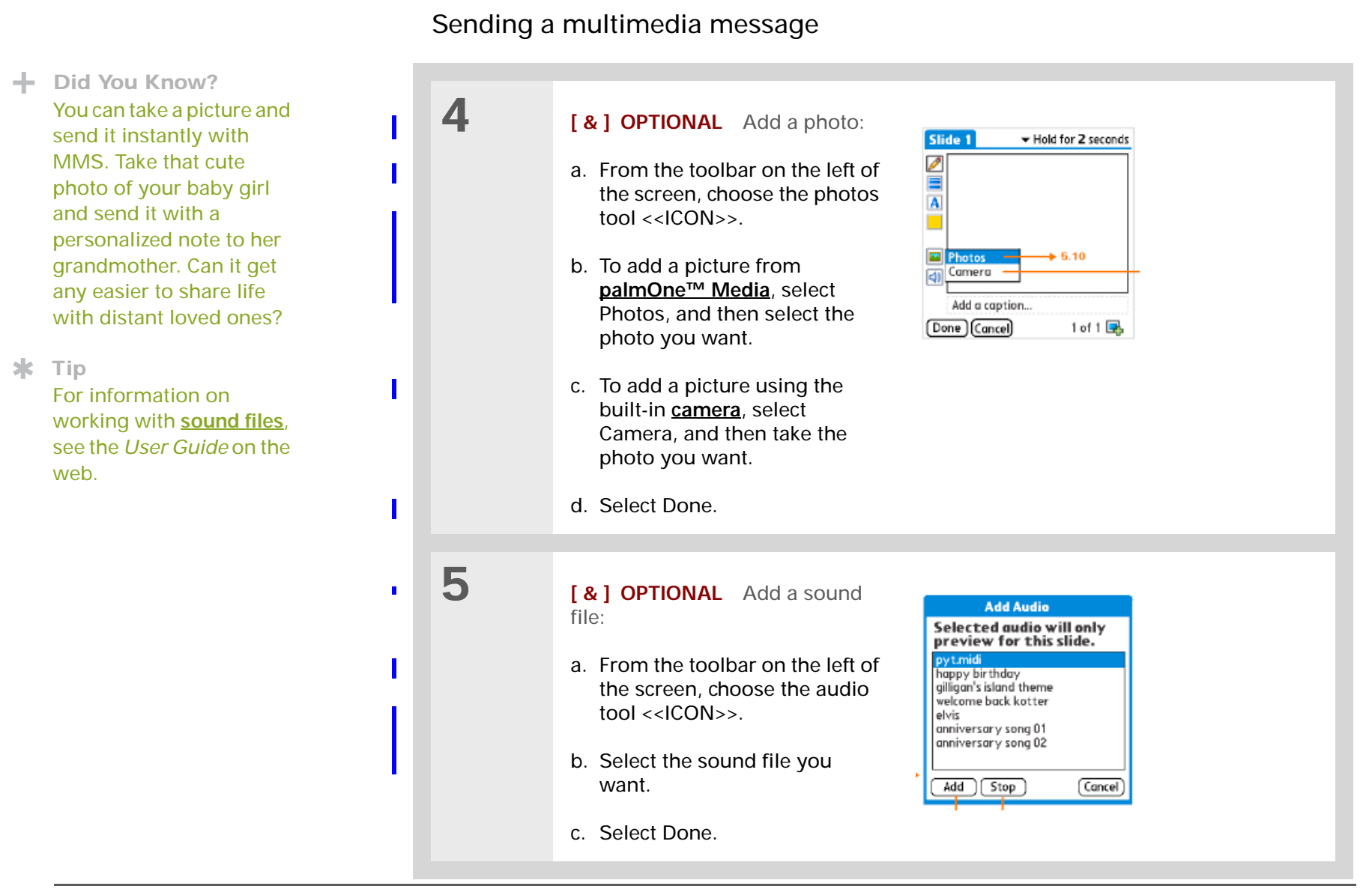

### Sending a multimedia message

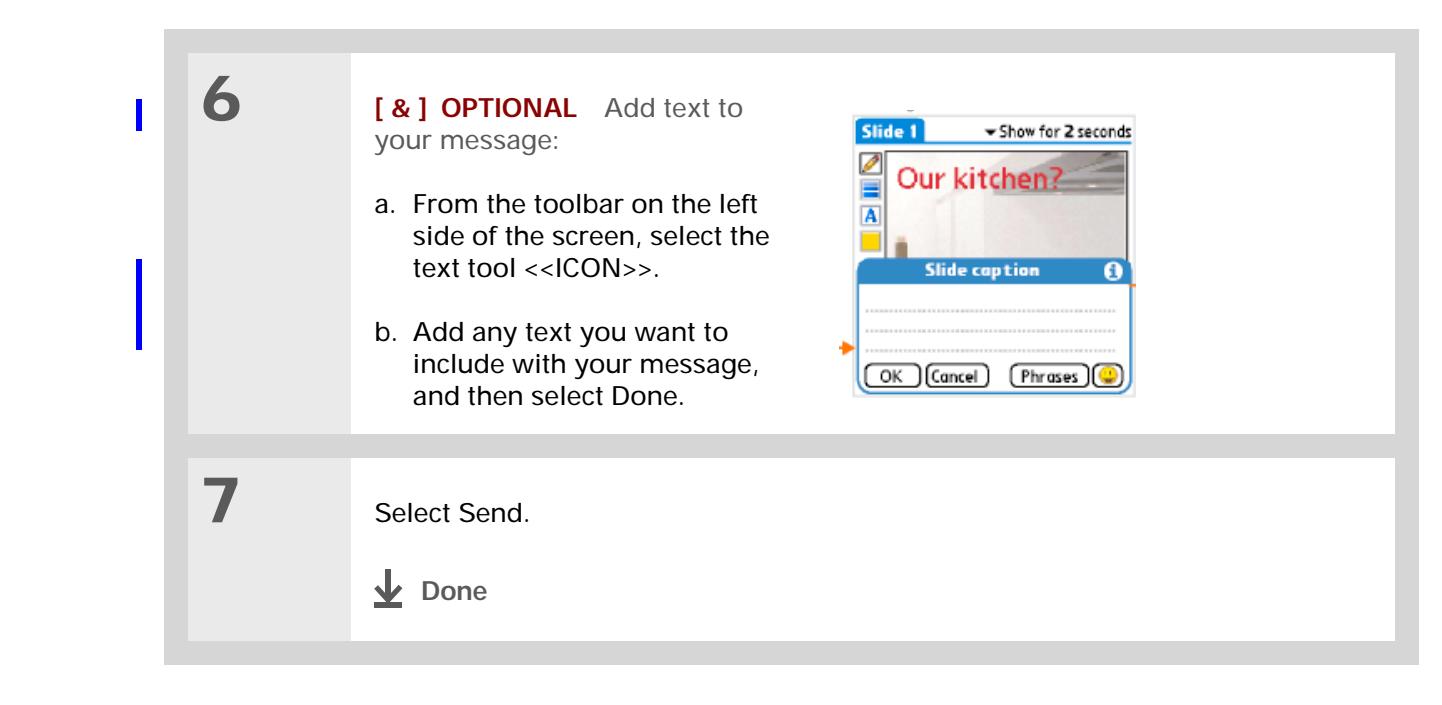

**\*** Tip To add more files, select +

and repeat steps 3–5.

#### $*$  Tip You can **reply to** or **forward** a message after you open it.

## <span id="page-106-0"></span>Getting and reading text messages

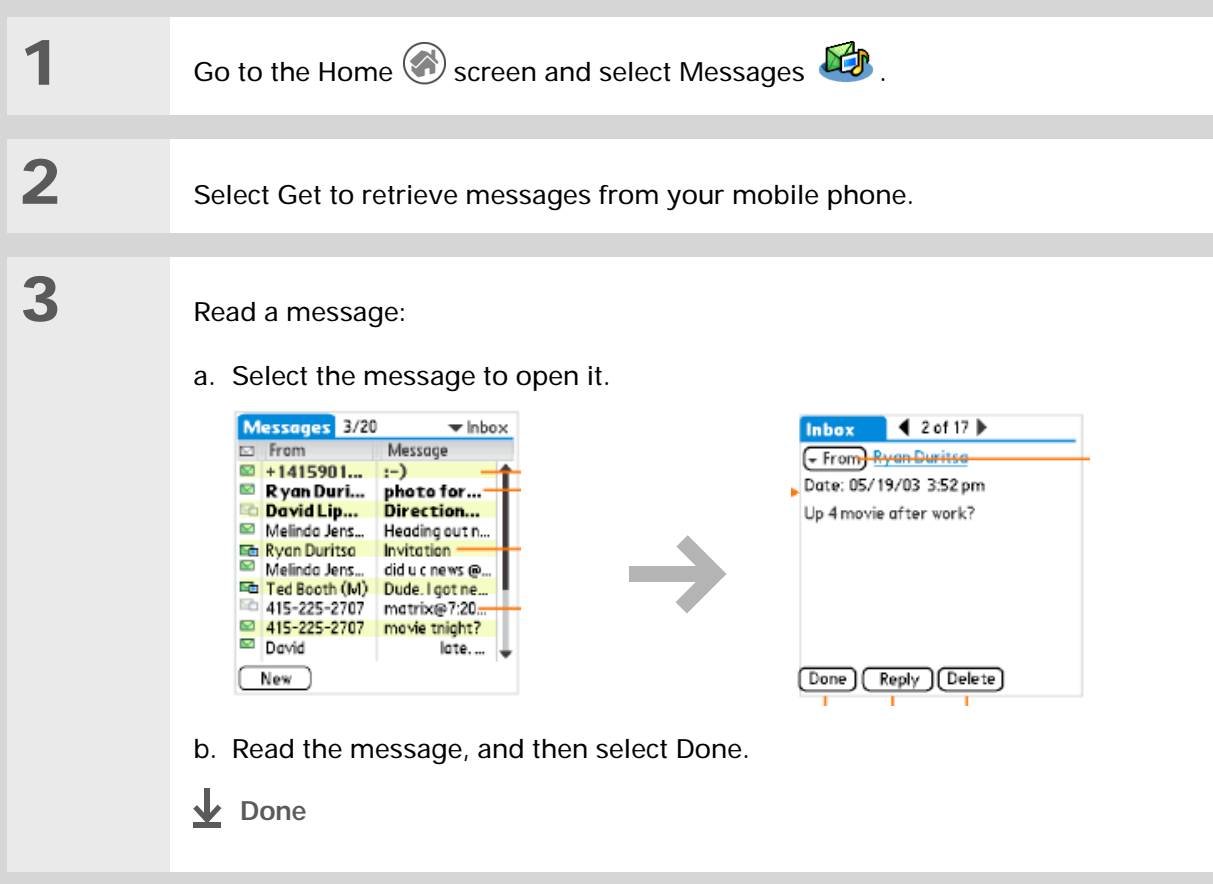

**User Guide** For everything you need to know about your handl all that's in this guide, much more—go to **www.palmOne.com/ MyHandheld/UserGuide <edit this>**.

**My Handheld** Make your handheld un yours. For great tips, software, accessories, more, visit **www.palmOne.com/ MyHandheld <edit this>**.

**Support** If you're having problems with Messages or with anything else on your handheld, go to **www.palmOne.com/ support<edit this>**.

### Beyond the basics

<span id="page-107-0"></span>Click the link below to go to the *User Guide* on the web and learn about these related topics:

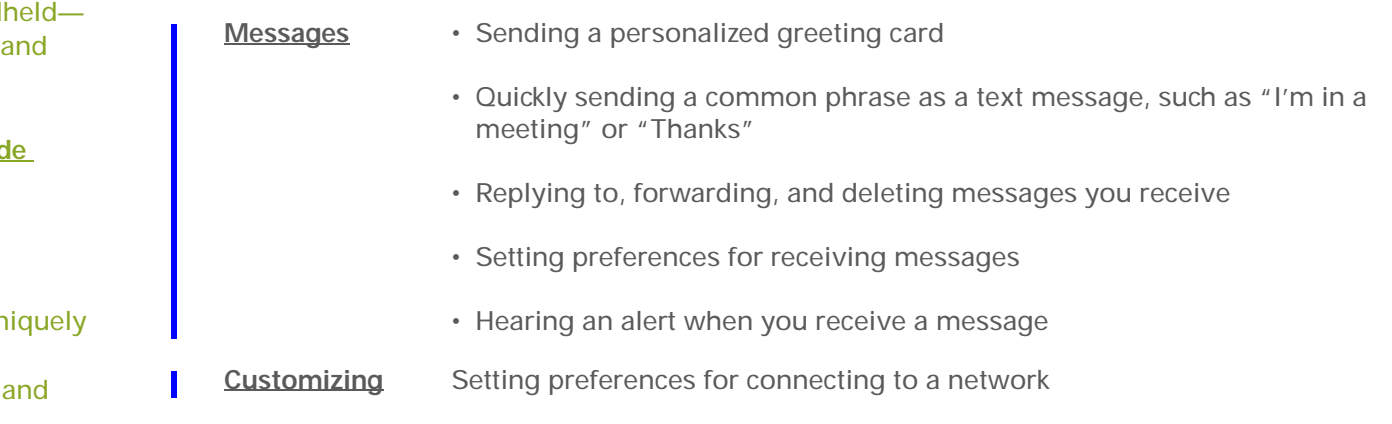
# Browsing the Web

**In this chapter**

**[Accessing a web page](#page-109-0)**

**[Beyond the basics](#page-110-0)**

You use the web for so many things: checking e-mail, finding driving directions, getting news, buying gifts. Now you can take the web with you almost anywhere you go. Make an Internet connection through your mobile phone, and palmOne™ Web Pro opens the entire web to you.

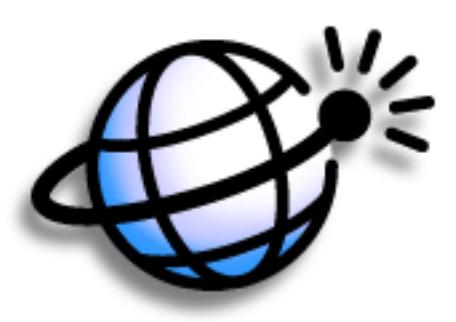

## **Benefits of Web Pro**

- Carry the web with you
- Instantly access the pages you want
- Customize your web browsing experience<sup>®</sup>

### [ **!** ] **Before You Begin**

Install the Web Pro software. Insert the CD and follow the onscreen instructions for installing extra software.

To browse the web, you must**set up a connection to the Internet** from your handheld.

#### **» Key Term**

**URL** Stands for "uniform resource locator," the technical name for a web address. Think "web address" when you see "URL."

# Accessing a web page

<span id="page-109-0"></span>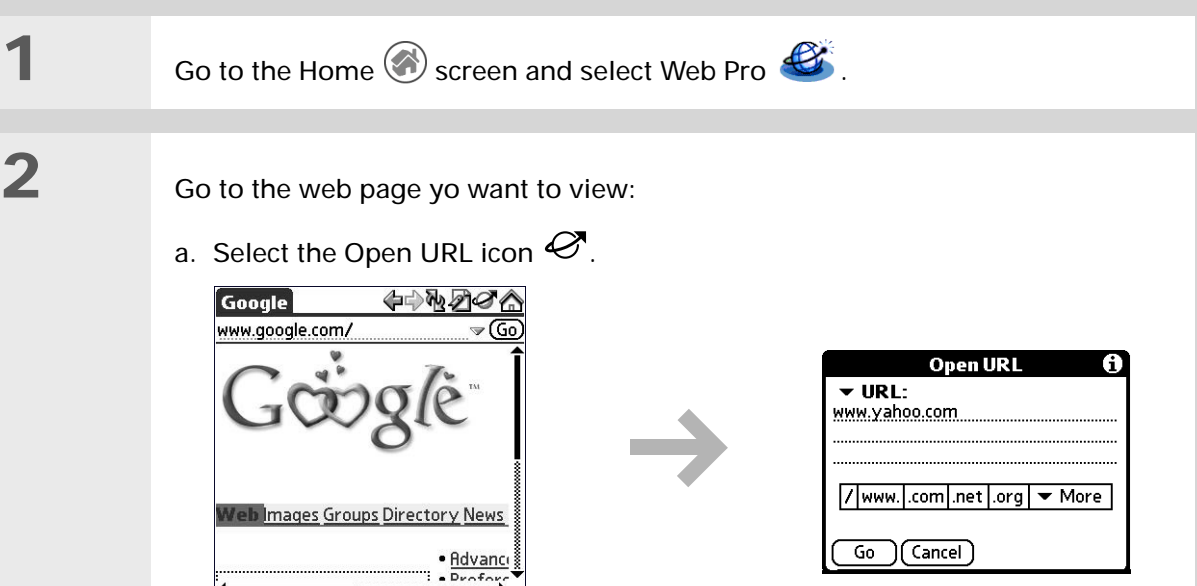

- <span id="page-109-2"></span><span id="page-109-1"></span>b. Enter the address of the web page you want to visit. Use the buttons in the Open URL dialog box for quick entry of characters commonly used in web addresses.
- c. Select Go.
- **L** Done

**User Guide**For everything you need to know about your handheld all that's in this guide, and much more—go to **www.palmOne.com/ MyHandheld/UserGuide <edit this>**.

**My Handheld** Make your handheld uniquely yours. For great tips, software, accessories, and more, visit **www.palmOne.com/ MyHandheld <edit this>**.

**Support** If you're having problems with Web Pro or with anything else on your handheld, go to **www.palmOne.com/** support<edit this>.

# <span id="page-110-0"></span>Beyond the basics

Click the link below to go to the *User Guide* on the web and learn about these related topics:

**Web**

- Refreshing a page to see updated information
	- Using a bookmark for quick access to your favorite web pages
	- Returning to a web page you just visited or to your home page
	- Downloading a file from a web page
	- Uploading a file to the web
	- Changing your start and home pages
- <span id="page-110-1"></span>
- **Customizing** Setting preferences for connecting to a network

# Customizing Your Handheld

#### **In this chapter**

**[Setting the date and time](#page-112-0)**

**[Preventing your handheld](#page-114-0)  [from turning on by accident](#page-114-0)**

**[Changing the screen fonts](#page-115-0)**

**[Correcting problems with](#page-117-0)  [tapping](#page-117-0)**

**[Selecting sound settings](#page-118-0)**

**[Changing screen colors](#page-119-0)**

**[Beyond the basics](#page-120-0)**

<span id="page-111-4"></span>Although customizing your handheld is optional, it's like changing the preset radio stations in your car. Since you're probably not driving around with the dealer's preset radio stations, why not personalize your handheld too?

<span id="page-111-2"></span>You can easily customize the sound levels, fonts, and screen colors on your handheld by using Preferences and menus. And, Preference settings can help extend the life of your handheld's battery too.

<span id="page-111-3"></span>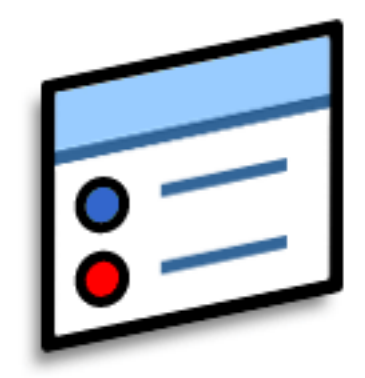

## **Benefits of customizing**

- <span id="page-111-1"></span><span id="page-111-0"></span>• Access applications quickly
- Conserve power
- Enjoy your handheld more
- Make your screen easy to read

**\*** Tip

You can rename the location to the city where you live. Tap the Name field, and then modify the location name.

\* **Tip**

<span id="page-112-3"></span><span id="page-112-0"></span>When you travel to a new time zone, change the Location setting to quickly reset the date and time. Your appointments stay at the time you entered them—no adjustments for time zones. So always enter your schedule based on the time zone you will be in on the day of the event.

# <span id="page-112-1"></span>Setting the date and time

<span id="page-112-2"></span>You can set the current date and time based on your location. These settings are used by all the applications on your handheld that require a date, time, or location.

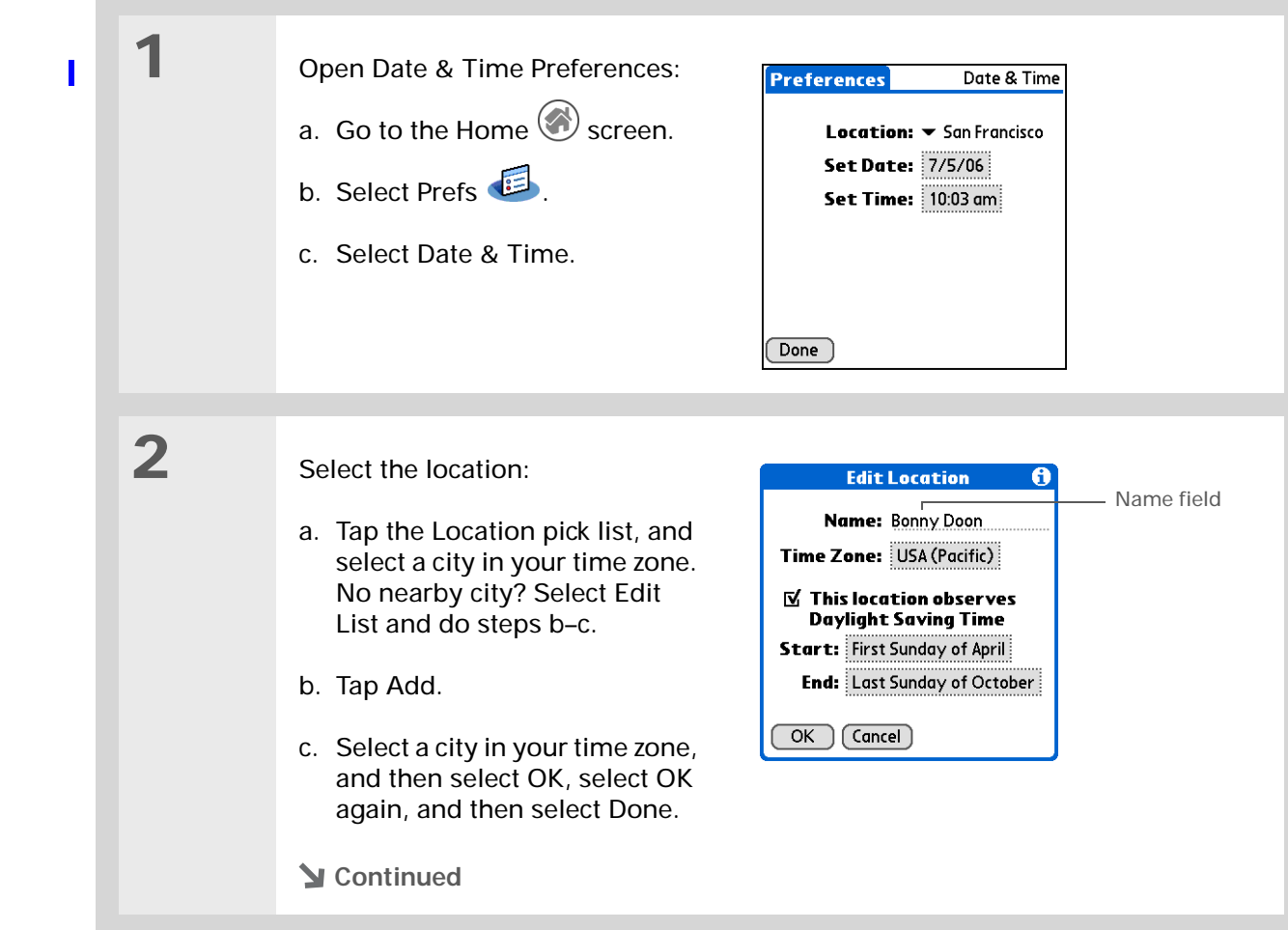

### Setting the date and time

<span id="page-113-0"></span>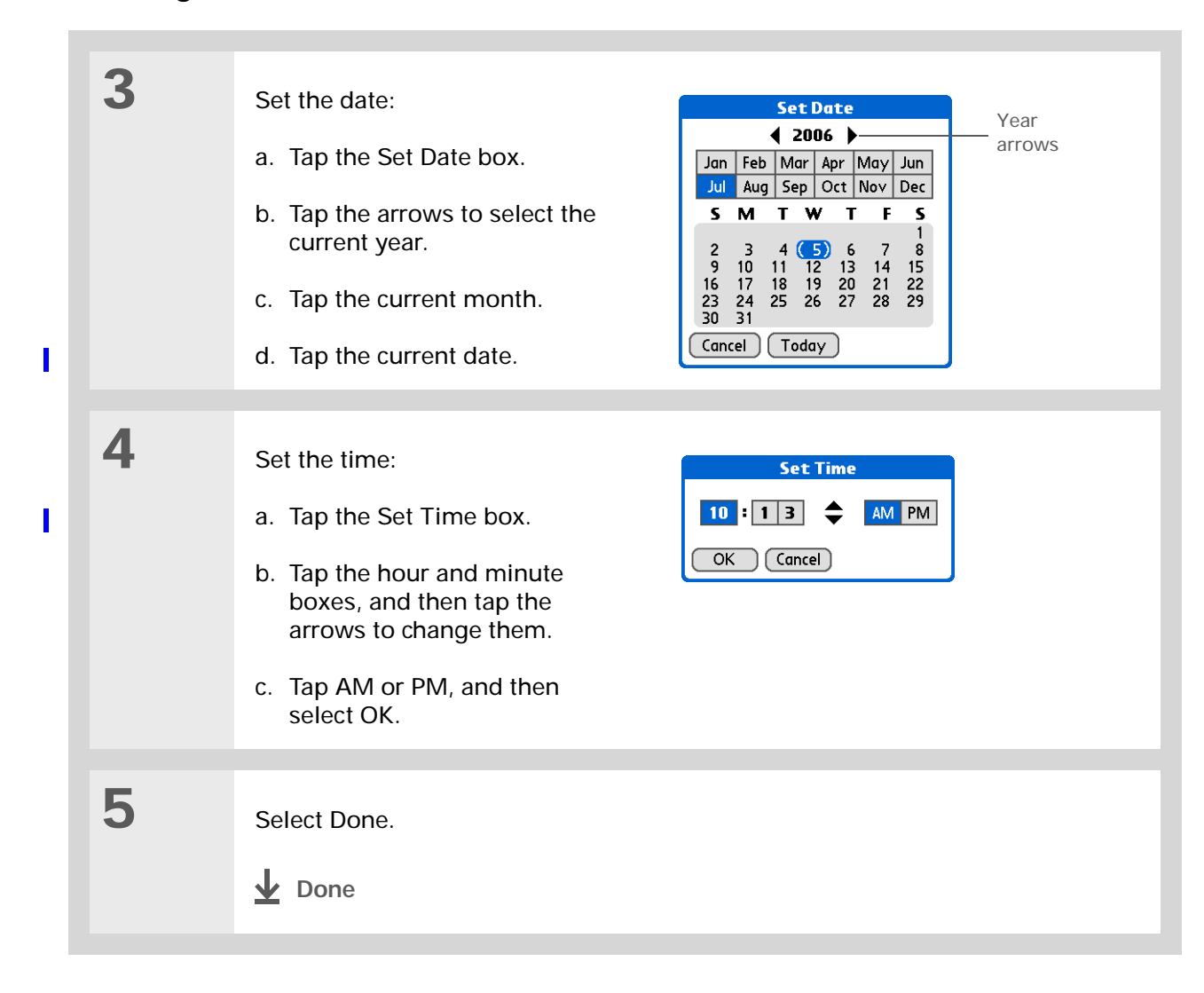

 $*$  Tip

<span id="page-114-4"></span>When Keylock is on, your handheld does not respond when you press the application buttons. To use your handheld again, press the power button and then tap Deactivate Keylock.

**Did You Know?**

<span id="page-114-2"></span><span id="page-114-0"></span>You can use Owner Preferences to enter your name, address, and phone number. If you also turn on Security settings, your Owner info appears when you turn on your handheld. This could help someone contact you if you ever lose your handheld.

<span id="page-114-1"></span>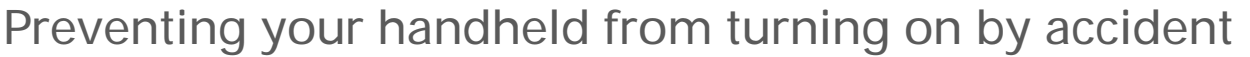

<span id="page-114-5"></span><span id="page-114-3"></span>Does your handheld turn itself on accidentally in your briefcase, pocket, or purse? You can lock the buttons on the front of your handheld to prevent this from happening and so that you don't drain the battery.

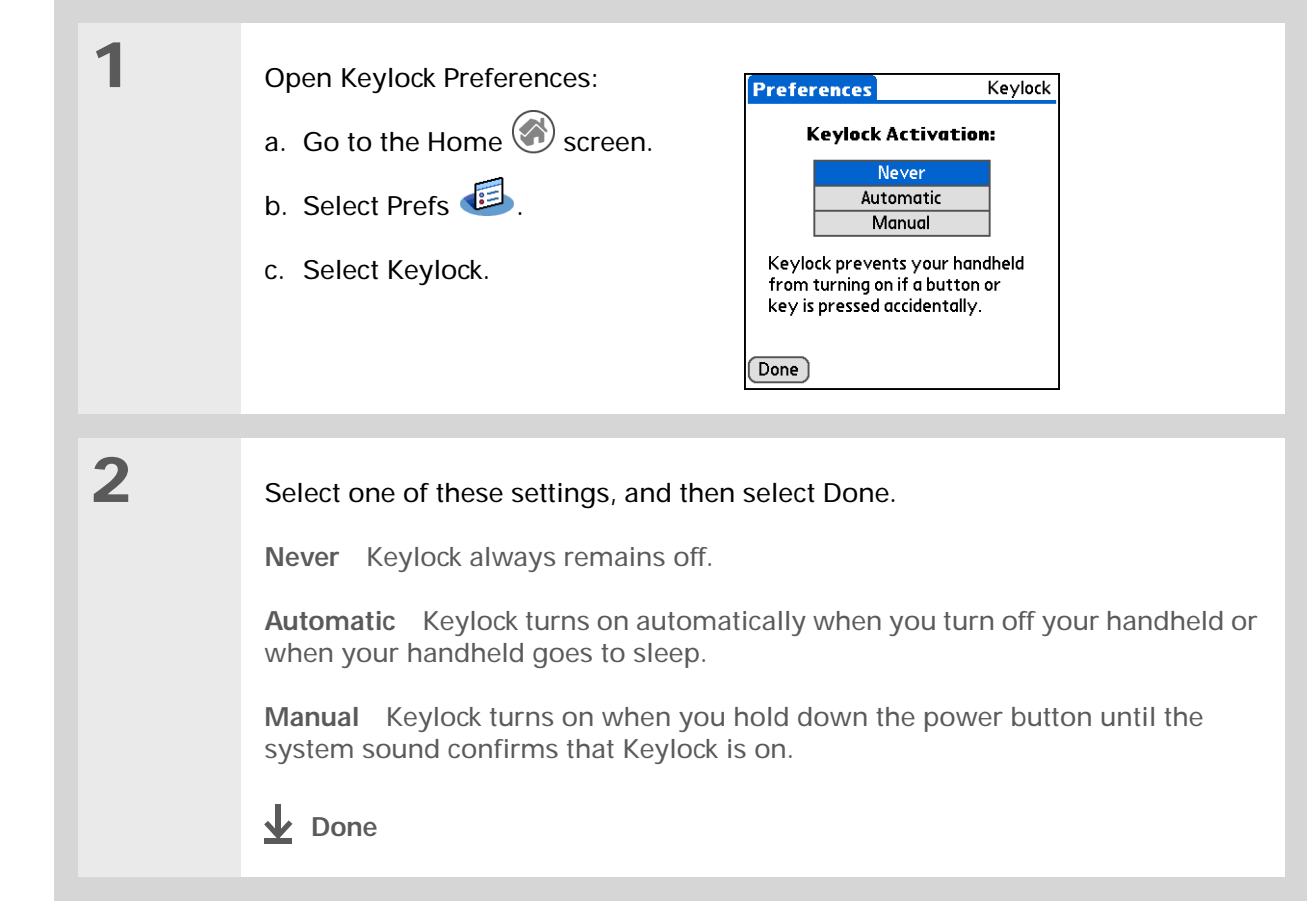

# <span id="page-115-2"></span><span id="page-115-0"></span>Changing the screen fonts

In many applications, you can change the font style to make text easier to read. There are four font styles available in applications that let you change the font style.

<span id="page-115-3"></span><span id="page-115-1"></span>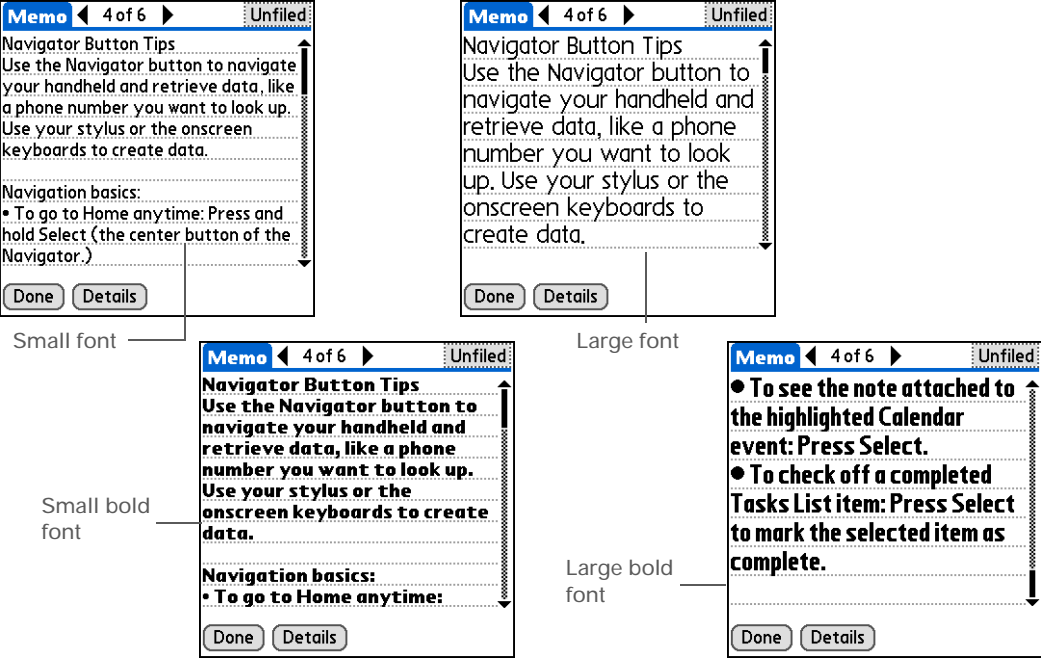

# <span id="page-116-6"></span><span id="page-116-5"></span><span id="page-116-3"></span><span id="page-116-2"></span><span id="page-116-1"></span><span id="page-116-0"></span>Changing the screen fonts

<span id="page-116-4"></span>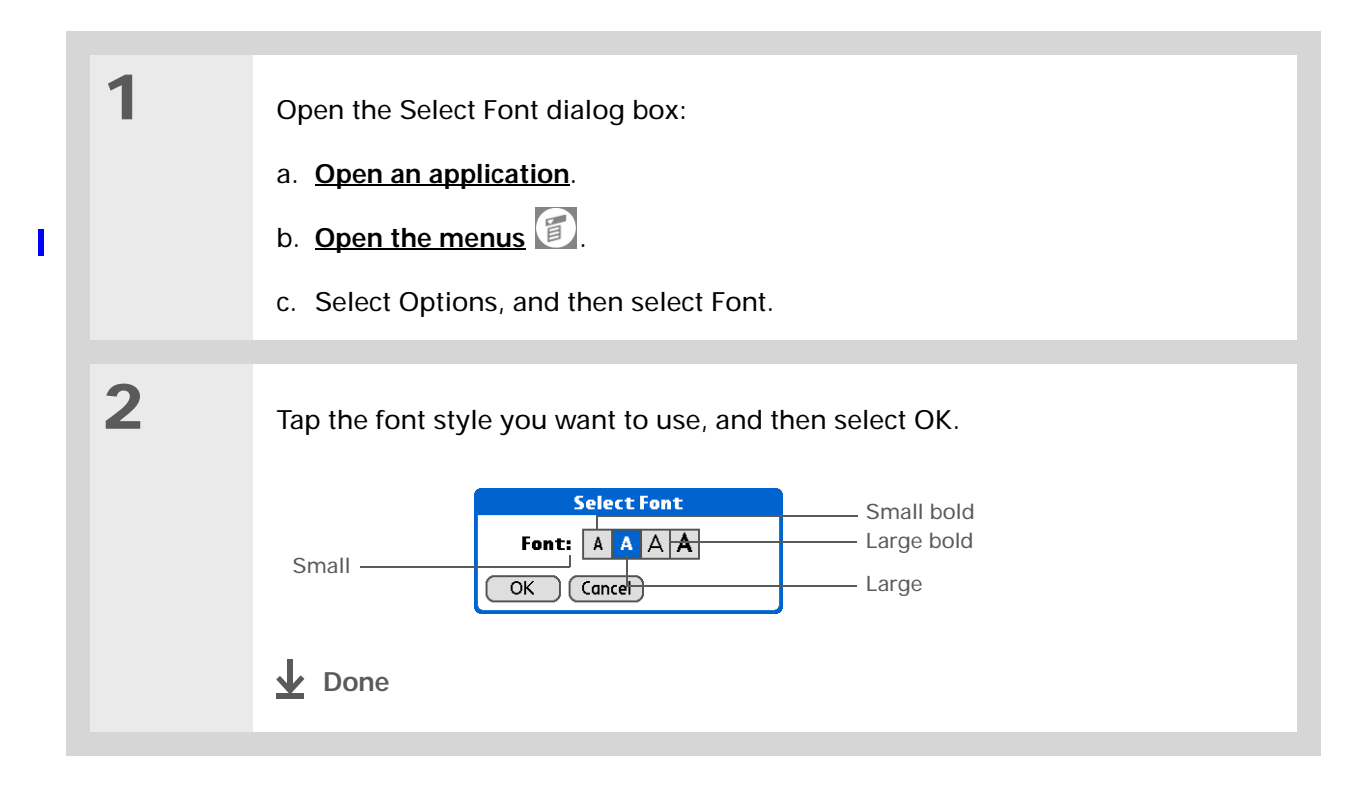

**» Key Term**

**Digitizer** Another name for your handheld's screen and its internal circuitry.

```
» Key Term
```
<span id="page-117-3"></span>**Calibration** The process of aligning your handheld's touchsensitive screen so that when you tap an element on the screen, it detects exactly what you want it to do.

# <span id="page-117-6"></span><span id="page-117-4"></span><span id="page-117-0"></span>Correcting problems with tapping

<span id="page-117-5"></span><span id="page-117-2"></span><span id="page-117-1"></span>Is your screen not responding to taps? Are you getting unexpected results when you tap? For example, when you tap the number keyboard icon, does the Find dialog box open instead? If this happens, it's time to align the screen.

<span id="page-117-7"></span>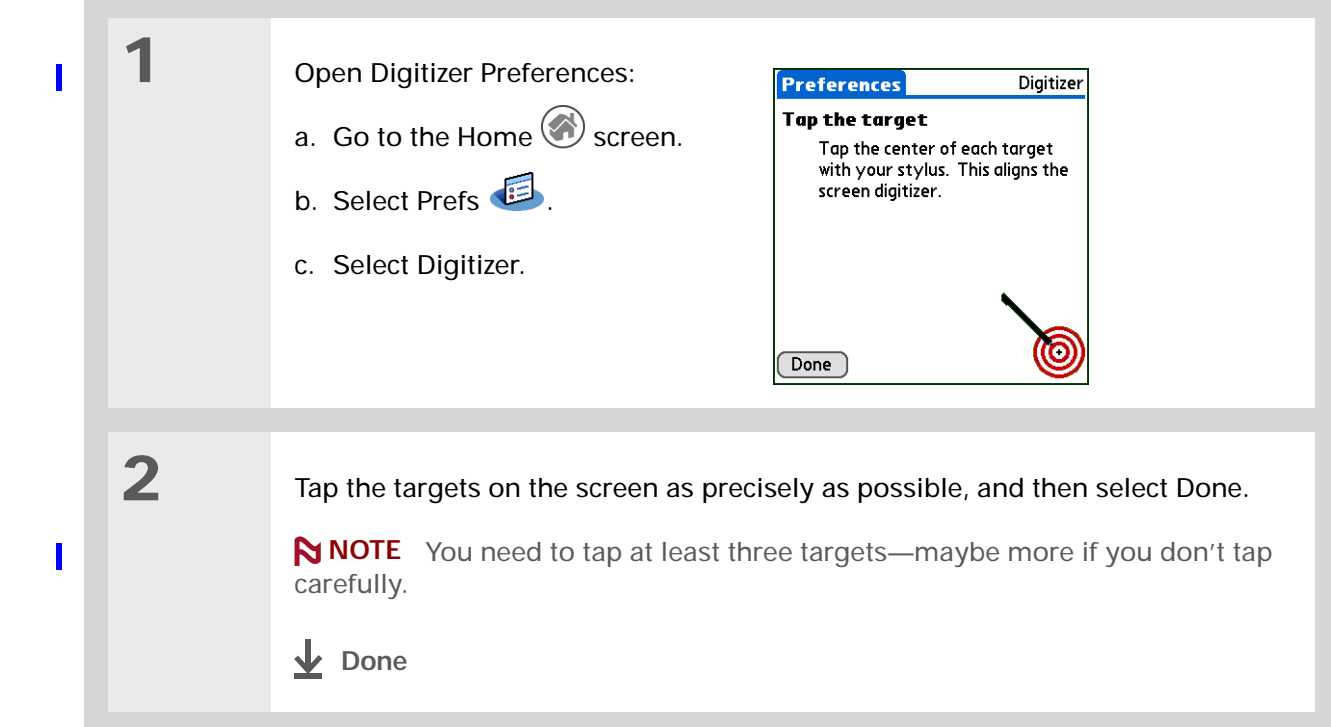

# <span id="page-118-6"></span><span id="page-118-4"></span>Selecting sound settings

Are sounds too soft or too loud? Set the volume levels for the system, game, and alarm tones, or turn sounds off altogether with the Silent profile.

<span id="page-118-7"></span><span id="page-118-5"></span><span id="page-118-3"></span><span id="page-118-2"></span><span id="page-118-1"></span><span id="page-118-0"></span>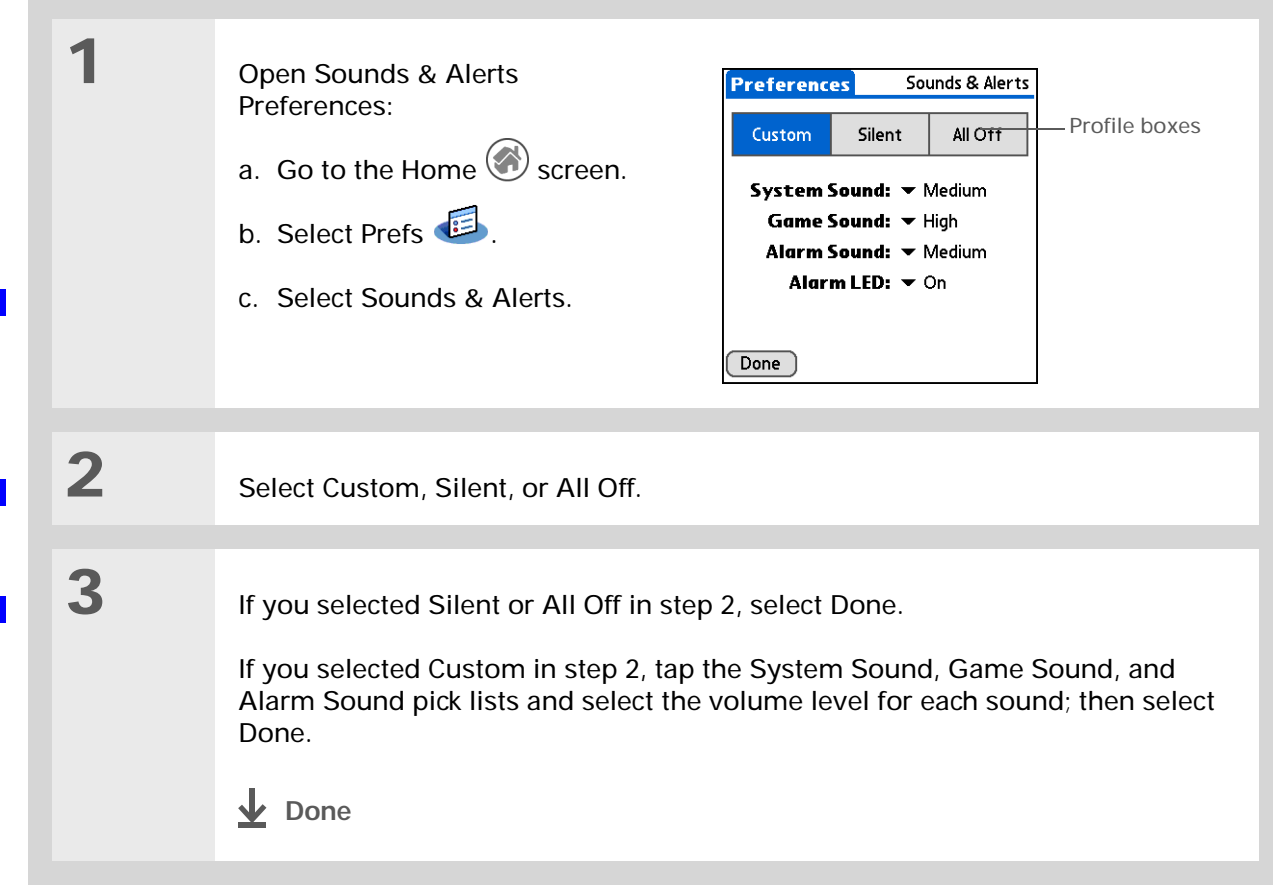

# <span id="page-119-3"></span><span id="page-119-0"></span>Changing screen colors

<span id="page-119-2"></span><span id="page-119-1"></span>Choose a new set of text and background colors for all your applications.

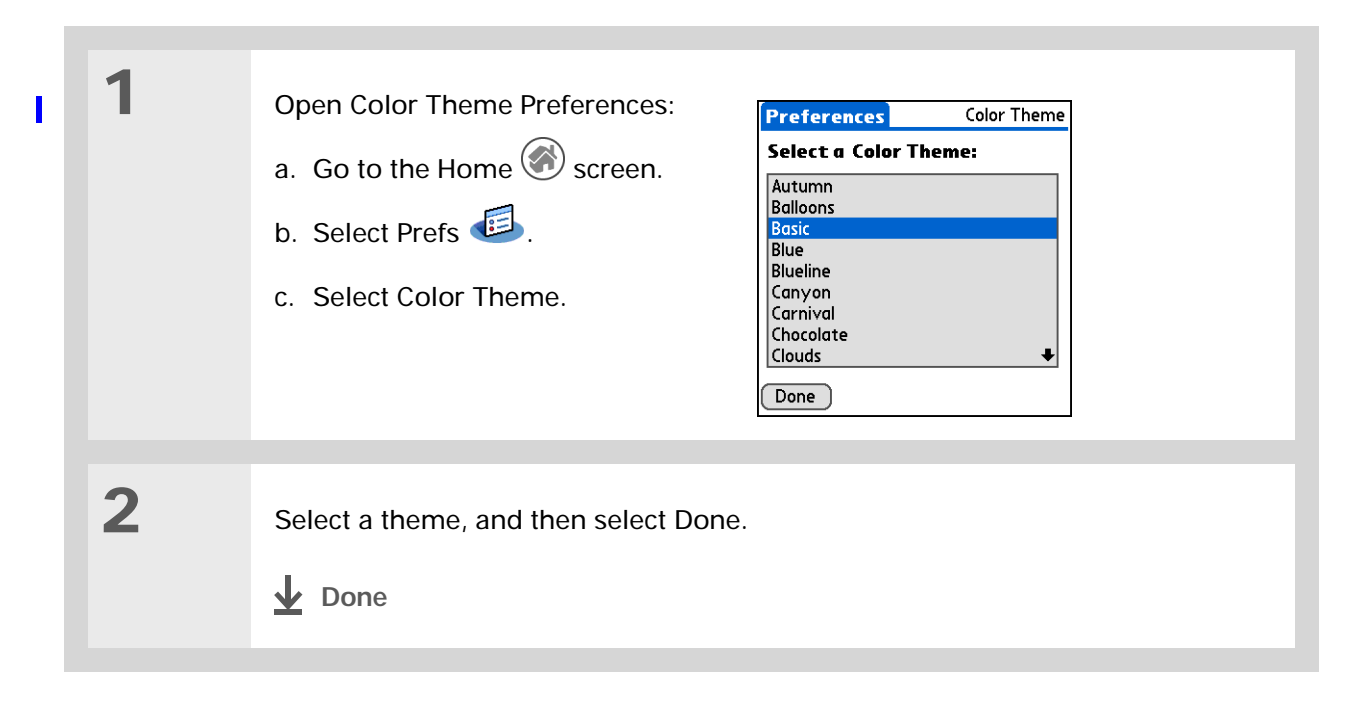

**User Guide**For everything you need to

[know about your handheld](http://www.palmOne.com/myhandheld/zire31/userguide) all that's in this guide, and much more—go to **www.palmOne.com/ MyHandheld/UserGuide <edit this>**.

**My Handheld** Make your handheld uniquely yours. For great [tips, software, accessories,](http://www.palmOne.com/myzire31)  and more, visit **www.palmOne.com/ MyHandheld <edit this>**.

<span id="page-120-9"></span><span id="page-120-0"></span>**Support**

[If you're having problems](http://www.palmOne.com/support/zire31)  with customization or with anything else on your handheld, go to **www.palmOne.com/** support<edit this>.

# Beyond the basics

<span id="page-120-5"></span>Click the link below to go to the *User Guide* on the web and learn about these related topics:

- <span id="page-120-10"></span><span id="page-120-8"></span><span id="page-120-7"></span><span id="page-120-6"></span><span id="page-120-4"></span><span id="page-120-3"></span><span id="page-120-2"></span><span id="page-120-1"></span>**[Customizing](http://www.palmOne.com/myhandheld/zire31/userguide/Prefs1.html)** • Setting power-saving features such as the auto-off interval
	- Choosing formats for times, dates, calendar, and numbers based on a geographical region
	- Selecting options for entering text, such as choosing how to enter certain Graffiti ® 2 characters, using the full screen as the writing area, and creating shortcuts for entering text
	- Reassigning the application buttons on the front of your handheld so that they open the applications you choose
	- Protecting your information by turning on security options and entering information that identifies you as the owner of your handheld
	- Configuring communication connections and network settings
	- Changing screen colors by choosing a color theme

# Common Questions

<span id="page-121-4"></span><span id="page-121-3"></span>Although we can't anticipate all the questions you might have, this chapter provides answers to some of the most commonly asked questions.

## <span id="page-121-9"></span><span id="page-121-8"></span>**How do I upgrade from another Palm OS® handheld?**

- <span id="page-121-7"></span>**1.** Synchronize your old handheld with your old desktop software.
- **2.** Install the new Palm™ Desktop software. No need to delete the old desktop software first.

**3.** Select the user name you assigned to your old handheld during the desktop installation. This will transfer all your information from the old software to the new software.

**4.** Synchronize your new handheld with your new desktop software.

<span id="page-121-0"></span>**5.** If any third-party applications do not transfer to your new handheld, reinstall them. If you have problems with your third-party applications on your new handheld, please contact the software developer.

## <span id="page-121-6"></span><span id="page-121-5"></span><span id="page-121-2"></span><span id="page-121-1"></span>**Why can't I find an icon on the Home screen?**

- Tap the pick list in the upper-right corner of the Home screen and select All. You may need to scroll down a bit, but you should now see an icon for each of the applications on your handheld.
- Some of the applications that come with your handheld are not pre-installed. You need to **[install](#page-15-0)  [these extra applications from the CD](#page-15-0)**.

## <span id="page-122-1"></span>**How do I save my info?**

Each time you complete an entry such as a contact, memo, or note, your handheld automatically saves the information you entered. You don't have to do anything special to save your info. To protect your info and create a backup of your info, we recommend that you synchronize your handheld with your computer often.

## **How do I know when I need to recharge my handheld?**

<span id="page-122-2"></span>A battery gauge **appears** at the top of the Home screen. Check the gauge periodically to see if your handheld needs to be recharged. If the battery becomes low, a message appears on the screen prompting you to recharge the battery.

## **Will I lose all my information if the battery becomes drained?**

<span id="page-122-5"></span>If the battery is drained to the point that you cannot turn on your handheld, your information is safely stored for close to a week. In this case, there is enough residual energy in the battery to store the information but not enough to turn on your handheld. If your handheld does not turn on when you press the power button, you should recharge it immediately, for a few hours.

## **How often should I recharge my handheld?**

<span id="page-122-4"></span>We recommend that you recharge your handheld for at least half an hour every day. Ideally, connect your handheld to a power source every night and recharge it while you sleep. Also, you can conserve battery life by doing any of the following:

- <span id="page-122-3"></span><span id="page-122-0"></span>• Reduce the **[brightness](#page-10-0)** of the display.
- Reduce the **[Auto-off after](http://www.palmOne.com/myhandheld/zire31/userguide/Prefs1.html)** setting.
- Use Keylock Preferences to **[prevent your handheld from being turned on accidentally](#page-114-1)**.
- Minimize use of the expansion card slot.
- **[Turn the Bluetooth feature off](#page-84-1)** when you're not using it.

#### **\*** Tip

<span id="page-123-0"></span>Need more help with synchronizing your handheld? Open Palm Desktop software, go to the Help menu and select HotSync Online Troubleshooting Guide.

## **What do I do if I can't synchronize with my computer?**

<span id="page-123-2"></span>Make sure the HotSync® cable is connected securely.

#### **WINDOWS ONLY**

<span id="page-123-1"></span>• Click the HotSync Manager  $\Box$  icon in the Windows system tray in the lower-right corner of your screen. Make sure Local USB has a checkmark next to it. If not, click it.

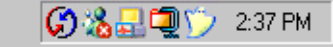

• If you don't see the HotSync Manager icon, click Start on the Windows taskbar, and then select Programs. Go to the Palm Desktop program group and select HotSync Manager. Click the HotSync Manager icon and make sure Local USB is selected.

<span id="page-123-3"></span>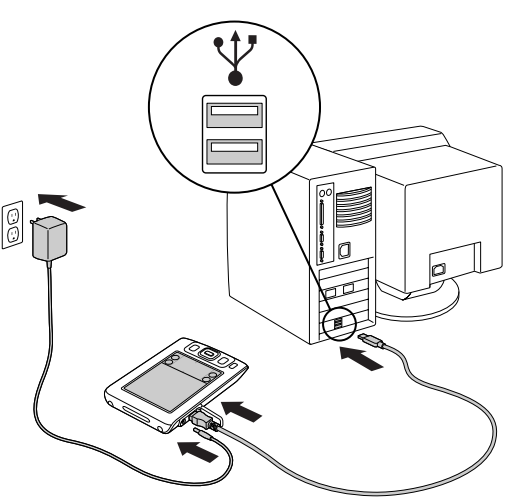

#### **MAC ONLY**

- Make sure HotSync Manager is enabled: Open the palmOne folder and double-click the HotSync Manager icon. On the HotSync Controls tab, be sure Enabled is selected. If it is not, click it.
- Disconnect the HotSync cable from your computer, and then reconnect the cable and restart your computer.

Ж **Tip**

> After a soft reset, the Preferences screen appears with the Date & Time option highlighted so you can reset the date and time if necessary.

# <span id="page-124-9"></span>**What do I do if my handheld doesn't respond to taps correctly?**

<span id="page-124-10"></span>If your handheld is not responding to taps correctly, you need to **[align the screen](#page-117-1)**.

## **What do I do if my handheld freezes?**

<span id="page-124-6"></span><span id="page-124-1"></span>On rare occasions your handheld may not respond when you press a button or tap the screen. In this case, you need to reset your handheld. A soft reset tells your handheld to stop and start over again. This does not affect any of the information or applications on your handheld.

Use the tip of the stylus (or similar object *without* a sharp tip) to gently press the reset button inside the hole on the back panel of your handheld.

<span id="page-124-3"></span>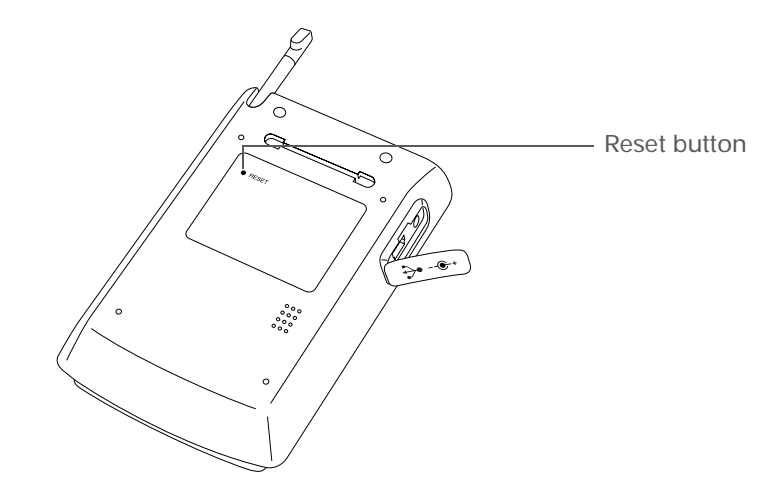

<span id="page-124-5"></span><span id="page-124-4"></span><span id="page-124-2"></span><span id="page-124-0"></span>If a soft reset does not unfreeze your handheld, you need to **[perform a hard reset](http://www.palmOne.com/myhandheld/zire31/userguide /Maintain1.html)**. For instructions see the *User Guide* on the web.

## **Can I open my handheld?**

<span id="page-124-8"></span><span id="page-124-7"></span>No, do not open your handheld; there are no serviceable parts inside. Opening your handheld voids the warranty and is not recommended under any circumstances.

**User Guide** For everything you need to [know about your handheld](http://www.palmOne.com/myhandheld/zire31/userguide) all that's in this guide, and much more—go to **www.palmOne.com/ MyHandheld/UserGuide <edit this>**.

**My Handheld** Make your handheld uniquely yours. For great [tips, software, accessories,](http://www.palmOne.com/myzire31)  and more, visit **www.palmOne.com/ MyHandheld <edit this>**.

**Support** If you're having problems [with your handheld, go to](http://www.palmOne.com/support/zire31)  **www.palmOne.com/** support<edit this>.

# Beyond the basics

Click a link below to go to the *User Guide* on the web and learn about these related topics:

#### **Common [Questions](http://www.palmOne.com/myhandheld/zire31/userguide/FAQs1.html)**

- <span id="page-125-1"></span>• Troubleshooting software installation problems
- Solving problems with specific applications
- Troubleshooting synchronization problems
- <span id="page-125-0"></span>• Solving problems with beaming and communication settings

**[Maintaining](http://www.palmOne.com/myhandheld/zire31/userguide/Maintain1.html)** Performing a hard reset if a soft reset does not unfreeze your handheld

# Product Regulatory Information

# **FCC Statement**

This device complies with part 15 of the FCC rules. Operation is subject to the following two conditions: (1) This device may not cause harmful interference, and (2) this device must accept any interference received, including interference that may cause undesired operation.

This equipment has been tested and found to comply with the limits for a Class B digital device, pursuant to Part 15 of the FCC rules. These limits are designed to provide reasonable protection against harmful interference in a residential installation. This equipment generates, uses, and can radiate radio frequency energy and, if not installed and used in accordance with the instructions, may cause harmful interference to radio communications. However, there is no guarantee that interference will not occur in a particular installation. If this equipment does cause harmful interference to radio or television reception, which can be determined by turning the equipment off and on, the user is encouraged to try to correct the interference by one or more of the following measures:

- Reorient or relocate the receiving antenna.
- Increase the separation between the equipment and receiver.
- Connect the equipment into an outlet on a circuit different from that to which the receiver is connected.
- Consult the dealer or an experienced radio/TV technician for help.

The use of shielded I/O cables is required when connecting this equipment to any and all optional peripheral or host devices. Failure to do so may violate FCC rules.

<span id="page-126-0"></span>[!] IMPORTANT Changes or modifications not covered in this manual must be approved in writing by the manufacturer's Regulatory Engineering Department. Changes or modifications made without written approval may void the user's authority to operate this equipment.

#### **Responsible Party:**

palmOne, Inc. 400 N. McCarthy Blvd. Milpitas, California 95035 United States of America(408) 503-7500

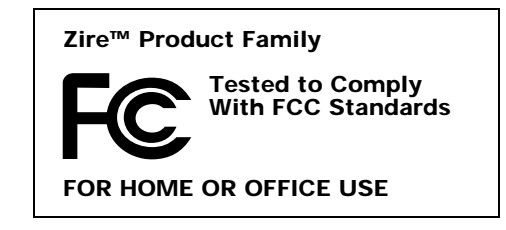

# **Canadian ICES-003 Statement**

<span id="page-127-2"></span>This Class B digital apparatus meets all requirements of the Canadian Interference-Causing Equipment Regulations.

Cet appareil numérique de la classe B respecte toutes les exigences du Réglement sur le matériel brouilleur du Canada.

# <span id="page-127-3"></span><span id="page-127-0"></span> $C\epsilon$ **CE Compliance Statement**

This product was tested by Palm, Inc. and found to comply with all the requirements of the EMC Directive 89/ 336/EEC as amended.

# **Declaration of Conformity**

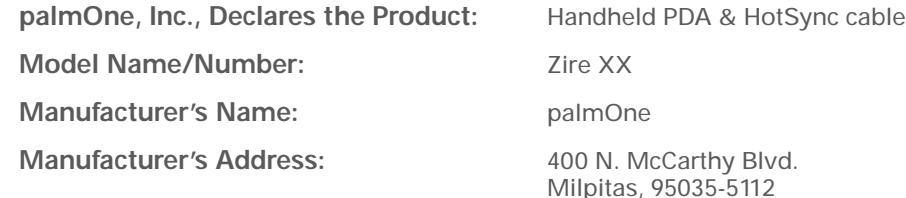

Conforms with the following specifications:

- <span id="page-127-1"></span>• EN 55024: 1998 (Emissions & Immunity)
- EN55022:1998, CISPR 22 1997, Class B Radiated and Conducted Emissions
- IEC 61000-4-2, A1 1998-01, ESD Immunity, 4kV Contact, and 8kV Air Discharge
- IEC 61000-4-3: 1995 RF Immunity, 80-1000MHz, 3V/M, 1kHz, 80% A.M.
- ENV 50204:1996, RF Immunity, 895-905MHz, 3V/m, 200Hz, 50% AM
- IEC 61000-4-4: 1995 EFT Immunity, 1kV on AC port, 5/50nSec, 5kHs Rep. Freq.
- IEC 61000-4-5: 1995 Surge Immunity, 1.2/50uSec, 2kV(peak), Common Mode, 1kV(peak) Differential Mode
- EN61000-4-6:1996, Conducted Immunity, 150kHz-80MHz, 3V RMS, 1kHz, 80% AM
- IEC 61000-4-11: 1994, 100% Voltage Dip 0.5 period, 30% Dip 25 periods and >100% Dip 250 periods

**Authorized palmOne Representative:** David Woo

Manager, palmOne, Inc., World Wide Compliance

**Date:**

November 4, 2003

# **Battery Warning**

<span id="page-128-1"></span>Do not mutilate, puncture, or dispose of batteries in fire. The batteries can burst or explode, releasing hazardous chemicals. Discard used batteries according to the manufacturer's instructions and in accordance with your local regulations.

#### **Warning – Explosion Hazard**

- Substitution of components may impair suitability for Class I, Division 2;
- When in hazardous location, turn off power before replacing or wiring modules, and,

• Do not disconnect equipment unless power has been switched off or the area is known to be nonhazardous.

#### **Varning**

Eksplosionsfara vid felaktigt batteribyte. Använd samma batterityp eller en ekvivalent typ som rekommenderas av apparattillverkaren. Kassera använt batteri enligt fabrikantens instruktion.

#### **Advarsel!**

Lithiumbatteri—Eksplosionsfare ved fejlagtig håndtering. Udskiftning må kun ske med batteri af samme fabrikat og type. Levér det brugte batteri tilbage tilleverandøren.

#### <span id="page-128-0"></span>**Varoitus**

Paristo voi räjähtää, jos se on virheellisesti asennettu. Vaihda paristo ainoastaan valmistajan suosittelemaan tyyppiin. Hävitä käytetty paristo valmistajan ohjeiden mukaisesti.

#### **Advarsel**

Eksplosjonsfare ved feilaktig skifte av batteri. Benytt samme batteritype eller en tilsvarende type anbefait av apparatfabrikanten. Brukte batterier kasseres i henhold til fabrikantens instruksjoner.

#### **Waarschuwing!**

Bij dit produkt zijn batterijen geleverd. Wanneer deze leeg zijn, moet u ze niet weggooien maar inleveren als KCA.

#### **Uwaga**

Nie kroić lub przekluwać baterii, ani nie wrzucać ich do ognia. Mogą się rozerwać lub wybuchnąć wydzielając trujące środki chemiczne. Zużytych baterii należy pozbywać sie w sposób opisany przez producenta i zgodnie z miejscowymi przepisami.

<span id="page-129-2"></span>אזהרה יש סכנת התפוצצות אם מחליפים את הסוללה בצורה לא נכונה. יש להחליף את הסוללה בסוללה זהה או דומה, בהתאם להמלצת היצרן. יש להשליך סוללות משומשות בהתאם להוראות היצרן

# <span id="page-129-1"></span>Static Electricity, ESD, and your palmOne™ Handheld

<span id="page-129-0"></span>Electrostatic discharge (ESD) can cause damage to electronic devices if discharged into the device, so you should take steps to avoid such an occurrence.

#### **Description of ESD**

Static **e**lectricity is an electrical charge caused by the buildup of excess electrons on the surface of a material. To most people, static electricity and ESD are nothing more than annoyances. For example, after walking over a carpet while scuffing your feet, building up electrons on your body, you may get a shock -- the discharge event -- when you touch a metal doorknob. This little shock discharges the built-up static electricity.

#### **ESD-susceptible equipment**

Even a small amount of ESD can harm circuitry, so when working with electronic devices, take measures to help protect your electronic devices, including your palmOne**™** handheld, from ESD harm. While palmOne has built protections against ESD into its products, ESD unfortunately exists and, unless neutralized, could build up to levels that could harm your equipment. Any electronic device that contains an external entry point for plugging in anything from cables to docking stations is susceptible to entry of ESD. Devices that you carry with you, such as your handheld, build up ESD in a unique way because the static electricity that may have built up on your body is automatically passed to the device. Then, **w**hen the device is connected to another device such as a docking station, a discharge event can occur.

#### **Precautions against ESD**

Make sure to discharge any built-up static electricity from yourself and your electronic devices before touching an electronic device or connecting one device to another. The recommendation from palmOne is that you take this precaution before connecting your handheld to your computer, placing the handheld in a cradle, or connecting it to any other device. You can do this in many ways, including the following:

• Ground yourself when you're holding your mobile device by simultaneously touching a metal surface that is at earth ground.

- For example, if your computer has a metal case and is plugged into a standard three-prong grounded outlet, touching the case should discharge the ESD on your body.
- Increase the relative humidity of your environment.
- Install ESD-specific prevention items, such as grounding mats.

#### **Conditions that enhance ESD occurrences**

Conditions that can contribute to the buildup of static electricity in the environment include the following:

- Low relative humidity.
- Material type (The type of material gathering the charge. For example, synthetics are more prone to static buildup than natural fibers like cotton.)
- The rapidity with which you touch, connect or disconnect electronic devices.

While you should always take appropriate precautions to discharge static electricity, if you are in an environment where you notice ESD events you may want to take extra precautions to protect your electronic equipment against ESD.

#### **SYMBOLS**

\* (asterisk) characters [28](#page-36-0)

#### **NUMERICS**

5-way navigator [2](#page-10-1), [13](#page-21-0)

#### **A**

accessing documentation on the web [ix](#page-8-0) information [13](#page-21-0) accessories [16](#page-24-0) adding contacts [28](#page-36-1)–[29](#page-37-0), [30](#page-38-0) adding storage space [23](#page-31-0) Addit software [7](#page-15-1) add-on applications [19](#page-27-0), [113](#page-121-0) address books [18](#page-26-0) Adobe Acrobat Reader magnifying screen [vii](#page-6-0) Previous View icon [vii](#page-6-1) Agenda View (Calendar) [36](#page-44-0) Alarm indicator light [3](#page-11-0) Alarm Sound pick list [110](#page-118-1) alarms adjusting volume for [110](#page-118-2) customizing [38](#page-46-0) setting [37](#page-45-0), [43](#page-51-0), [51](#page-59-0) [alerts](#page-118-3) *See* alarms aligning screen [109](#page-117-2) Always convert tracks option [72](#page-80-0) application buttons described [6](#page-14-0) location of [2](#page-10-2) reassigning [112](#page-120-1) application icons [6](#page-14-0), [113](#page-121-1)

applications adding [16](#page-24-1) deleting [16](#page-24-2) displaying list of [6](#page-14-1) installing [7](#page-15-2), [18](#page-26-1), [21](#page-29-0) opening [6](#page-14-2), [9](#page-17-1), [13](#page-21-1) selecting [13](#page-21-1) transferring data from [19](#page-27-1) applications, accessing [113](#page-121-2) applications, third-party [113](#page-121-0) appointments adding notes to [38](#page-46-1) deleting [38](#page-46-2) repeating [37](#page-45-1) scheduling [34](#page-42-0)–[35](#page-43-0) asterisk (\*) characters [28](#page-36-0) Audible software [7](#page-15-3) audio applications [4](#page-12-0), [67](#page-75-0) audio file formats [68](#page-76-0) *[See also](#page-76-0)* song files auto-off interval [112](#page-120-2)

#### **B**

backgrounds changing [49](#page-57-0) customizing [9](#page-17-2), [36](#page-44-1) backing up information [18](#page-26-2), [27](#page-35-0) *[See also](#page-26-3)* synchronizing information basics [26](#page-34-0), [55](#page-63-0), [84](#page-92-0), [91](#page-99-0), [99](#page-107-0), [102](#page-110-1) Battery charge light [3](#page-11-0) battery cautions for [120](#page-128-0) charging [5](#page-13-0), [15](#page-23-0), [114](#page-122-0) conserving power for [103](#page-111-0), [106](#page-114-2)

extending life of [103](#page-111-1), [114](#page-122-1) battery gauge [114](#page-122-0) Beam Category command [40](#page-48-0) Beam Contact command [31](#page-39-0) Beam Item command [40](#page-48-1) Beam Status dialog box [31](#page-39-1) Beaming location of IR port [3](#page-11-1) beaming [16](#page-24-3), [31](#page-39-2) birthdays [29](#page-37-1) blinking cursor [10](#page-18-0) brightness control [2](#page-10-3) business cards [31](#page-39-3) buttons front panel [2](#page-10-4) locking [106](#page-114-2) navigator [13](#page-21-2) not responding [116](#page-124-0) reassigning application [9](#page-17-3), [112](#page-120-1)

## **C**

calculator [8](#page-16-0) Calculator icon [6](#page-14-3) calendar [33](#page-41-0) formatting [112](#page-120-3) Calendar application additional information for [38](#page-46-3) checking schedules [36](#page-44-2) customizing [36](#page-44-3) opening [34](#page-42-1) overview [33](#page-41-1) scheduling appointments [34](#page-42-0)–[35](#page-43-0) setting alarms [37](#page-45-2) Calendar icon [6](#page-14-4) calibration [109](#page-117-3)

camera [57](#page-65-0) Card Info icon [6](#page-14-5) card readers [68](#page-76-1), [69](#page-77-0) categorizing contacts [32](#page-40-0)events [38](#page-46-4)information [16](#page-24-4) memos [47](#page-55-0)notes [51](#page-59-1)CDs [70](#page-78-0)CE Compliance Statement [119](#page-127-0) changing backgrounds [49](#page-57-1) fonts [107](#page-115-1)–[108](#page-116-0)character entry [2](#page-10-5), [11](#page-19-0), [112](#page-120-4) charging battery [5](#page-13-1), [15](#page-23-1), [114](#page-122-2) chat rooms [ix](#page-8-1)cleaning your handheld [15](#page-23-2) Clear Note command [50](#page-58-0) clockdisplaying [2](#page-10-6) setting [104](#page-112-1)–[105](#page-113-0) Clock icon [2](#page-10-7) color options [38](#page-46-4), [49](#page-57-1) Color Theme Preferences [111](#page-119-1) colors, changing screen [111](#page-119-2) commands [12](#page-20-0)commonly asked questions [113](#page-121-3) compact discs [70](#page-78-0) completed tasks [42](#page-50-0) conformity declaration [119](#page-127-1) Connectionrequirements [93](#page-101-0) Connection types network connection [77](#page-85-0)

conserving power [103](#page-111-2), [106](#page-114-3) contactsadding [28](#page-36-2)–[29](#page-37-2), [30](#page-38-1) beaming [31](#page-39-4) deleting [32](#page-40-1) finding [30](#page-38-2) locating [30](#page-38-3) organizing [32](#page-40-0) Contacts application additional information for [32](#page-40-1) customizing [32](#page-40-2) opening [28](#page-36-3) overview [27](#page-35-1) searching [30](#page-38-4) Contacts icon [6](#page-14-6) contrast control [2](#page-10-8)copying photos [66](#page-74-0) CPUsconnecting to [5](#page-13-2) synchronizing handheld with [17](#page-25-0) creating contacts [28](#page-36-4)memos [45](#page-53-0), [46](#page-54-0) notes [49](#page-57-2)tasks [40](#page-48-2)cursor [10](#page-18-1)customer service [ix](#page-8-2)customer support [16](#page-24-5) customizing alarms [38](#page-46-5)backgrounds [9](#page-17-4), [36](#page-44-4) Calendar application [36](#page-44-5) Contact application [32](#page-40-2) handheld [103](#page-111-3), [112](#page-120-5)

## **D**

data entry [2](#page-10-9), [10](#page-18-2), [112](#page-120-6) Date & Time Preferences [104](#page-112-2)datesassigning to appointments [34](#page-42-2) assigning to tasks [40](#page-48-3) formatting [112](#page-120-7) setting [104](#page-112-1)–[105](#page-113-0) Day View (Calendar) [34](#page-42-3), [36](#page-44-6) Day View icon [34](#page-42-4) defaults [19](#page-27-2), [38](#page-46-6), [45](#page-53-1) deleting *[See also](#page-24-6)* removing applications [16](#page-24-6) appointments [38](#page-46-7) contacts [32](#page-40-1)memos [47](#page-55-1)notes [50](#page-58-1)photos [66](#page-74-1) digital cameras [57](#page-65-0) digitizer [109](#page-117-4) Digitizer Preferences [109](#page-117-5) Display icon [2](#page-10-10) display options [9](#page-17-4), [38](#page-46-6) *[See also](#page-46-6)* preferences Display Options command [9](#page-17-5) displaying calendars [33](#page-41-2)current time and date [2](#page-10-6)items in lists [14](#page-22-0)memos [46](#page-54-1)notes [50](#page-58-2)photos [66](#page-74-2) schedules [36](#page-44-7)

song lists [73](#page-81-0) tasks [41](#page-49-0) documentation [ix](#page-8-3), [7](#page-15-4) moving through [vii](#page-6-2) on the web [16](#page-24-7) due dates [40](#page-48-4)

## **E**

editing [46](#page-54-2), [50](#page-58-3), [66](#page-74-3) electrostatic discharge [121](#page-129-0) e-mail [18](#page-26-0) E-mail account incoming and outgoing server [80](#page-88-0), [88](#page-96-0) entering information [2](#page-10-11), [11](#page-19-1), [112](#page-120-8) eraser [49](#page-57-3) ESD [121](#page-129-1) Event Details dialog box [37](#page-45-3) events [34](#page-42-5), [35](#page-43-1) exchanging event records [38](#page-46-8), [43](#page-51-1), [47](#page-55-2), [51](#page-59-2), [66](#page-74-4) exchanging information [16](#page-24-3) expansion card slot [3](#page-11-2) expansion cards deleting song files on [75](#page-83-0) inserting [3](#page-11-2) transferring song files to [68](#page-76-2)–[73](#page-81-1) Expense icon [6](#page-14-7)

#### **F**

fade setting [9](#page-17-6) FAQs [113](#page-121-4) FCC Statement [118](#page-126-0) features of handheld [1](#page-9-0) file linking [21](#page-29-1) filing appointments [35](#page-43-2) finding contacts [30](#page-38-5) fonts [107](#page-115-2)–[108](#page-116-1) formatting information [112](#page-120-3) front panel controls [2](#page-10-4) frozen screen [116](#page-124-1)

#### **G**

Game Sound pick list [110](#page-118-4) Getting Started Guide [7](#page-15-4) Graffiti 2 writing [2](#page-10-11), [16](#page-24-8), [112](#page-120-8)

#### **H**

handheld additional information for [16](#page-24-9) applications on [6](#page-14-8) connecting to power adapter [5](#page-13-0) controls described [2](#page-10-12)–[5](#page-13-3) customizing [103](#page-111-4), [112](#page-120-9) do's and don'ts [15](#page-23-3) features described [1](#page-9-1) not responding [116](#page-124-0) opening [116](#page-124-2) recharging [5](#page-13-0), [15](#page-23-0), [114](#page-122-0) resetting [5](#page-13-4) restarting [116](#page-124-3), [117](#page-125-0) troubleshooting [109](#page-117-6), [113](#page-121-4) turning on/off [106](#page-114-2) usage guidelines for [15](#page-23-4), [16](#page-24-10) hard resets [116](#page-124-4), [117](#page-125-0) headphone jack [4](#page-12-0) headsets [4](#page-12-0), [15](#page-23-5) help [ix](#page-8-4), [16](#page-24-9), [115](#page-123-0), [117](#page-125-1) Home screen application list for [6](#page-14-1) customizing backgrounds for [9](#page-17-2)

navigating through [13](#page-21-3), [16](#page-24-11) opening [9](#page-17-7) opening applications on [6](#page-14-2) Home screen, [navigating through](#page-13-5) [113](#page-121-5) HotSync cable 5 HotSync icon [6](#page-14-9) HotSync Manager [115](#page-123-1) HotSync technology [20](#page-28-0)

#### **I**

ICES Statement [119](#page-127-2) Icons Open URL [101](#page-109-1) icons [6](#page-14-0), [113](#page-121-6) importing contact information [32](#page-40-3) Incoming mail server [80](#page-88-0), [88](#page-96-0) Indicator light [3](#page-11-3) information accessing [13](#page-21-0) backing up [18](#page-26-2), [27](#page-35-0) entering [2](#page-10-11), [11](#page-19-1), [112](#page-120-8) formatting [112](#page-120-3) losing [114](#page-122-3), [116](#page-124-5) receiving from an outside source [21](#page-29-2) saving [114](#page-122-4) sharing [16](#page-24-12) synchronizing [17](#page-25-1)–[20](#page-28-1), [115](#page-123-2) transferring [19](#page-27-3) updating [18](#page-26-4) Infrared port [3](#page-11-4) input area [2](#page-10-13) installing applications [7](#page-15-2), [18](#page-26-1), [21](#page-29-0) international keyboard [11](#page-19-2)

#### IR port

*[See also](#page-11-5)* beaming *[See also](#page-11-6)* Beaming *and* Infrared

### **K**

key terms [ix](#page-8-5) keyboard entering information from [10](#page-18-3) opening additional [11](#page-19-3) Keylock [106](#page-114-4) Keylock Preferences [106](#page-114-5)

#### **L**

Large bold icon [108](#page-116-2) Large font icon [108](#page-116-3) LED 3 links (documentation) [viii](#page-7-0) list screens [14](#page-22-1)listsdisplaying song [73](#page-81-2) moving through items in [14](#page-22-1) locating contacts [30](#page-38-3) locking handheld buttons [106](#page-114-3) losing information [18](#page-26-5), [114](#page-122-5), [116](#page-124-6)

#### **M**

 Mac informationinstalling extra software from CD [7](#page-15-5) magnifying Acrobat Reader screen [vii](#page-6-3) [media player](#page-75-1) *See* RealOne Mobile Pla[y](#page-70-0)er memory cards 62 memos*[See also](#page-52-0)* notescreating [45](#page-53-0), [46](#page-54-0) deleting [47](#page-55-1)

editing [46](#page-54-1) keeping private [47](#page-55-3) Memos application additional information for [47](#page-55-4)opening [45](#page-53-2) overview [44](#page-52-0) selecting memos [46](#page-54-3) Memos icon [6](#page-14-10) menu bar [12](#page-20-0)menus [12](#page-20-0)Microsoft Outlook [18](#page-26-6), [21](#page-29-3) Mini-USB connector icon [5](#page-13-2) missing applications [6](#page-14-11) Month View (Calendar) [36](#page-44-8) MP3 files [68](#page-76-3)[MultiMediaCard.](#page-32-0) *See* Expansion Card music [67](#page-75-1)playing [74](#page-82-0)

#### **N**

navigator [2](#page-10-14), [13](#page-21-4) Network connection [77](#page-85-0) Note Padadditional information for [51](#page-59-3) creating notes [49](#page-57-4) displaying notes [50](#page-58-2) opening [49](#page-57-5) overview [48](#page-56-0) Note Pad icon [6](#page-14-12) notes*[See also](#page-56-0)* memosadding to tasks [43](#page-51-2) creating [49](#page-57-2) deleting [50](#page-58-1) editing [50](#page-58-4)

keeping private [51](#page-59-4) viewing [50](#page-58-2) numbers [2](#page-10-5), [11](#page-19-0), [112](#page-120-7)

### **O**

online documentation [viii](#page-7-1), [16](#page-24-13) [onscreen keyboard](#page-18-4) *See* keyboard opening alternative keyboards [11](#page-19-3) applications [6](#page-14-13), [13](#page-21-5) handheld [116](#page-124-7) Home screen [9](#page-17-8) photo albums [62](#page-70-1), [64](#page-72-0) organizing applications [16](#page-24-4) Outgoing server, settings [80](#page-88-1), [88](#page-96-1) overdue tasks [41](#page-49-1)

#### **P**

paging through documentation [vii](#page-6-4) Palm Deskto[p](#page-15-7) software [7](#page-15-6), [18](#page-26-7), [113](#page-121-7) Palm Reader 7pen [49](#page-57-1) pen widths [49](#page-57-6) performance [15](#page-23-6) Personal Calculator [8](#page-16-1)personal computers connecting to [5](#page-13-2) synchronizing handheld with [17](#page-25-2) personal digital assistants (PDAs) [1](#page-9-2) Phone Lookup feature [30](#page-38-1) photo albums [62](#page-70-1), [64](#page-72-0) photos copying [66](#page-74-0) displaying [66](#page-74-2) removing from contacts [32](#page-40-4)

selecting as backgrounds [9](#page-17-9), [36](#page-44-1) synchronizing [18](#page-26-8) Photos application overview [56](#page-64-0) playing music [74](#page-82-1) playlists [73](#page-81-0), [75](#page-83-1) power adapter [5](#page-13-0), [15](#page-23-7) power connector [5](#page-13-6) power-saving features [112](#page-120-2) preferences [103](#page-111-4), [112](#page-120-9) Prefs icon [6](#page-14-14) preset settings [19](#page-27-4) Previous View icon in Acrobat Reader [vii](#page-6-5) prioritizing tasks [40](#page-48-4) privacy settings calendar [38](#page-46-9) contacts [32](#page-40-5) handheld [16](#page-24-14) memos [47](#page-55-5) notes [51](#page-59-5) tasks [43](#page-51-3) private events [38](#page-46-9) programs *See* software [7](#page-15-8) protecting your handheld [15](#page-23-4), [16](#page-24-14), [112](#page-120-10)

## **Q**

questions and answers [113](#page-121-4) Quick Install [7](#page-15-9), [68](#page-76-4) Quick Look Up icon [30](#page-38-6) Quick Tour [2](#page-10-15) Quick Tour icon [6](#page-14-15)

#### **R**

RealOne Mobile Player [67](#page-75-0), [73](#page-81-3), [74](#page-82-2) reassigning application buttons [9](#page-17-3), [112](#page-120-1) reboots [116](#page-124-8), [117](#page-125-0) recharging handheld [5](#page-13-0), [15](#page-23-0), [114](#page-122-0) record screens [14](#page-22-2) records backing up contact [27](#page-35-0) defined [10](#page-18-5) moving through [14](#page-22-3) opening contact [30](#page-38-7) setting as first [28](#page-36-0) recurring events [37](#page-45-4), [38](#page-46-3) recurring tasks [43](#page-51-4) reminders entering [35](#page-43-1) setting alarms for [43](#page-51-0), [49](#page-57-7), [51](#page-59-0) removing *[See also](#page-24-2)* deleting selection highlight [13](#page-21-6) repeating events [37](#page-45-4), [38](#page-46-3) repeating tasks [43](#page-51-4) reports [43](#page-51-4) reserving blocks of time [38](#page-46-10) Reset button [5](#page-13-7), [116](#page-124-9) resizing text [46](#page-54-4) restarting handheld [116](#page-124-3), [117](#page-125-0)

#### **S**

saving information [114](#page-122-4) schedules [36](#page-44-9) scheduling appointments [34](#page-42-0)–[35](#page-43-0) screen adjusting brightness [2](#page-10-3) adjusting contrast [2](#page-10-3) aligning [109](#page-117-2) changing colors [111](#page-119-3)

changing fonts for [108](#page-116-4) clearing [50](#page-58-5) described [2](#page-10-16) frozen [116](#page-124-1) usage guidelines for [15](#page-23-8) scrolling [13](#page-21-7), [14](#page-22-4), [34](#page-42-6) searching for contacts [30](#page-38-8) security options calendar [38](#page-46-9) contacts [32](#page-40-5) handheld [16](#page-24-14) memos [47](#page-55-5) notes [51](#page-59-5) tasks [43](#page-51-3) Select Font dialog box [108](#page-116-4) selection highlight [13](#page-21-6), [14](#page-22-5) Send to Handheld droplet [69](#page-77-1) Set Time dialog box [35](#page-43-3) setting alarms [37](#page-45-0), [43](#page-51-0), [51](#page-59-0) settings [12](#page-20-1), [19](#page-27-4) *[See also](#page-111-4)* preferences sharing information [16](#page-24-3) shortcuts [ix](#page-8-6), [16](#page-24-8) sidebars [ix](#page-8-7) Silent profile [110](#page-118-5) slide shows [62](#page-70-2) Small bold icon [108](#page-116-5) Small font icon [108](#page-116-6) soft resets [116](#page-124-8) software [7](#page-15-8) Solitaire [7](#page-15-10) song files removing [75](#page-83-0) selecting [74](#page-82-3) transferring [68](#page-76-2)–[73](#page-81-1)

song list [73](#page-81-2), [75](#page-83-2) sorting [47](#page-55-0) sounds [110](#page-118-6) special characters [2](#page-10-5), [11](#page-19-0) specifications [119](#page-127-3) starting applications [9](#page-17-10), [13](#page-21-8) static electricity [121](#page-129-2) stopping media player [74](#page-82-4) storage on ex[p](#page-23-9)ansion cards [23](#page-31-1) stylus 15 symbols [2](#page-10-5), [11](#page-19-0) synchronizing information [17](#page-25-3)–[20](#page-28-2), [115](#page-123-3) prerequisites for [19](#page-27-5) system information [19](#page-27-6) System Sound pick list [110](#page-118-7)

## **T**

tapping [109](#page-117-7), [116](#page-124-10) Task Preferences settings [41](#page-49-2), [42](#page-50-1), [43](#page-51-5) Tasks application additional information for [43](#page-51-6)creating tasks [40](#page-48-5) marking completed tasks [42](#page-50-2) opening [40](#page-48-6) organizing tasks [41](#page-49-3) overview [39](#page-47-0) securin[g](#page-15-11) contents [43](#page-51-7) Tasks icon 7 technical assistance [ix](#page-8-2), [16](#page-24-5) textadjusting fade setting for [9](#page-17-11) changing fonts for [107](#page-115-3) entering [2](#page-10-5), [11](#page-19-0), [112](#page-120-4) resizing [46](#page-54-5) third-party applications [113](#page-121-8)

timeformatting [112](#page-120-7) reserving blocks of [38](#page-46-11)

setting [104](#page-112-1)–[105](#page-113-0) time zones [104](#page-112-3)tips [ix](#page-8-8) To Do lists [39](#page-47-0)top panel controls [3](#page-11-8) transferring information [19](#page-27-7) Troubleshooting [84](#page-92-1) troubleshooting [109](#page-117-7), [113](#page-121-3) turning on/off handheld [106](#page-114-3)

#### **U**

updating information [18](#page-26-9) upgrading [113](#page-121-9) URLentering in Palm Web Browser Pro [101](#page-109-2) USB connector 5User Guide on the web [ix](#page-8-9)

#### **V**

views in Calendar [36](#page-44-10)volume [110](#page-118-6)

#### **W**

 warnings [120](#page-128-1) warranty [116](#page-124-7) Week View (Calendar) [36](#page-44-11) World Clock [37](#page-45-5)World Clock icon [7](#page-15-12) writing area [2](#page-10-17) writing tool [15](#page-23-9)

**Z**

[Zire handheld](#page-9-3) *See* handheldZoom In icon [vii](#page-6-3)